## Manuel • PratoFlex

# Clients

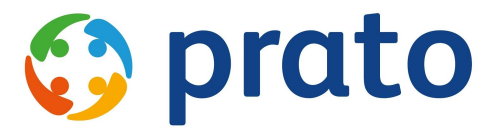

*Making HR Processses Flow*

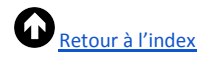

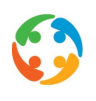

### <span id="page-1-0"></span>Index

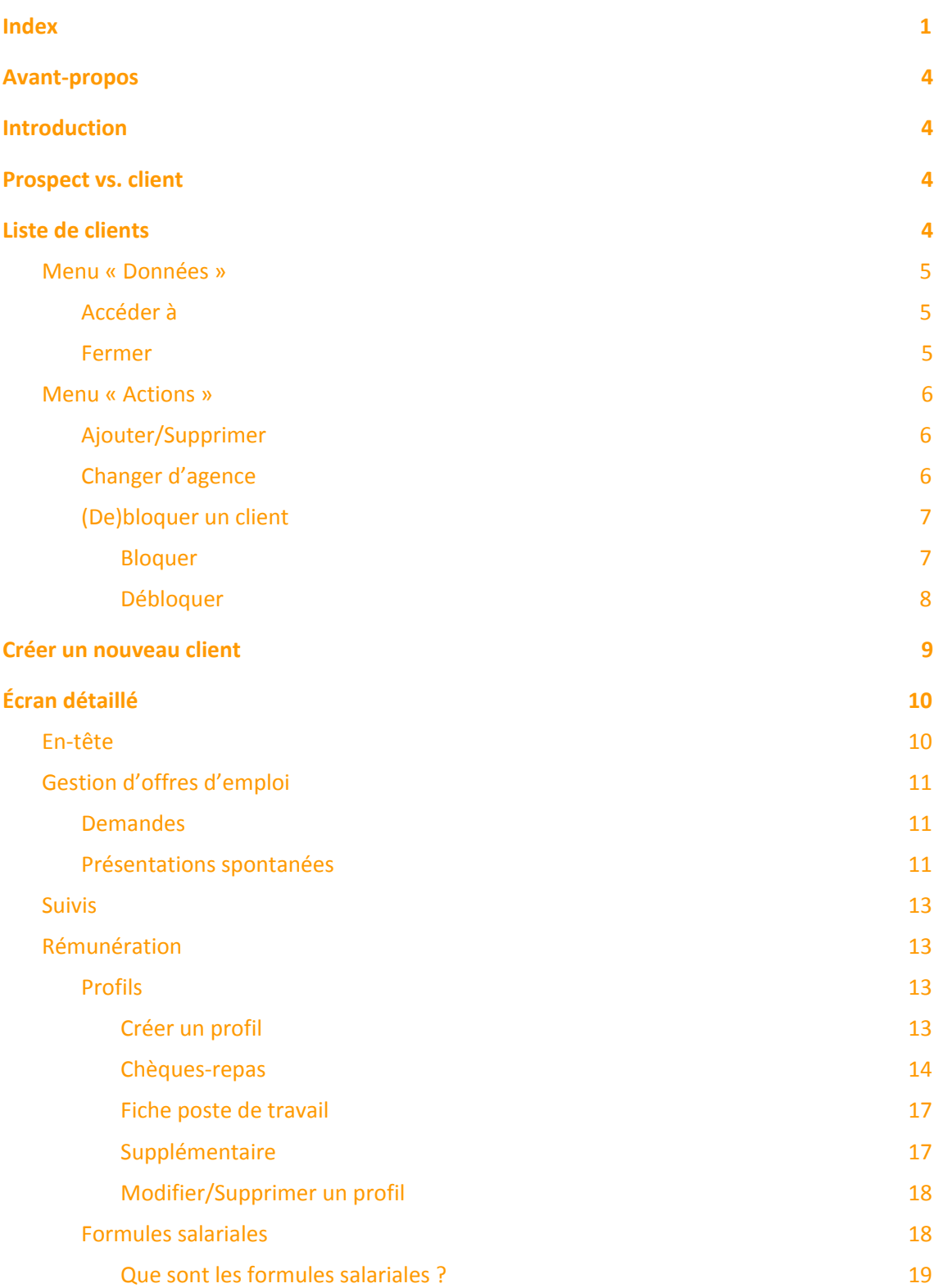

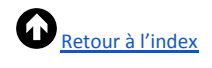

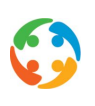

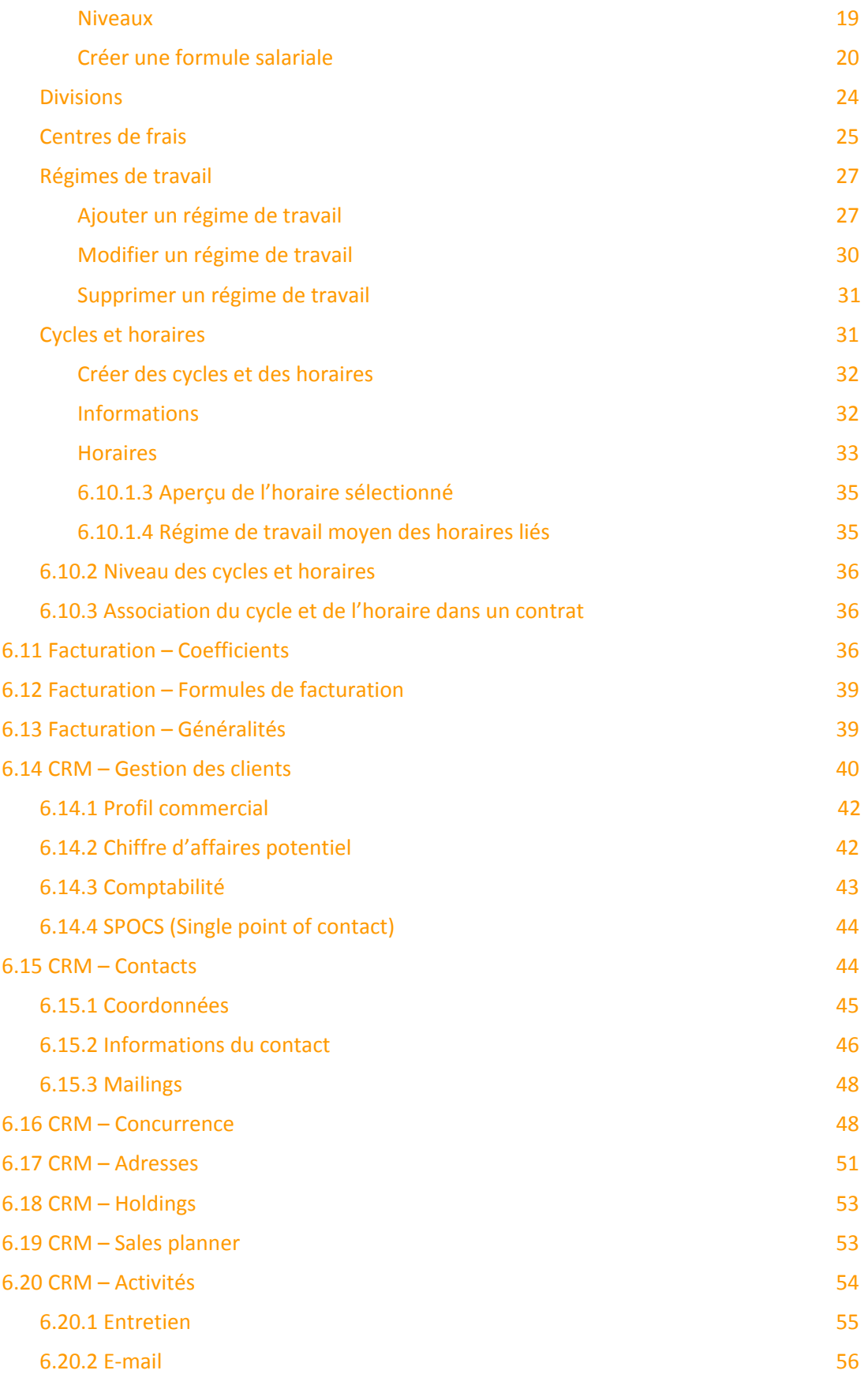

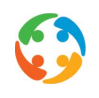

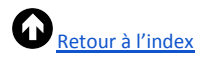

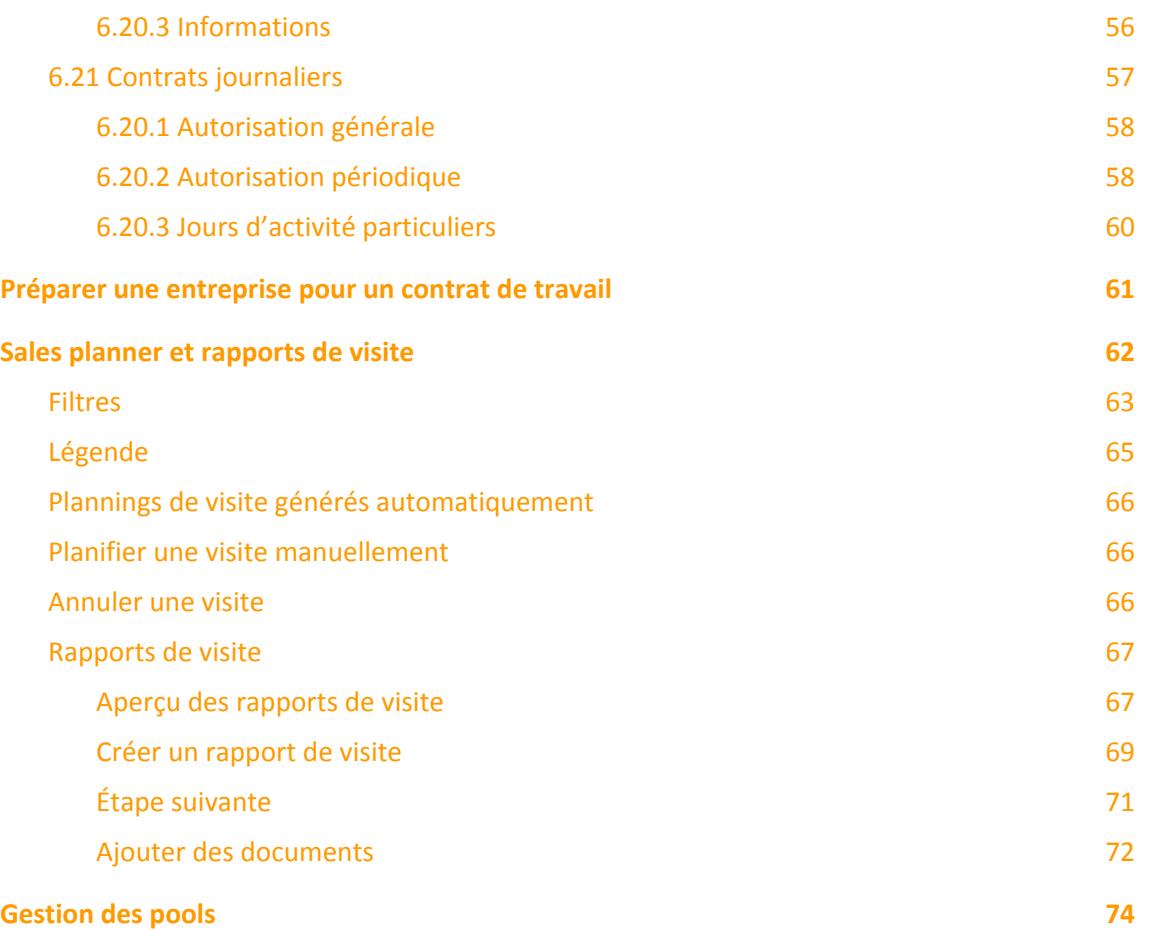

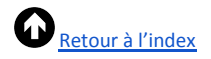

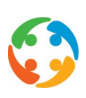

### <span id="page-4-0"></span>1 Avant-propos

Prato se réserve le droit de modifier cette publication à tout moment. Les éventuelles modifications ne doivent pas être considérées comme des obligations dans le chef de Prato.

Prato ne peut pas être tenu responsable des éventuelles erreurs ou lacunes de cette publication.

Les logiciels décrits dans cette publication sont fournis sous licence et peuvent uniquement être utilisés et copiés conformément aux conditions d'octroi de licences jointes.

<span id="page-4-1"></span>Aucun extrait de cette publication ne peut être reproduit et/ou rendu public par impression, photocopie, microfilm ou tout autre moyen sans l'autorisation écrite préalable de Prato.

### 2 Introduction

Ce manuel décrit le module « Clients » de PratoFlex qui englobe la gestion complète de vos données prospects et clients, ainsi que la gestion de votre CRM (Customer Relationship Management).

### <span id="page-4-2"></span>3 Prospect vs. client

PratoFlex fait la distinction entre une fiche prospect et une fiche client.

Un prospect est une entreprise dont vous souhaitez conserver et gérer les données dans votre application. Un client est une entreprise avec laquelle vous allez entamer une réelle collaboration ou avec laquelle vous collaborez déjà.

<span id="page-4-3"></span>Ce manuel vous expliquera comment distinguer une fiche prospect d'une fiche client dans PratoFlex.

### 4 Liste de clients

Vous pouvez consulter la liste des entreprises (clients et prospects) sur l'écran principal via :

- l'icône « Clients » sur le bureau ;
- $\bullet$  le menu « Modules » → « Clients » ;
- le raccourci clavier F3.

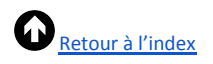

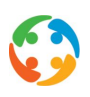

S'affiche ensuite l'écran récapitulatif des entreprises, ci-après dénommées « Clients » :

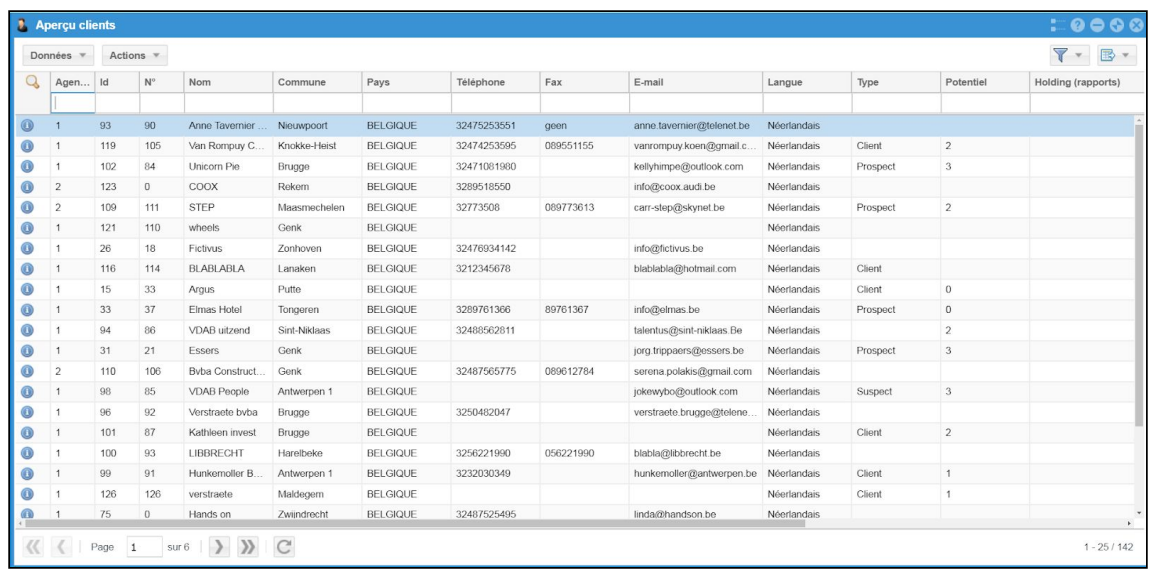

Pour plus d'explications concernant le fonctionnement général de cet écran récapitulatif, consultez le manuel « Fonctionnalités générales ».

#### <span id="page-5-0"></span>4.1 Menu « Données »

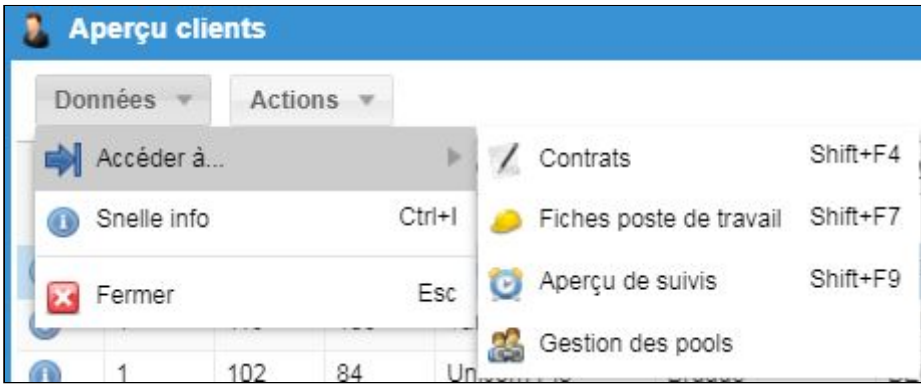

#### **4.1.1 Accéder à**

<span id="page-5-1"></span>Vous pouvez consulter rapidement les contrats, les fiches poste de travail, l'aperçu des « Suivis » ainsi que le module de « Gestion des pools » via le menu « Données ». Ces quatre éléments font l'objet d'un manuel distinct.

#### **4.1.2 Fermer**

<span id="page-5-2"></span>Vous pouvez fermer la liste de clients en cliquant sur ce menu, sur la croix en haut à droite ou encore sur « Fermer » dans le menu du bouton droit de la souris lorsque vous vous trouvez sur le bouton du module ouvert en haut dans la barre :

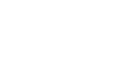

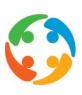

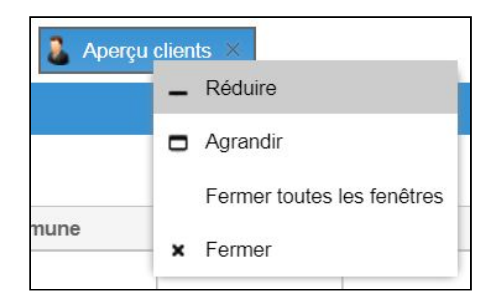

[Retour](#page-1-0) à l'index

#### <span id="page-6-0"></span>4.2 Menu « Actions »

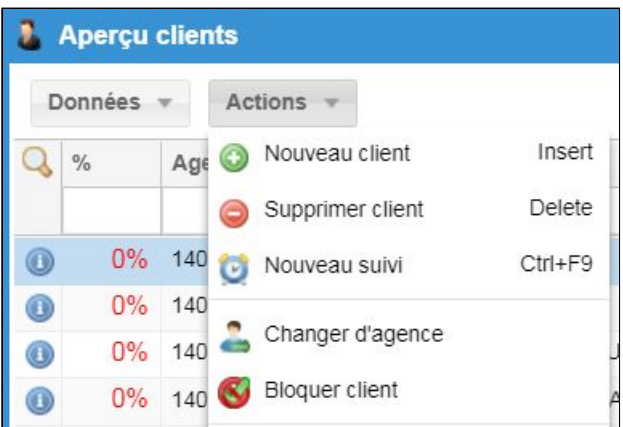

#### **4.2.1 Ajouter/Supprimer**

<span id="page-6-1"></span>Vous pouvez créer ou supprimer une nouvelle fiche client via ce menu ou les raccourcis 'Insert' ou 'Delete'.

#### **4.2.2 Changer d'agence**

<span id="page-6-2"></span>Choisissez ce menu pour modifier l'agence d'une fiche client.

Si le client n'a jamais été utilisé dans un contrat, cet écran intermédiaire s'affiche :

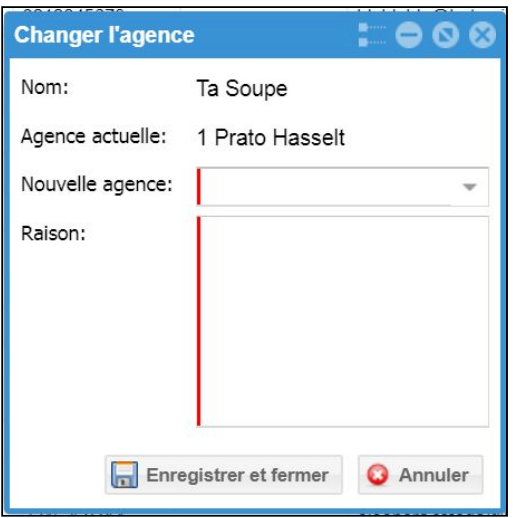

Vous devez y définir la nouvelle agence et expliquer pourquoi vous souhaitez associer le client

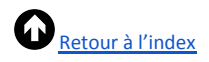

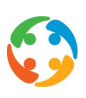

à une autre agence.

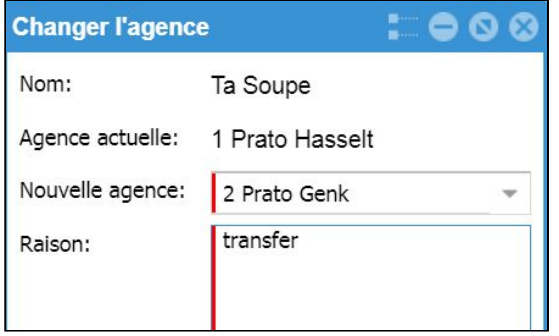

Le système indiquera ensuite que le transfert a été réalisé avec succès.

Si le client a déjà des contrats, le message suivant s'affiche :

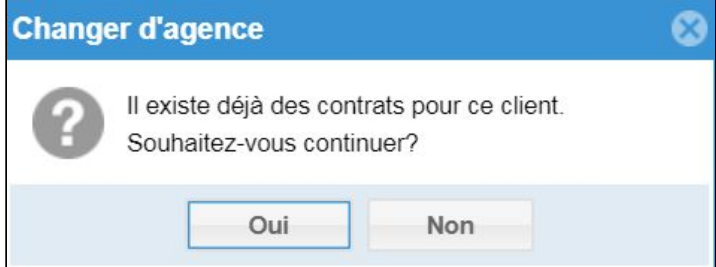

Suivez ensuite la procédure décrite ci-dessus.

Note : les contrats créés avant ce changement d'agence appartiennent à l'agence originale et ne sont pas modifiés. Si, par exemple, un client appartenant à l'agence d'Hasselt est transféré à l'agence de Genk le 01/10/2014, tous les contrats conclus avant le 30/09/2014 inclus appartiendront à Hasselt et tous les contrats à dater du 01/10/2014 relèveront de l'agence de Genk.

#### **4.2.3 (De)bloquer un client**

#### <span id="page-7-1"></span><span id="page-7-0"></span>**Bloquer**

Il se peut que vous décidiez de mettre un terme à la collaboration avec un client. Vous pouvez alors bloquer ce client dans le système.

Sélectionnez le client souhaité et cliquez sur le bouton « Bloquer le client ». Un écran intermédiaire s'affiche : saisissez-y la raison du blocage.

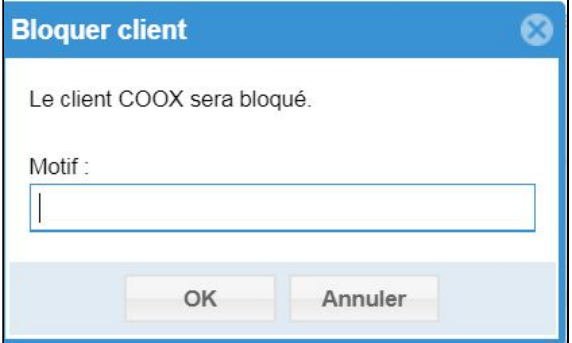

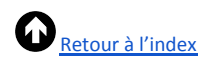

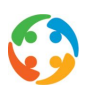

talentus@sint-nikl

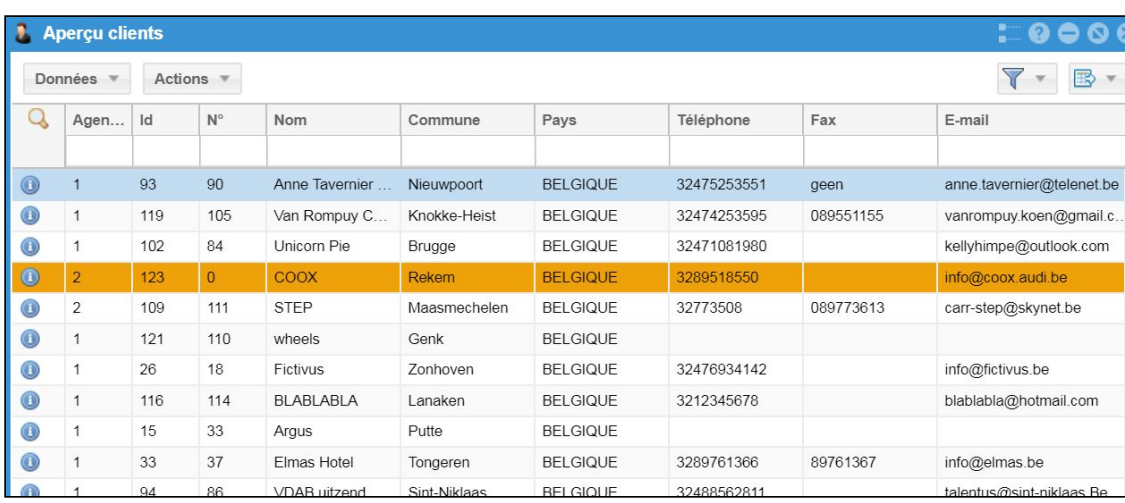

Ce client apparaîtra désormais en orange sur l'écran récapitulatif des clients.

Sint-Niklaas

PratoFlex vérifie aussi la présence d'autres fiches client avec un même numéro d'entreprise, de TVA ou ONSS. S'il trouve un contrat, il vous demandera si ces fiches client doivent aussi être bloquées.

Lorsque vous ouvrez cette fiche client, vous recevez un avertissement : « Attention : le client est bloqué. »

Vous ne pouvez désormais plus créer de contrat pour ce client. Les éventuels contrats existants pour l'avenir sont contrôlés. Si des contrats existent déjà, vous recevez l'avertissement : « Attention, contrats à venir trouvés. Intervenez si nécessaire. »

#### <span id="page-8-0"></span>**Débloquer**

Vous pouvez débloquer un client bloqué via le même menu : « Débloquer un client ».

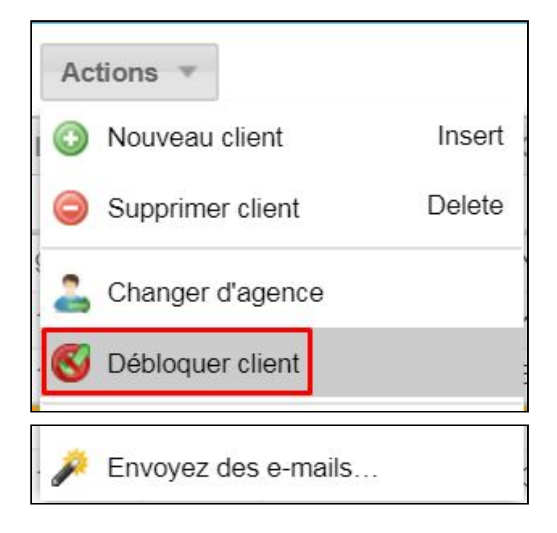

VDAR uitzend

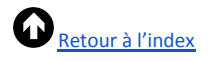

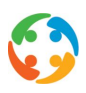

### <span id="page-9-0"></span>5 Créer un nouveau client

Pour créer une nouvelle fiche client, cliquez sur « Ajouter » dans le menu « Actions » ou sur le bouton « Insert » :

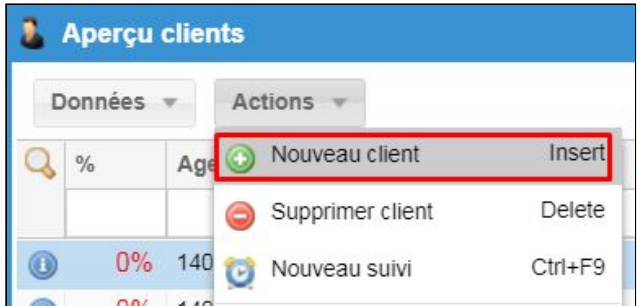

Un assistant s'affiche pour vous aider à créer une fiche client en quelques étapes. Tous les champs marqués en rouge sont des champs obligatoires.

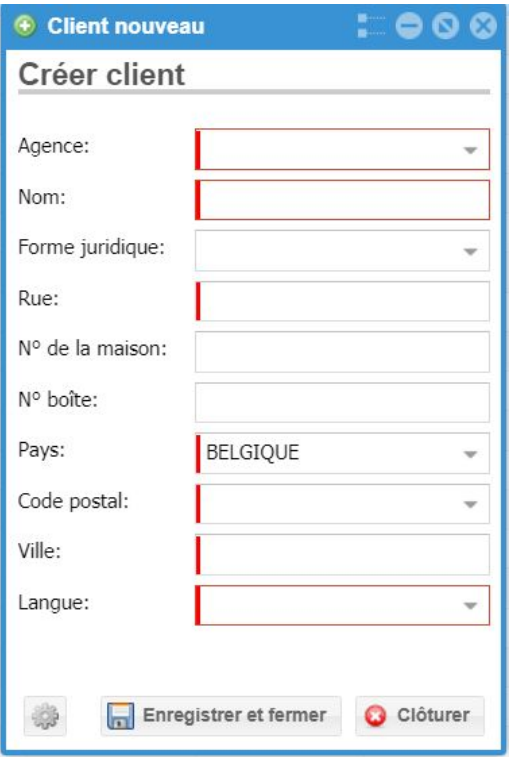

La fiche détaillée du client apparaît une fois que vous avez rempli ces champs (obligatoires) et cliqué sur le bouton « Enregistrer » :

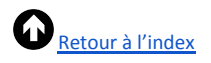

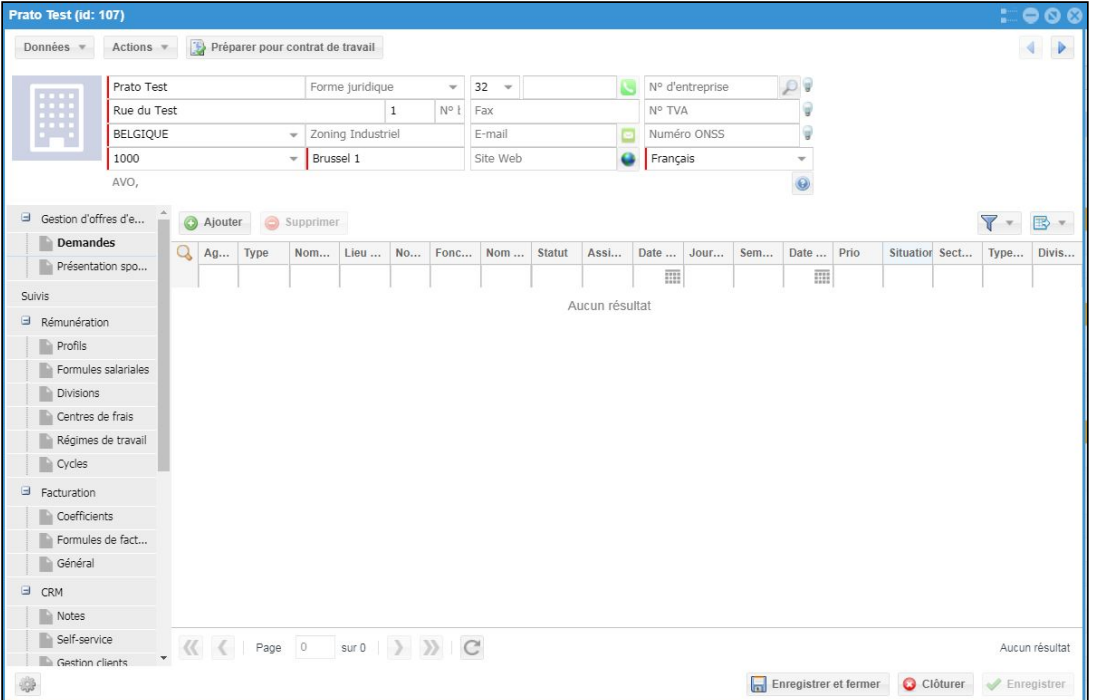

### <span id="page-10-0"></span>6 Écran détaillé

#### 6.1 En-tête

<span id="page-10-1"></span>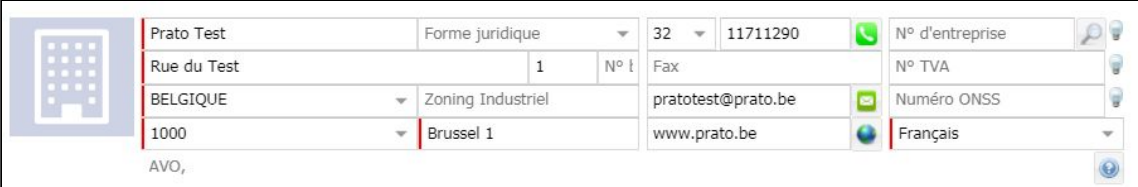

La capture d'écran ci-dessus affiche un pourcentage en haut à gauche. Il n'est visible que si vous utilisez le module « Paramètre de complétude » dans votre application. Ce module vous permet de paramétrer vous-même la pondération des composants dans la définition d'un pourcentage de complétude (sur le degré de remplissage de la fiche). Vous trouverez plus d'explications dans le manuel « Paramètres de complétude ».

L'en-tête reprend automatiquement les données que vous avez déjà saisies dans l'assistant :

- ●nom de l'entreprise ;
- ●forme juridique ;
- adresse ;
- ●langue.

Vous pouvez toutefois saisir les données suivantes :

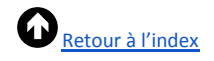

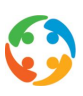

- ●numéro de téléphone ;
- ●numéro de fax ;
- ●adresse e-mail ;
- site web ;
- ●numéro d'entreprise ;
- ●numéro de TVA ;
- · numéro ONSS ;
- ●options : ces « options client » vous permettent de configurer des spécificités de l'entreprise qui caractérisent ce client. Ces paramètres peuvent concerner la facturation, les prestations, les documents, la présence d'une délégation syndicale… Vous trouverez la liste complète des

options client possibles derrière le bouton  $\boxed{\odot}$ .

#### <span id="page-11-0"></span>6.2 Gestion d'offres d'emploi

#### **6.2.1 Demandes**

<span id="page-11-1"></span>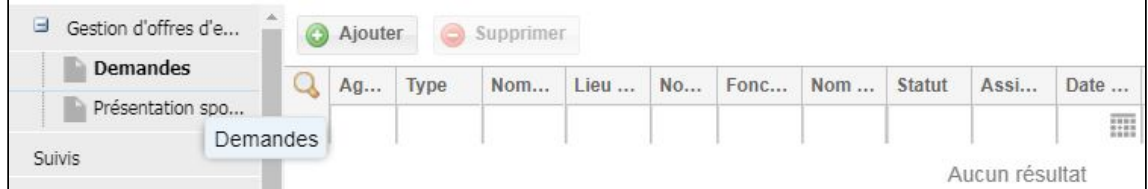

Vous y trouvez les offres d'emploi (demandes) déjà créées pour ce client ou prospect. Vous pouvez ajouter, modifier ou supprimer des demandes.

Pour plus d'explications sur les demandes, consultez le manuel « Demandes ».

#### **6.2.2 Présentations spontanées**

<span id="page-11-2"></span>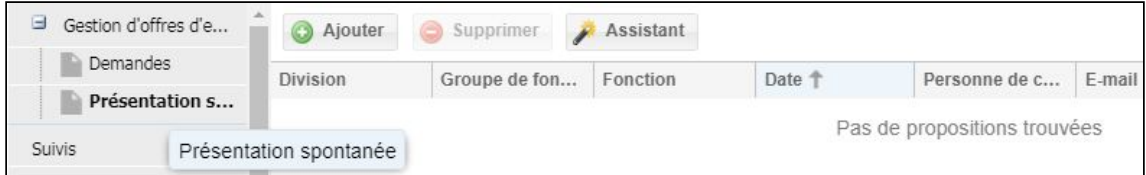

En dehors des « véritables » offres d'emploi (demandes), vous pouvez aussi indiquer dans PratoFlex les profils recherchés au sein de l'entreprise, c'est-à-dire les profils que l'entreprise cherche constamment ou pour lesquels vous pouvez toujours envoyer des CV. C'est ce que nous appelons les « Présentations spontanées » dans PratoFlex.

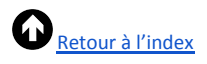

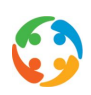

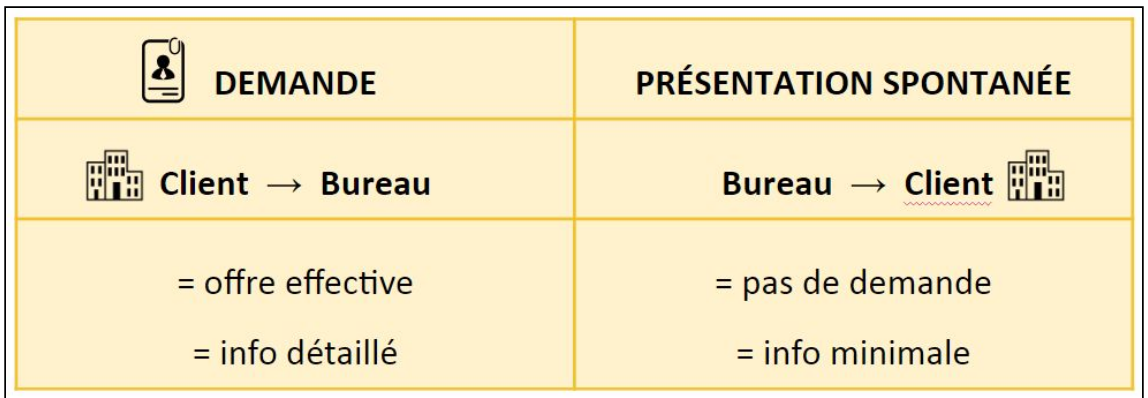

Pour ajouter ces fonctions, cliquez sur le bouton « Ajouter ».

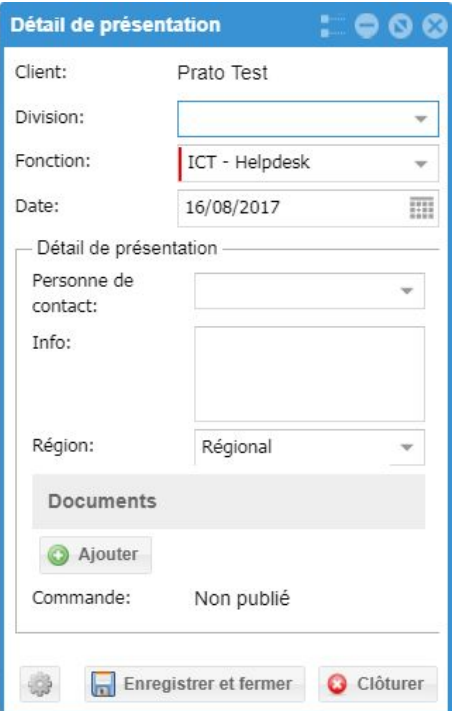

Le seul champ obligatoire est le champ « Fonction ». Choisissez dans la liste de fonctions en vigueur dans votre agence d'intérim.

Vous pouvez aussi indiquer, à titre informatif, la personne à contacter en cas du présentation, des informations supplémentaires non structurées et la région pour laquelle ce profil peut toujours être proposé.

Cliquez sur « Enregistrer » ou « Appliquer » pour ajouter la fonction à la liste.

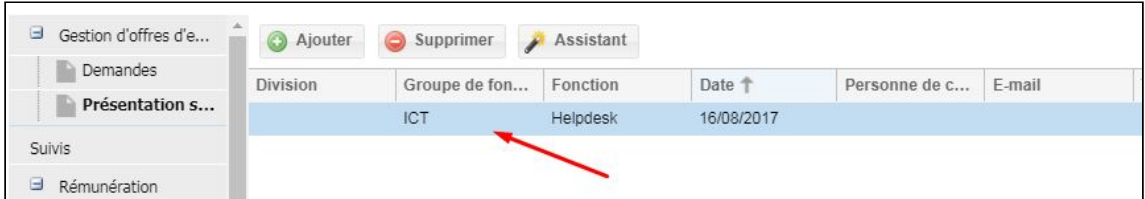

Pour supprimer des fonctions, cliquez sur « Supprimer » ou sélectionnez la ligne souhaitée et

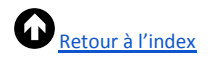

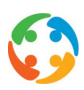

cliquez sur « Supprimer » dans le menu du bouton droit de la souris.

Vous pouvez aussi modifier la ligne sélectionnée via le menu du bouton droit de la souris :

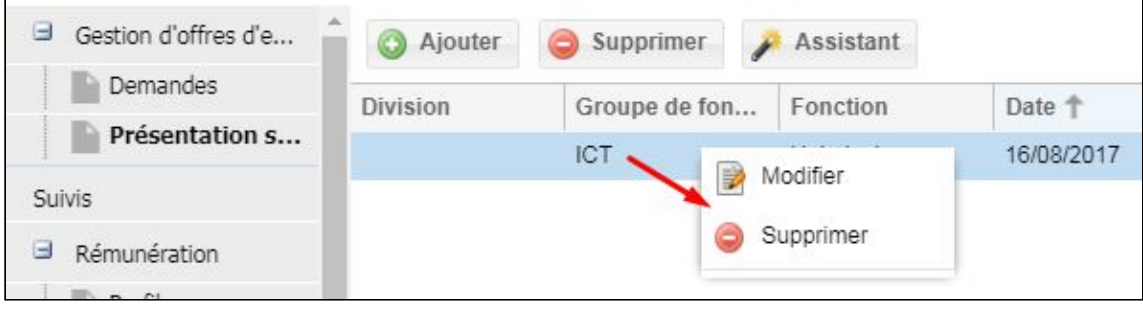

#### <span id="page-13-0"></span>6.3 Suivis

<span id="page-13-1"></span>Cf. manuel « PratoFlex - 500 - Suivis ».

#### 6.4 Rémunération

#### **6.4.1 Profils**

<span id="page-13-2"></span>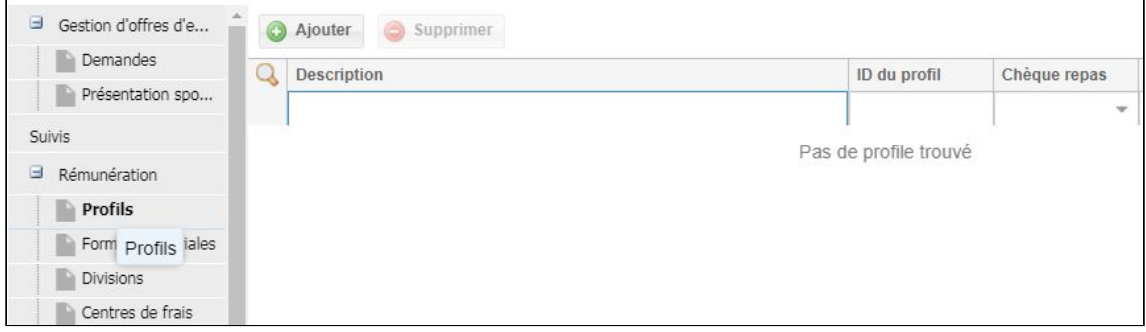

Les profils sont des subdivisions chez le client ou le prospect qui comprennent certaines caractéristiques. Un profil peut en effet contenir une fiche du poste de travail, des chèques-repas et des formules salariales ou de facturation.

Dans un contrat, il faut choisir le profil auquel ce travailleur appartient. Si ce profil est lié dans un contrat, la fiche du poste de travail afférente est imprimée, les chèques-repas corrects sont calculés dans la saisie des prestations et il est tenu compte des formules salariales et de facturation liées.

<span id="page-13-3"></span>Abordons ce point en détail.

#### **6.4.1.1 Créer un profil**

Pour créer un nouveau profil, cliquez sur le bouton « Ajouter » dans la rubrique « Rémunération – Profils » de la fiche client ou prospect :

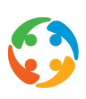

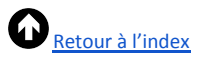

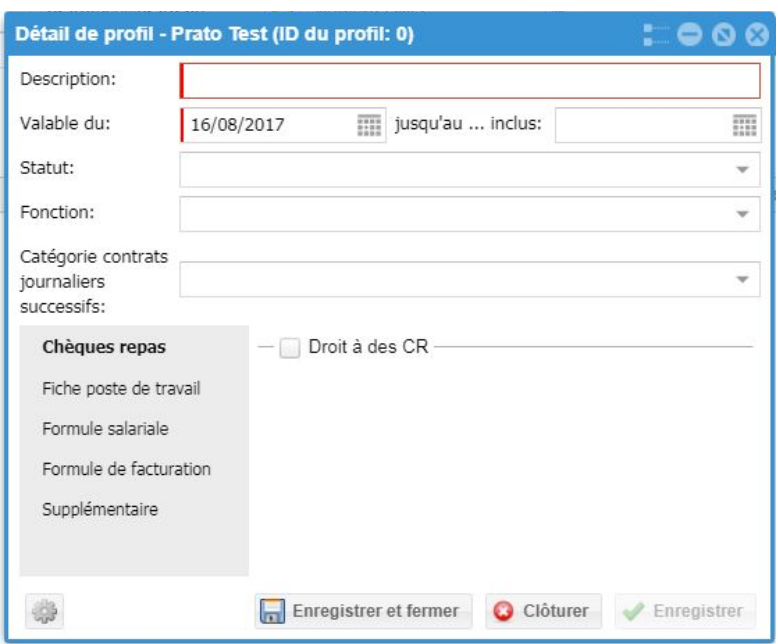

Vous devez alors saisir une description. PratoFlex vous laisse la liberté de choisir le nom du profil, mais il correspond généralement au nom de la fonction ou du poste de travail à laquelle/auquel les chèques-repas, les fiches du poste de travail et les formules salariales et de facturation s'appliquent.

Vous devez indiquer à partir de quand le profil peut être choisi dans les contrats avec la date « Valable du ». Vous pouvez, mais ne devez pas forcément, indiquer une date de fin.

Indiquez cette date de fin si vous devez modifier le profil. Vous souhaiterez en effet en conserver l'historique. Imaginez un profil de « Secrétaire » auquel sont associés des chèques-repas d'une valeur faciale brute de 6,5 euros que vous souhaitez augmenter à 7 euros. Vous devez alors fermer le profil avec les chèques-repas à 6,5 euros en saisissant une date de fin et créer un nouveau profil avec une nouvelle valeur pour les chèques-repas (7 euros).

En option, vous pouvez aussi associer un statut au profil ainsi qu'une fonction issue de la liste de fonctions.

Dans la catégorie CJS, vous pouvez associer au profil une catégorie de travailleurs pour laquelle vous pouvez créer des contrats journaliers successifs pour une certaine durée.

<span id="page-14-0"></span>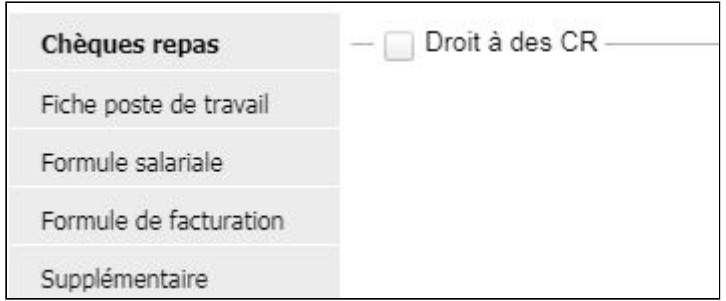

#### **6.4.1.2 Chèques-repas**

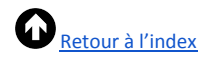

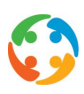

Pour ajouter des chèques-repas au profil, cochez la case « Droit aux chèques-repas ».

Plusieurs zones de saisie apparaissent ensuite :

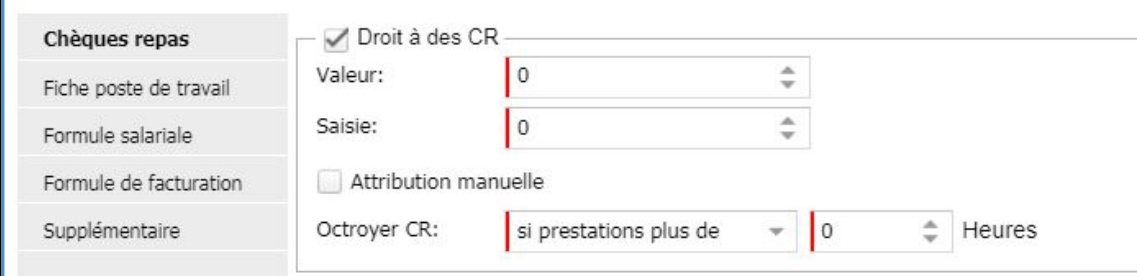

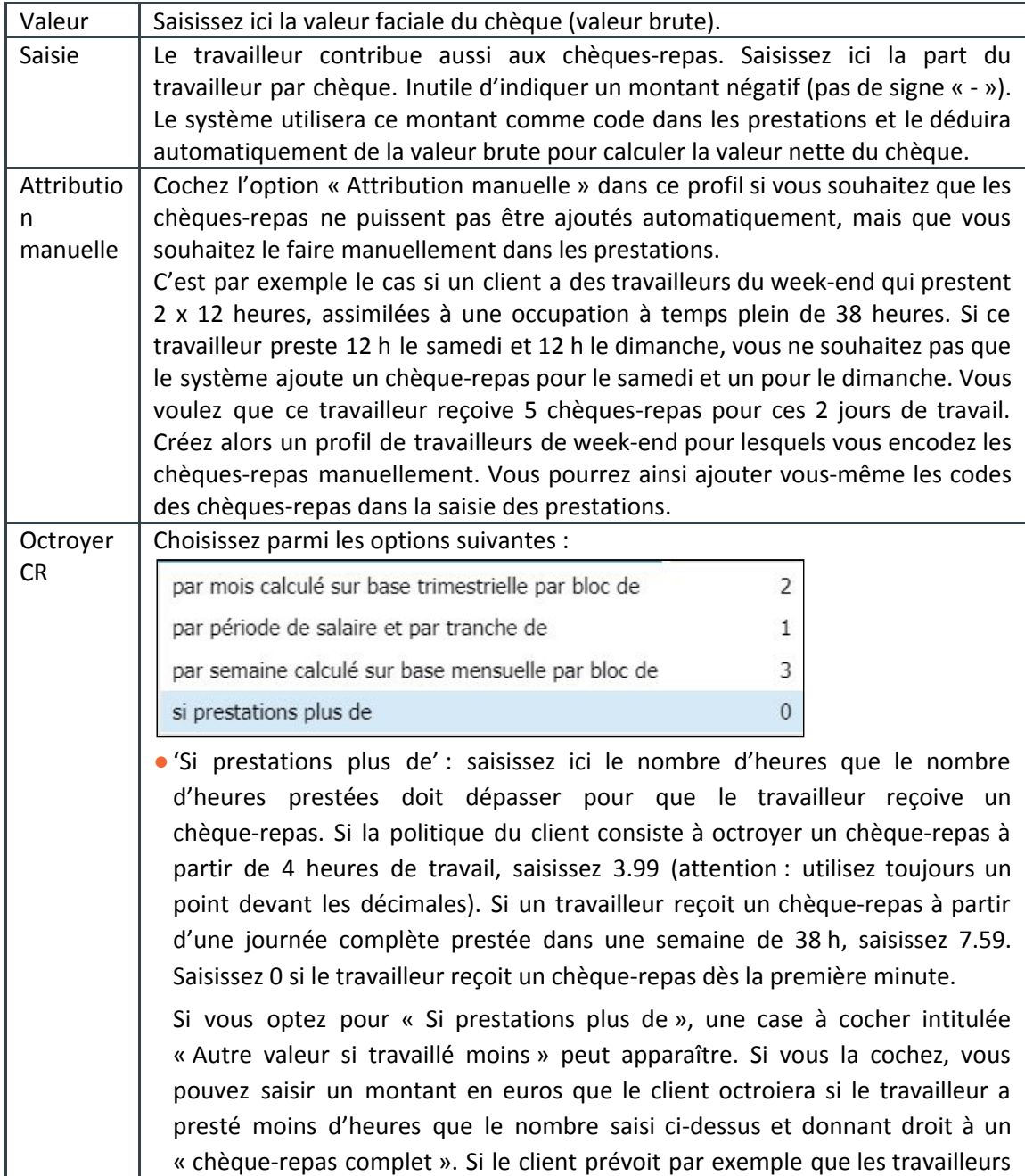

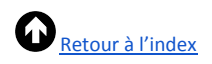

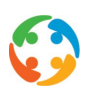

qui prestent 4 h ou plus par jour ont droit à un chèque-repas d'une valeur faciale de 7 euros avec une contribution du travailleur de 1.09 euro et que les travailleurs qui ont presté moins de 4 heures ont aussi droit à un chèque-repas, mais d'une valeur faciale de 4.5 euros, cela donne alors :

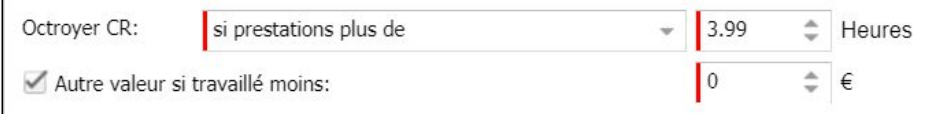

Notez que vous ne pouvez définir qu'une seule valeur pour la contribution du travailleur. Même si le travailleur a presté moins de 4 h, sa cotisation par chèque s'élèvera toujours à 1.09 euro (mais la valeur brute, ou valeur faciale, du chèque sera de 4.5 euros).

●Par période salariale par bloc de … heures : si vous appliquez la rémunération hebdomadaire, c'est le total des heures prestées sur la semaine qui est pris en compte. Si vous prévoyez par exemple l'octroi de chèques-repas par période salariale par bloc de 4 heures, un collaborateur qui travaille 3 heures du lundi au vendredi (chaque fois de 8 h à 11 h par exemple) recevra au total 3 chèques-repas. Cette personne travaille en effet  $5 * 3 = 15$  heures par semaine, divisées par 4. Vous obtenez donc 3 chèques-repas et 3 heures restantes. Ces 3 heures restantes ne comptent PAS pour la semaine suivante (elles ne sont donc pas reportées), étant donné que le système tient compte de la période salariale, c'est-à-dire la semaine. Au terme de cette semaine, tous les compteurs sont remis à zéro. Ces heures sont donc en principe « perdues » pour le calcul des chèques-repas.

Note : si un client applique la rémunération mensuelle, toutes les heures du mois sont cumulées et divisées par le nombre d'heures que vous avez saisi dans « par bloc de … heures ».

●Par mois avec recalcul trimestriel, par bloc de … heures : le nombre de chèques-repas octroyés au travailleur est calculé en divisant le nombre d'heures effectivement prestées par le travailleur au cours du trimestre par le nombre d'heures de travail normales par jour dans l'entreprise selon cette formule :

nombre d'heures effectivement prestées au cours du trimestre/7,6

Si le résultat de ce calcul est un chiffre à décimales, le chiffre est arrondi à la hausse. Pour le premier et le deuxième mois, la formule ci-dessus est appliquée sur le mois écoulé avec un arrondi à la baisse. Le troisième mois, la formule est appliquée sur le trimestre écoulé avec un arrondi à la hausse. On déduit de ce montant le nombre de chèques payés des premier et deuxième mois.

●Par semaine avec un recalcul mensuel : on regarde si des prestations sont déjà disponibles pour la semaine actuelle et éventuellement les autres semaines du mois dont la semaine actuelle fait partie. Si des prestations (qui donnent droit à des CR) ne sont trouvées que pour la semaine actuelle, ces heures sont

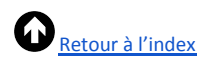

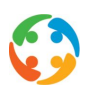

cumulées et divisées par 7.6. Le résultat est ensuite arrondi à la baisse. En cas de prestations pour d'autres semaines en plus de la semaine actuelle de ce mois, toutes les heures des prestations sont prises en considération, puis divisées par 7.6. Le résultat est ensuite arrondi à la baisse. Le nombre de chèques octroyés pour la semaine actuelle est donc égal au nombre total de chèques auquel le travailleur a droit pour toute la période jusqu'à présent (voir calcul ci-dessus) MOINS le nombre de chèques-repas octroyés les semaines précédentes du mois.

#### **6.4.1.3 Fiche poste de travail**

<span id="page-17-0"></span>Cf. manuel 'PratoFlex - 800 - Fiches poste de travail'

#### **6.4.1.4 Supplémentaire**

<span id="page-17-1"></span>Vous pouvez paramétrer un coefficient de payroll sous la rubrique « Supplémentaire ». Cochez l'option « Payroll » pour afficher les champs suivants :

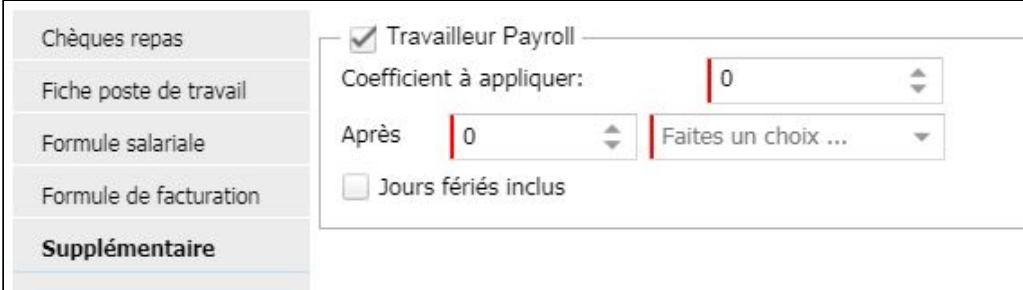

Saisissez ensuite un coefficient que le système doit utiliser dès que x heures ou jours ont été presté(e)s. Il tiendra compte de tous les codes de présence saisis sur l'écran des prestations (les codes avec un type de présence = 1). Si vous avez saisi un jour MRHG (maladie avec revenu hebdomadaire garanti), ce code et donc ce jour ne seront pas comptabilisés.

Si vous indiquez qu'il faut tenir compte d'un nombre d'heures minimum, le système comptabilisera les heures de tous les codes de présence.

Si vous indiquez qu'il faut tenir compte d'un nombre de jours minimum, le système comptabilisera les jours pour lesquels des codes de présence apparaissent. Si un jour est encodé avec 2 heures prestées et 6 h de maladie, par exemple, cette journée sera entièrement comptabilisée.

#### *Comment travailler dans PratoFlex ?*

Indiquez, pour le profil, le coefficient valable une fois que les travailleurs ont presté … heures OU jours. Exemple : si le coefficient est de 1.98 après 50 heures prestées, cela donne :

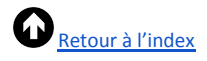

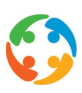

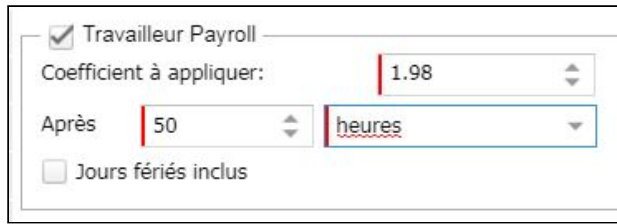

Vous pouvez aussi décider via « Jours fériés inclus » que le code des jours fériés soit comptabilisé pour obtenir le nombre d'heures ou de jours après lequel le coefficient de payroll s'applique.

Pour définir l'application du coefficient de payroll après 10 jours prestés et la comptabilisation des jours fériés, procédez comme suit :

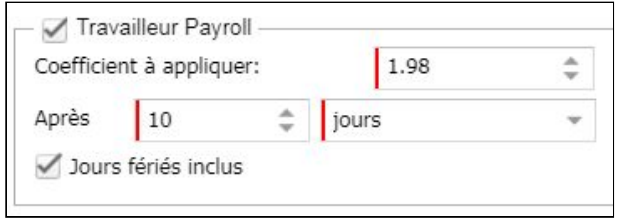

Lorsque le nombre d'heures ou de jours est atteint, un Excel s'ouvre avec un avertissement demandant de modifier les coefficients dans les contrats.

#### **6.4.1.5 Modifier/Supprimer un profil**

<span id="page-18-0"></span>Pour modifier ou supprimer un profil créé, sélectionnez la ligne dans l'aperçu et cliquez sur « Modifier » dans le menu du bouton droit de la souris :

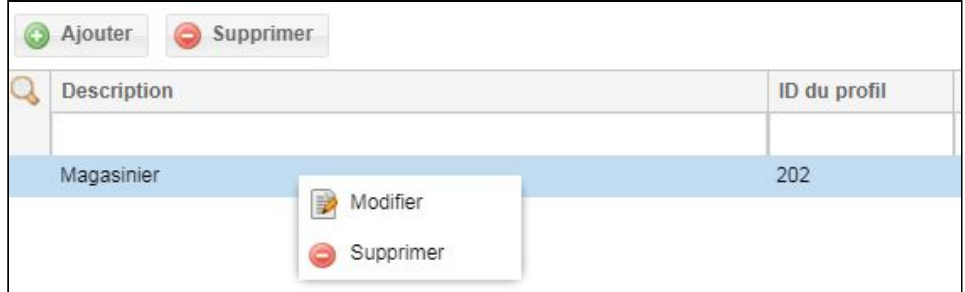

#### **6.4.2 Formules salariales**

<span id="page-18-1"></span>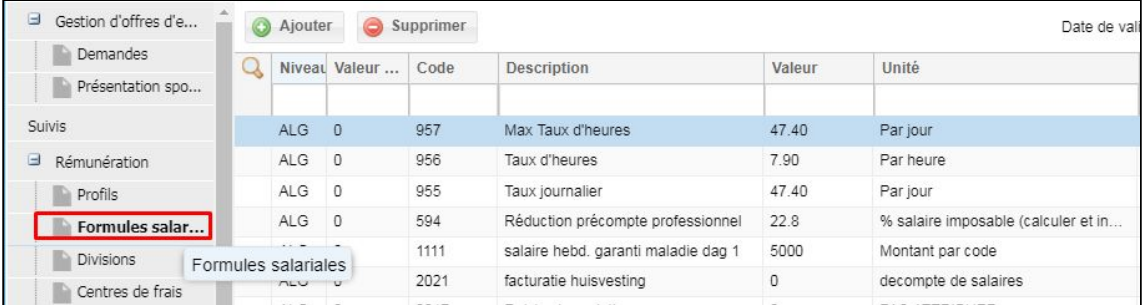

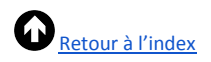

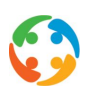

#### **6.4.2.1 Que sont les formules salariales ?**

<span id="page-19-0"></span>Les formules salariales sont une partie de la préparation salariale dans PratoFlex. Pour obtenir un aperçu global de ces formules salariales, consultez le manuel « HiAnt – Rémunération ».

Nous aborderons ici les configurations possibles pour les formules salariales dans PratoFlex. Attention : toutes les associations nécessaires entre les codes de prestation et les codes salariaux doivent exister dans l'application de back-office HiAnt avant que ces formules salariales ne donnent lieu à l'automatisation et aux calculs escomptés. C'est ce que nous appelons aussi la « gestion des primes ».

Si les associations nécessaires ont été définies dans la gestion des primes dans HiAnt, vous pouvez déterminer si ce qui a été imputé au niveau général doit effectivement être payé et selon quel calcul. Les formules salariales définissent la méthode de calcul du montant. Si un client utilise des primes d'équipes par exemple, vous définirez le montant de ces primes dans les formules salariales.

#### **6.4.2.2 Niveaux**

<span id="page-19-1"></span>Des formules salariales existent à différents niveaux, à savoir :

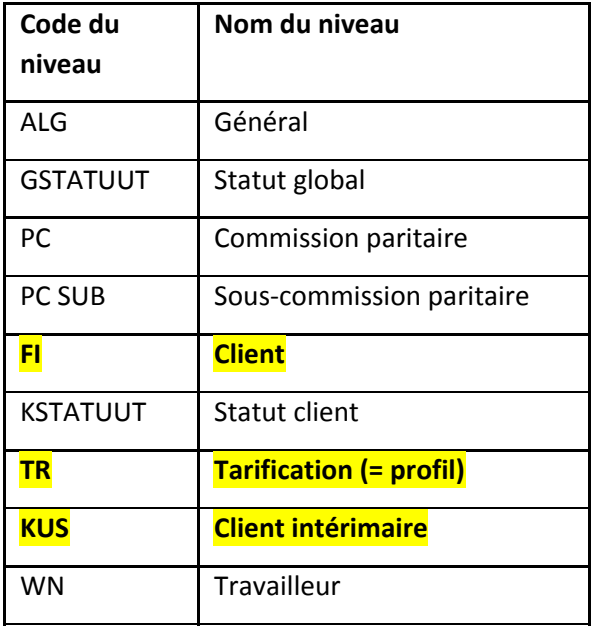

Vous ne pourrez pas créer les formules salariales vous-même à tous ces niveaux. Vous ne pouvez créer/modifier que les formules salariales marquées.

Vous trouverez aussi une rubrique « formules salariales » dans les différents modules de PratoFlex, à savoir :

- la fiche client ;
- ●un profil dans la fiche client ;
- ●un contrat.

En fonction de l'écran dans lequel vous créez la formule salariale, cette dernière sera aussi

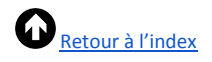

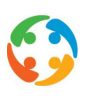

créée à ce niveau correspondant :

- ●sur la fiche client : au niveau FI ;
- ●dans la tarification : au niveau TR ;
- ●dans le contrat : au niveau KUS.

L'aperçu de toutes les formules salariales existantes et relatives à ce client s'affiche dans la rubrique « Formules salariales ». Ce sont toutes les formules salariales jusqu'au niveau FI (et supérieur) (les niveaux marqués sont visibles) :

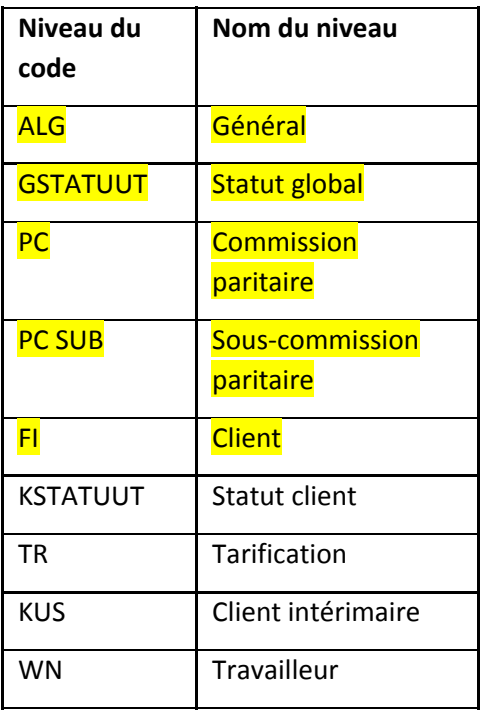

#### <span id="page-20-0"></span>**6.4.2.3 Créer une formule salariale**

Créez une formule salariale en cliquant sur « Ajouter ».

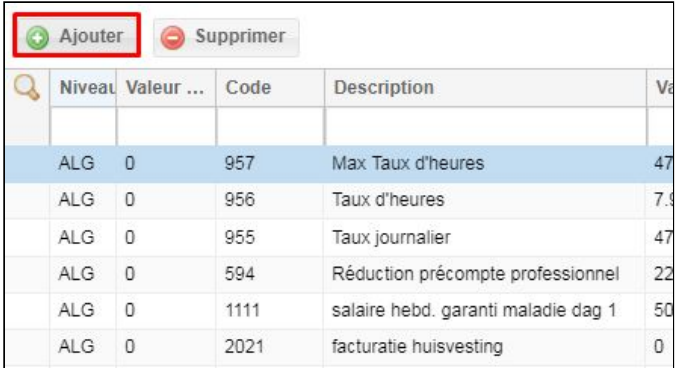

L'écran suivant s'affiche :

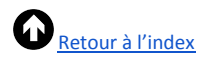

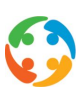

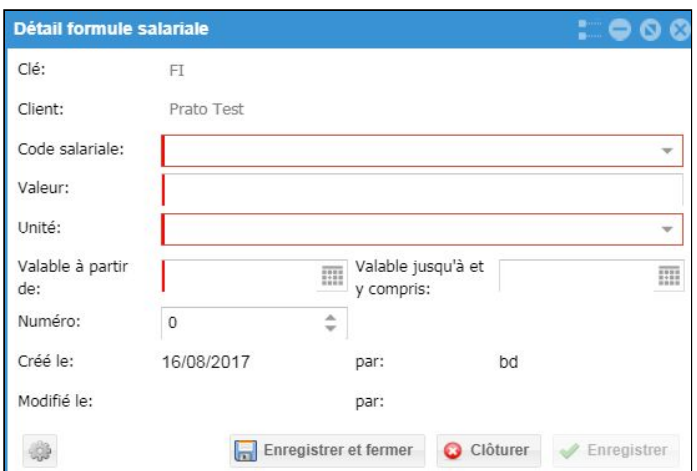

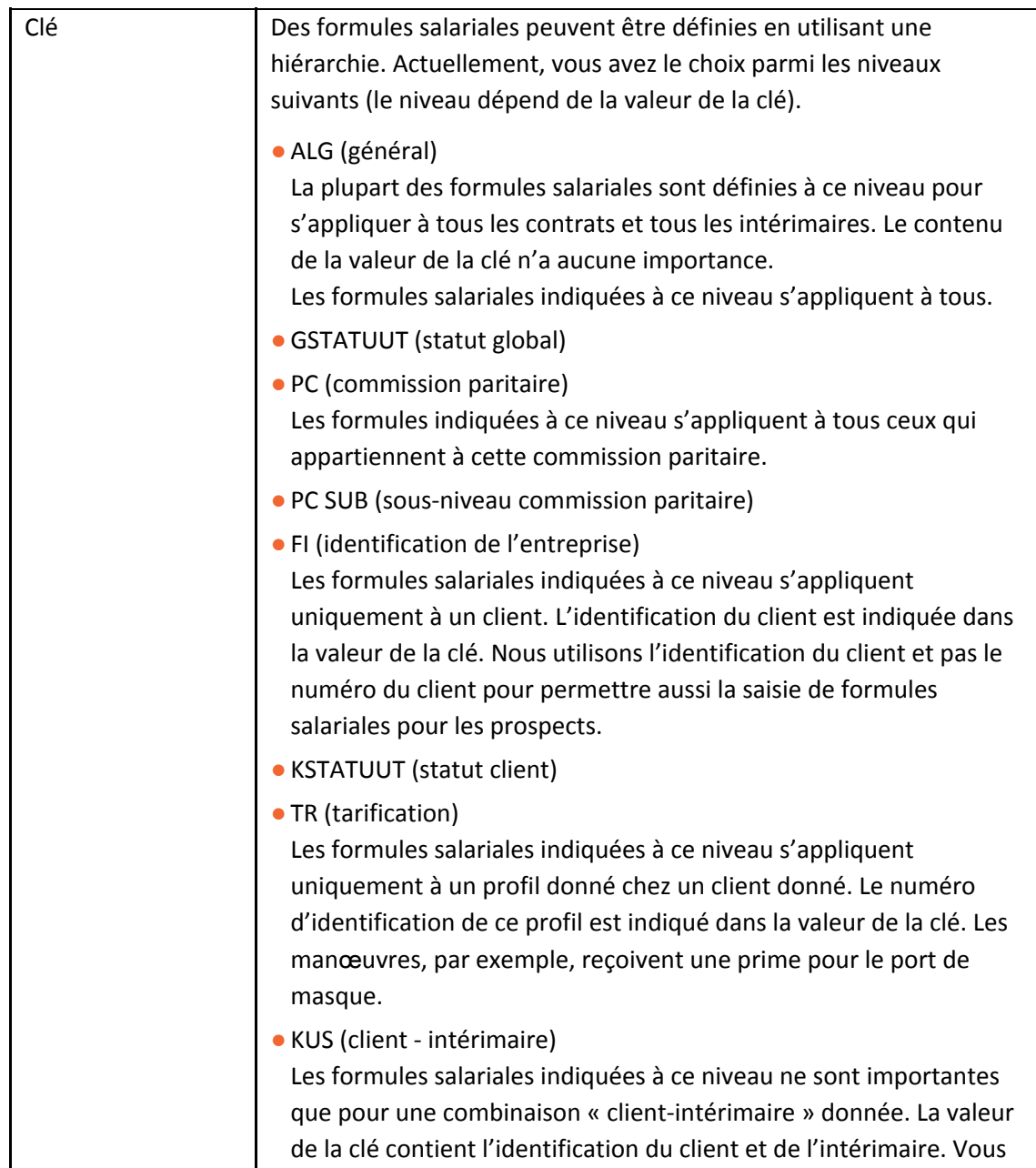

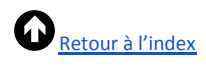

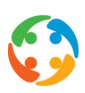

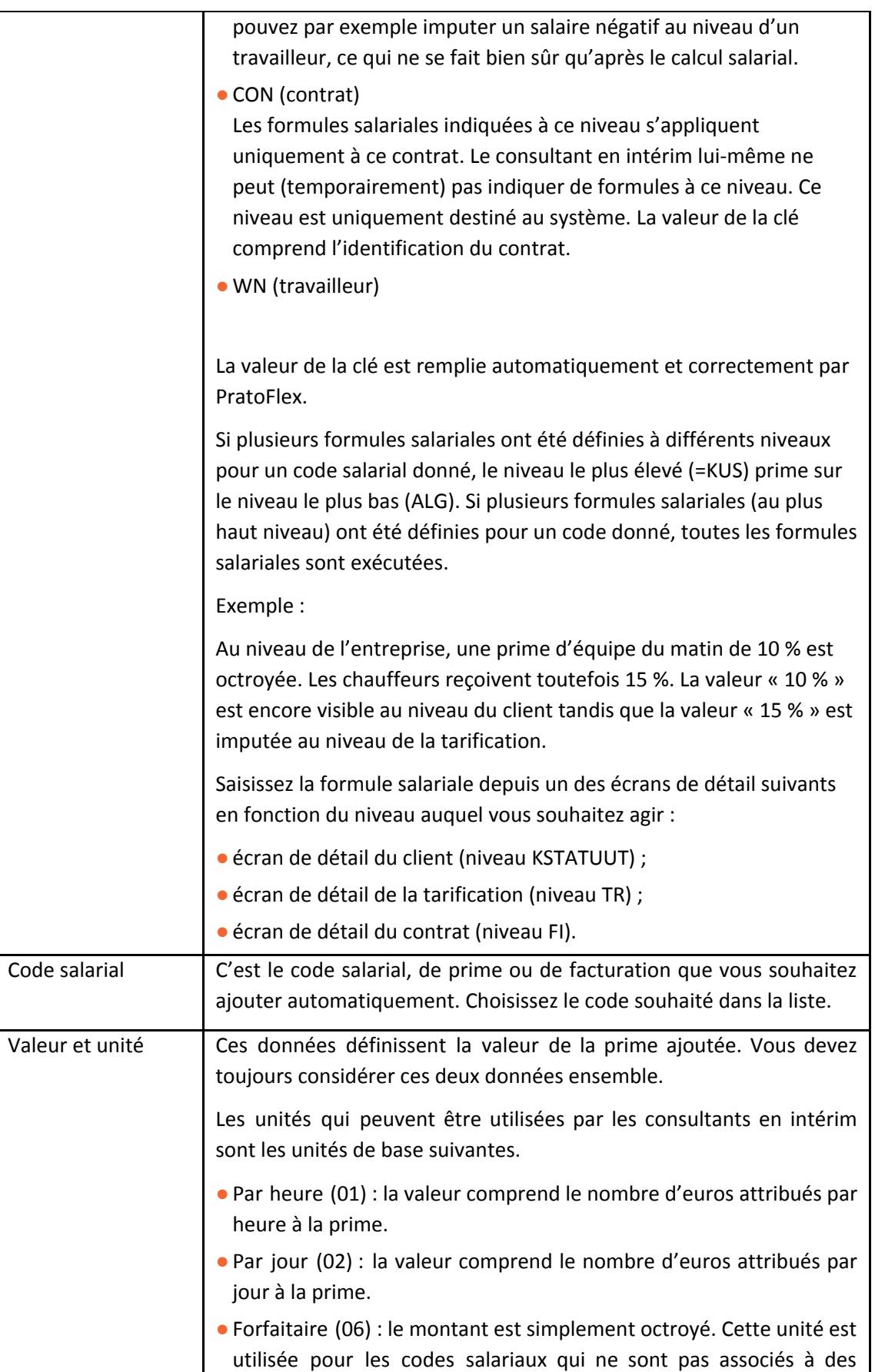

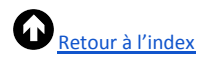

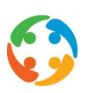

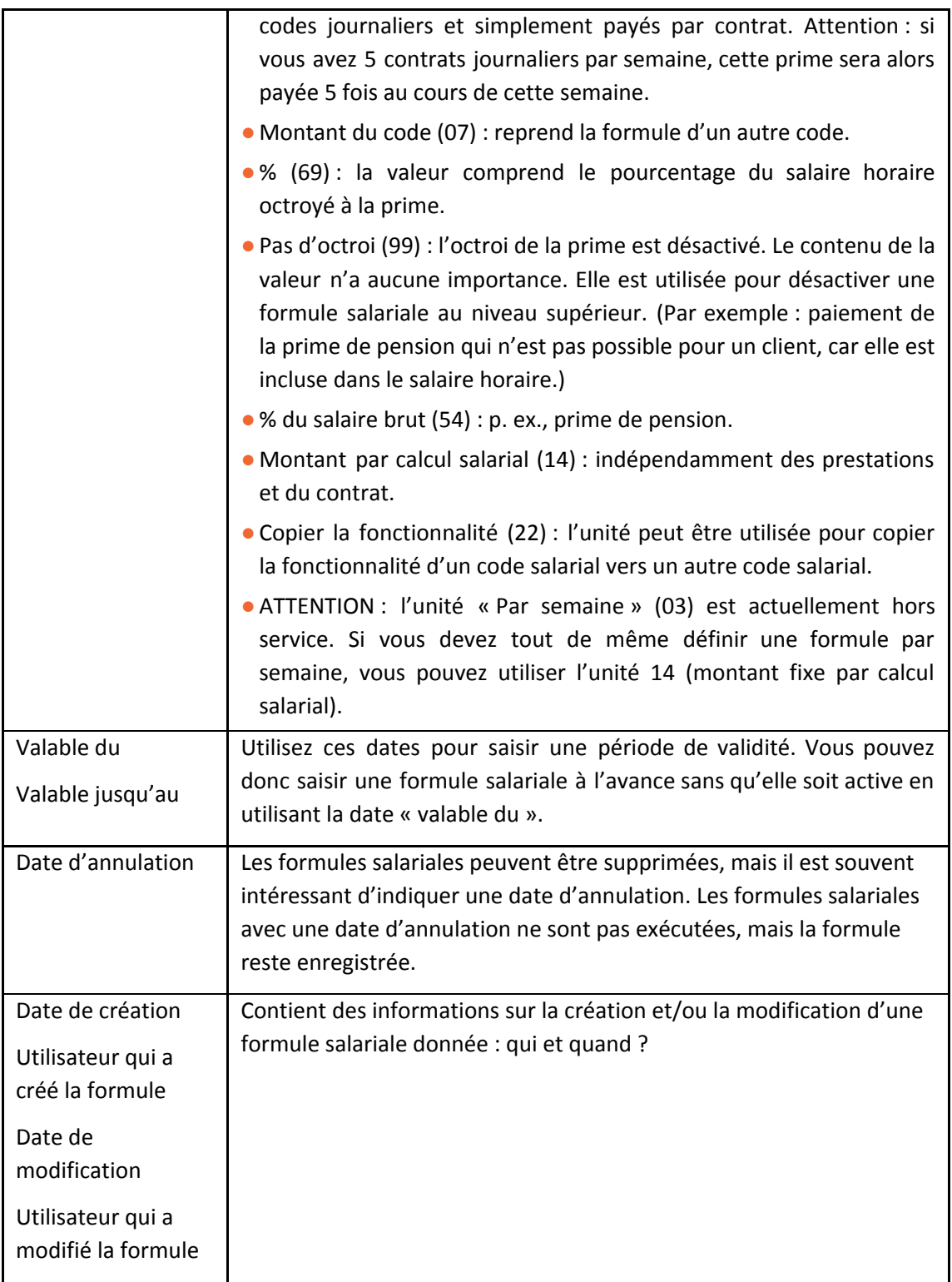

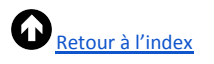

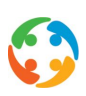

#### **6.4.3 Divisions**

<span id="page-24-0"></span>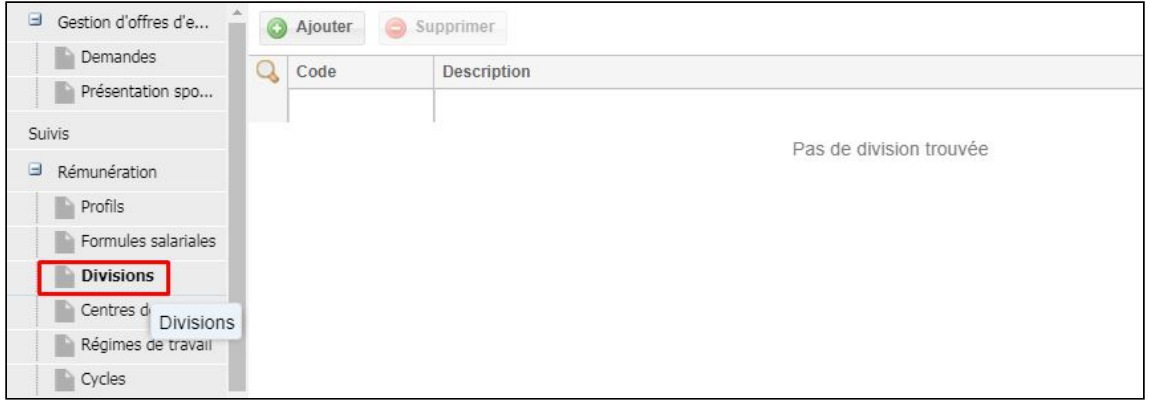

Vous trouverez ici un aperçu des divisions du client ou du prospect. À l'instar d'un centre de frais, une division est une partie de l'entreprise. Cette application vous offre toutefois davantage de possibilités avec la division qu'avec les centres de frais.

Vous pouvez par exemple scinder une facture par division, mais pas par centre de frais. Vous pouvez aussi créer des divisions qui ne peuvent pas être facturés.

Pour créer une nouvelle division, cliquez sur le bouton « Ajouter »

L'écran suivant s'affiche :

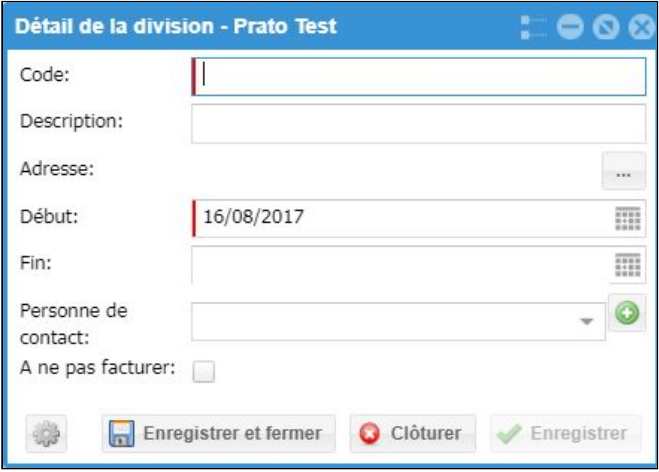

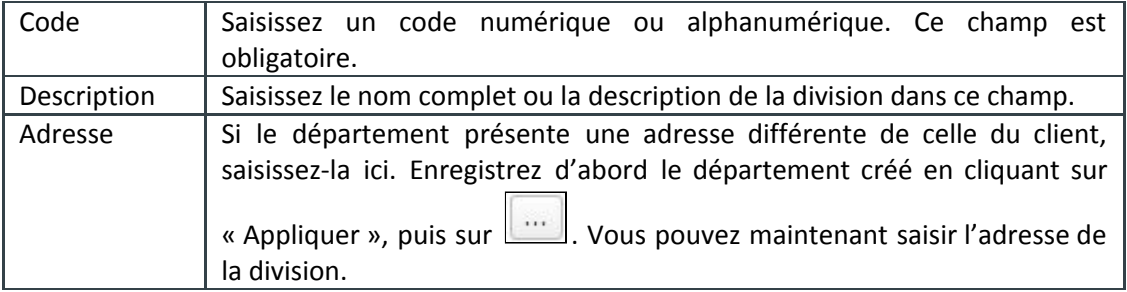

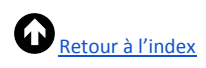

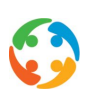

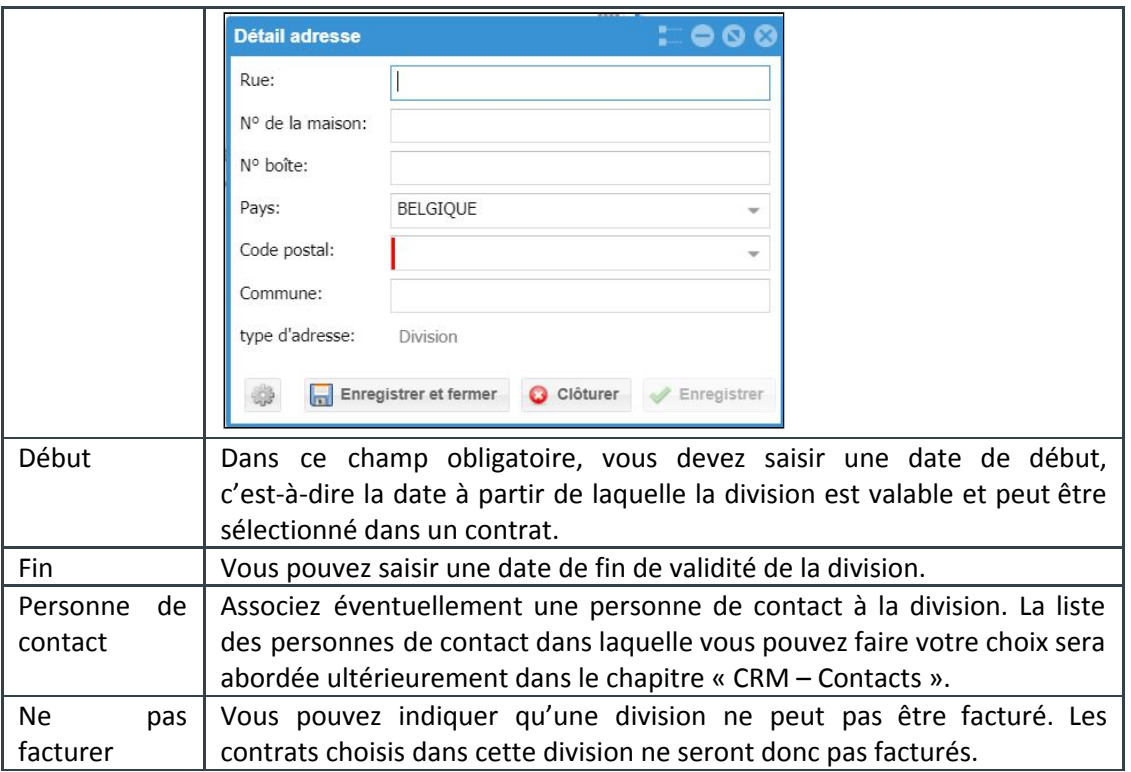

Pour modifier une division, sélectionnez la ligne et choisissez « Modifier » dans le menu du bouton droit de la souris.

Vous ne pouvez supprimer une division que s'il n'a pas été lié à un contrat. Pour le supprimer, sélectionnez la ligne et cliquez sur le bouton « Supprimer » ou choisissez « Supprimer » dans le menu du bouton droit de la souris.

#### **6.4.4 Centres de frais**

<span id="page-25-0"></span>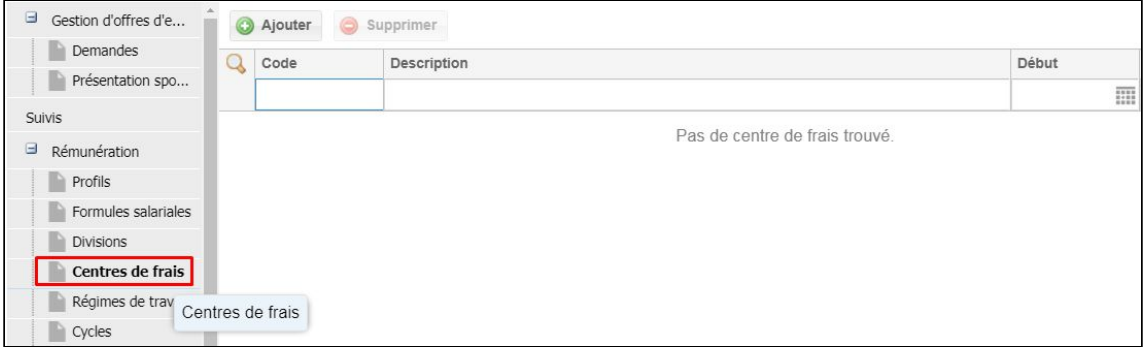

Vous trouverez ici un aperçu des centres de frais créés pour ce client ou prospect.

Pour créer un nouveau centre de frais, cliquez sur « Ajouter » :

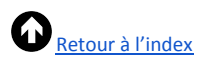

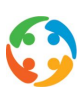

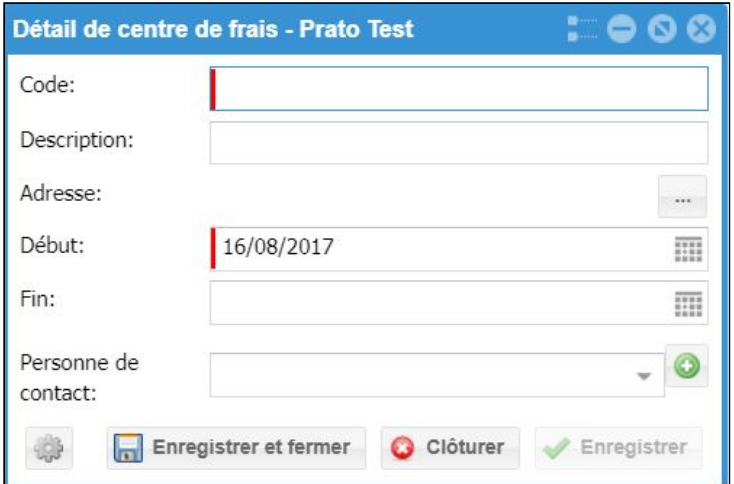

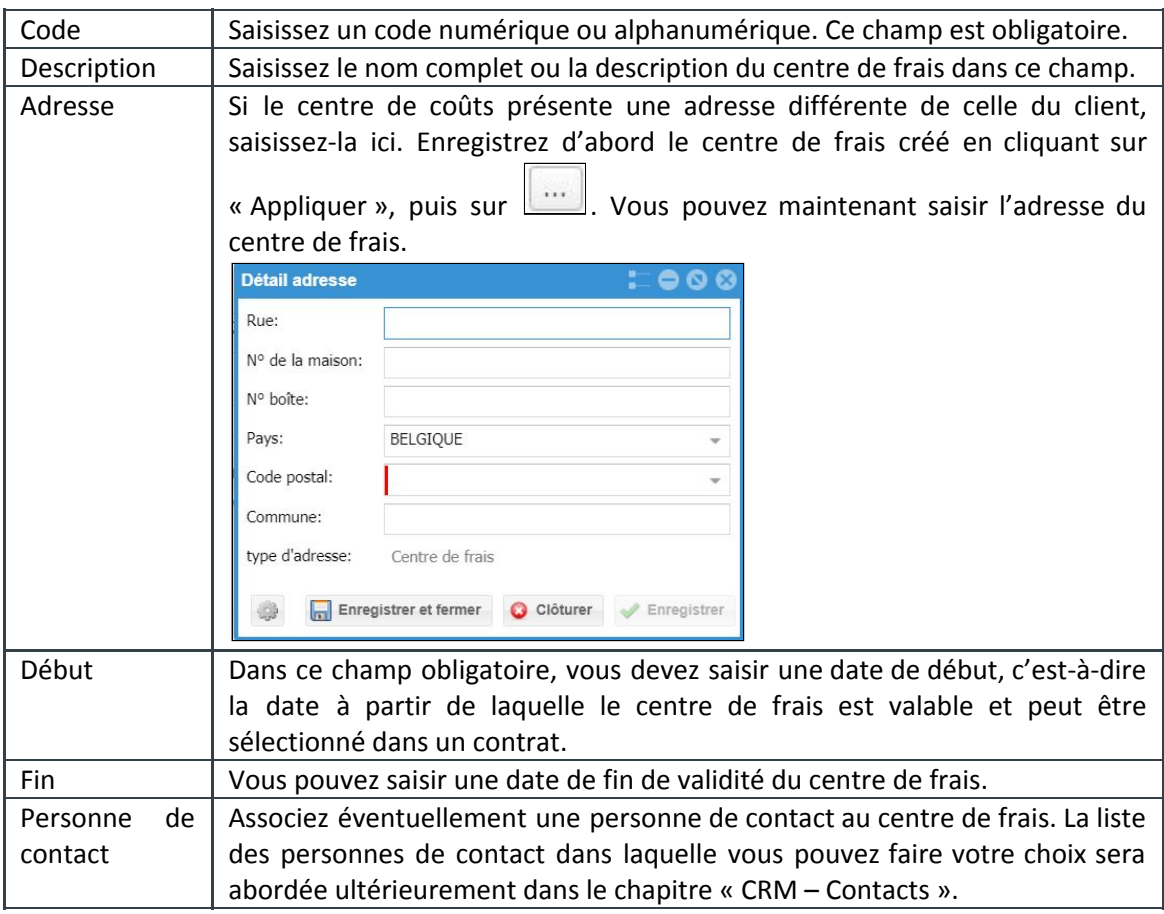

Pour modifier un centre de frais, sélectionnez la ligne et choisissez « Modifier » dans le menu du bouton droit de la souris.

Vous ne pouvez supprimer un centre de frais que s'il n'a pas été lié à un contrat. Pour le supprimer, sélectionnez la ligne et cliquez sur le bouton « Supprimer » ou choisissez « Supprimer » dans le menu du bouton droit de la souris.

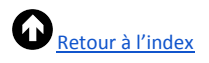

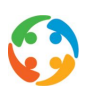

#### **6.4.5 Régimes de travail**

<span id="page-27-0"></span>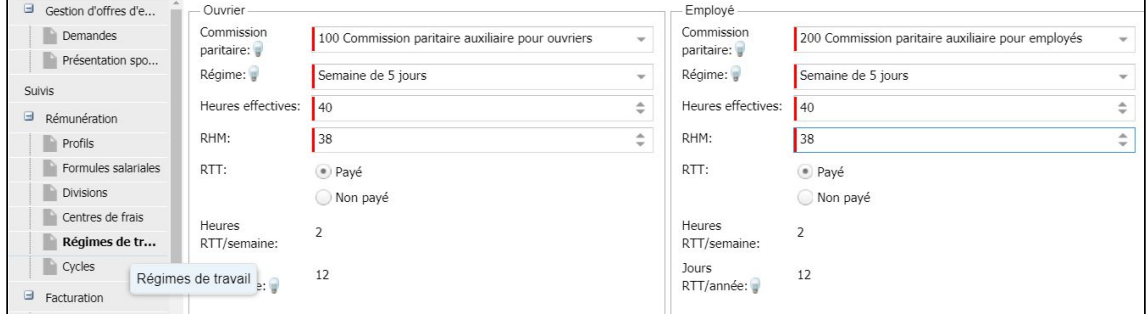

Cette rubrique revêt une importance capitale pour l'établissement de contrats corrects. Les données saisies ici sont reprises dans les contrats relatifs à ce client et interviennent dans un certain nombre de calculs ayant trait au contrat.

Du point de vue du système, il n'est pas possible de travailler avec un client pour lequel aucun régime de travail valable n'a été défini. Il n'est pas possible non plus de créer des contrats pour des clients n'ayant pas de régime de travail valable.

La rubrique contient une liste des régimes de travail qui ont été ajoutés pour ce client. La liste contient 2 boutons :

- Un bouton « Ajouter » ;
- Un bouton « Supprimer ».

#### **6.4.5.1 Ajouter un régime de travail**

<span id="page-27-1"></span>Pour ajouter un nouveau régime de travail, il suffit de cliquer sur le bouton « Ajouter ». Le fait de cliquer sur ce bouton « Ajouter » ouvre l'écran de détail suivant :

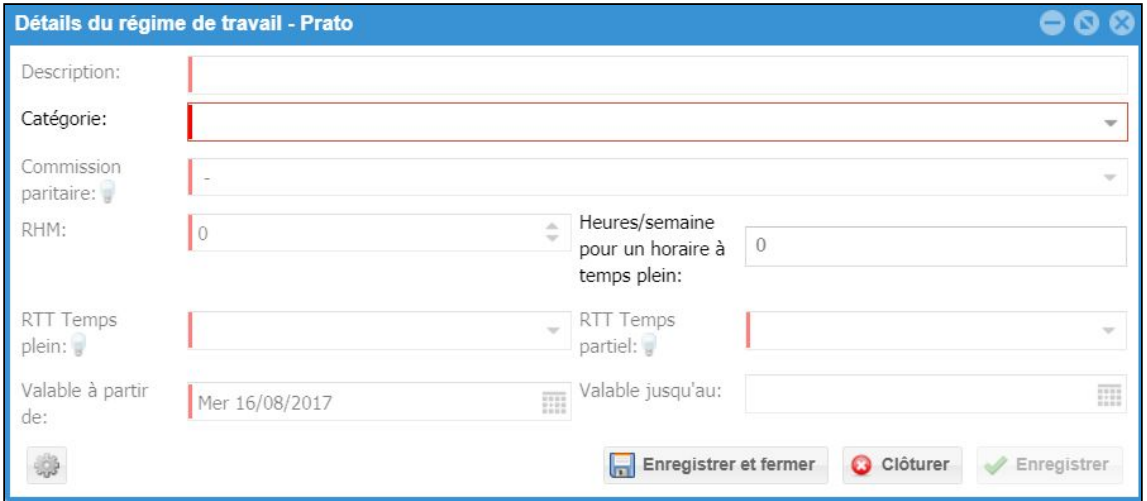

Ce n'est qu'à partir du moment où l'on a choisi la catégorie que les autres champs de l'écran de détail peuvent être remplis :

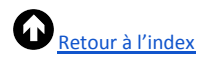

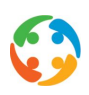

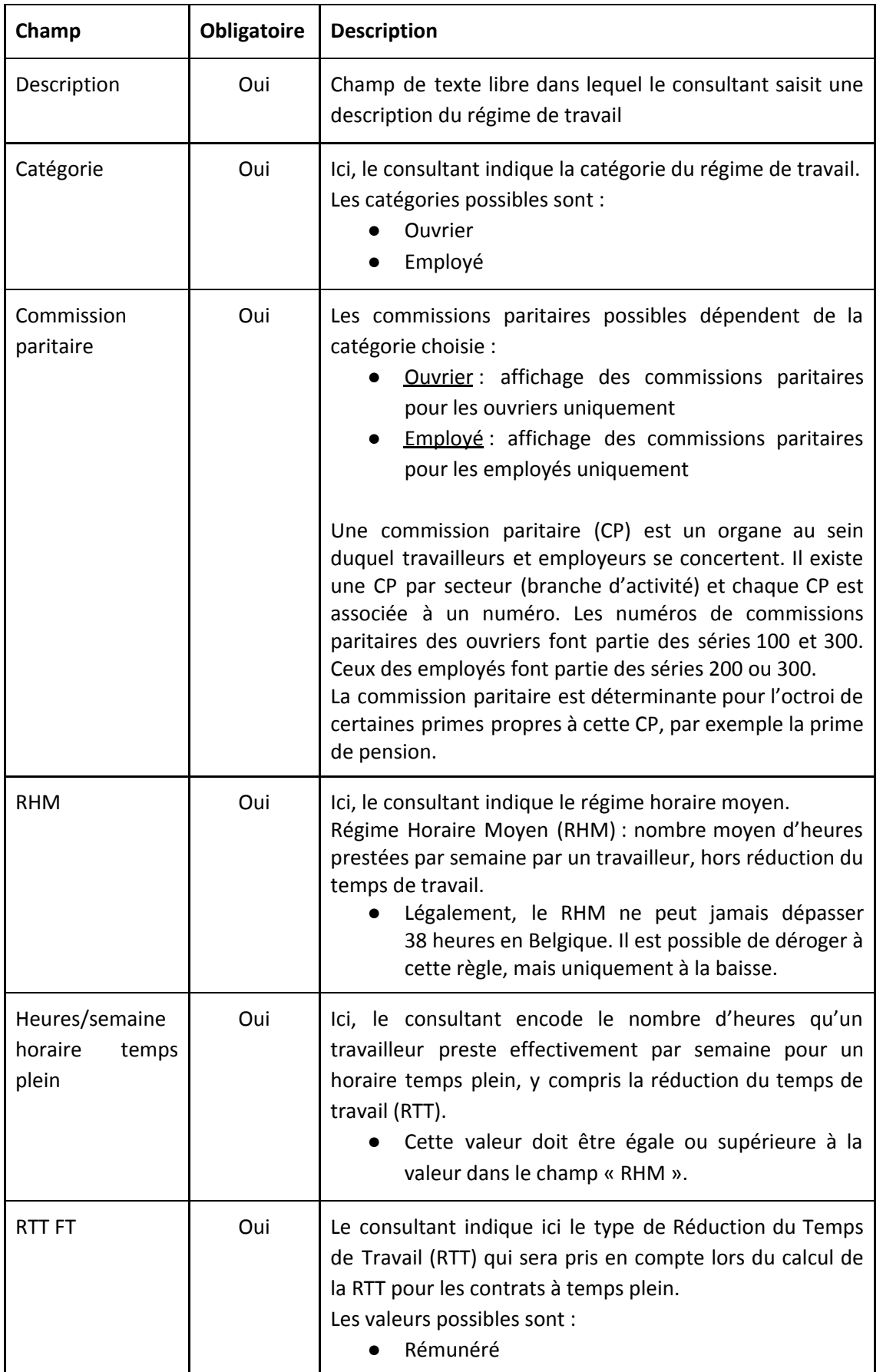

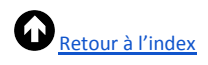

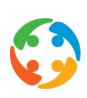

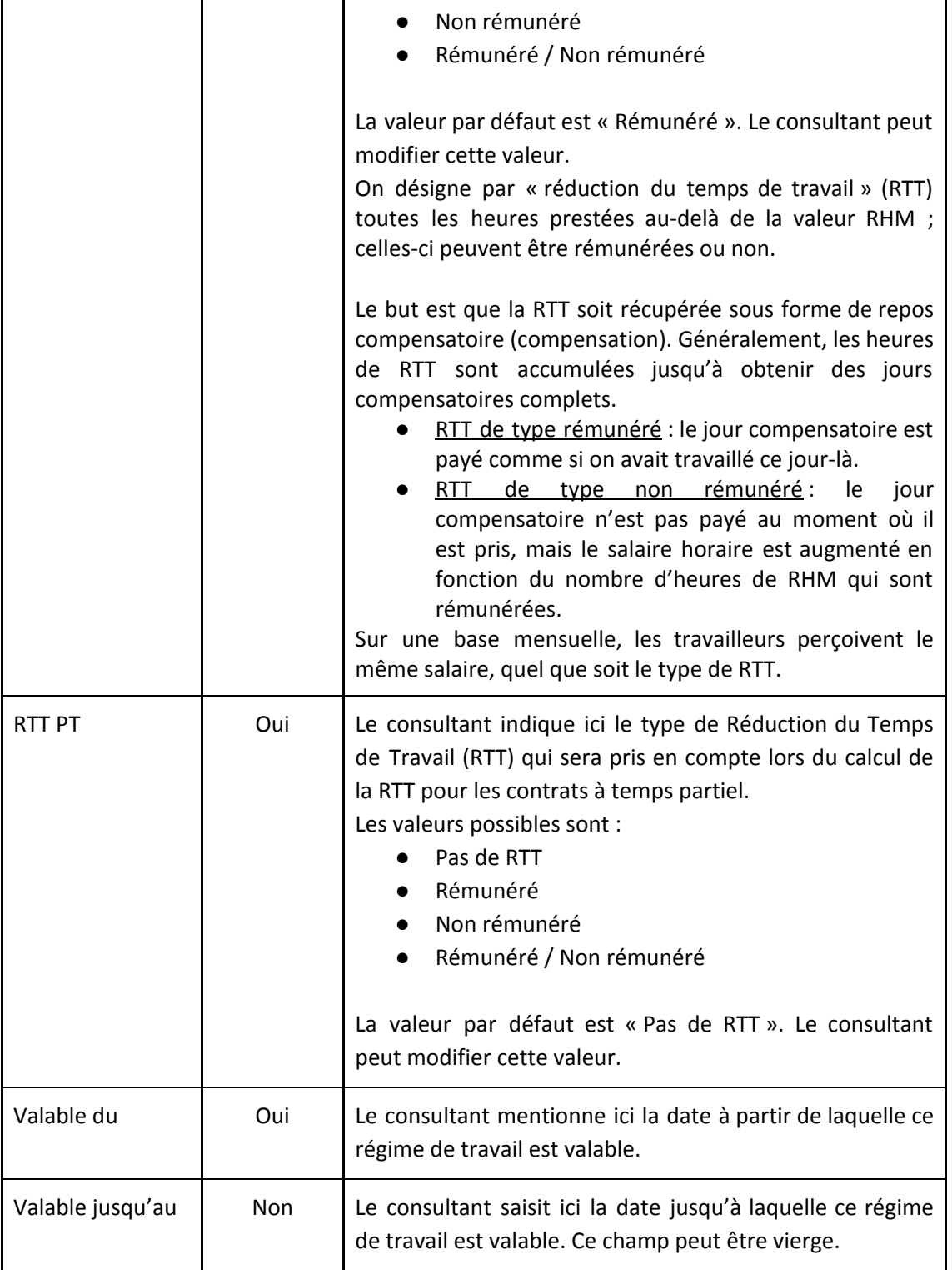

Pour sauvegarder le régime de travail, cliquez sur « Enregistrer » ou « Appliquer » dans l'écran de détail. Le régime de travail est alors ajouté à la liste.

Extra : Dans un premier temps, le nombre de régimes de travail pouvant être ajoutés à un client est limité à 2 régimes, plus précisément :

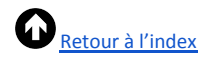

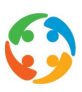

- Maximum un régime de travail pour la catégorie « Ouvrier » ;
- Maximum un régime de travail pour la catégorie « Employé ».

Si un client emploie des intérimaires relevant de plusieurs commissions paritaires, vous êtes obligé de créer 2 fiches client pour ce client.

#### **6.4.5.2 Modifier un régime de travail**

<span id="page-30-0"></span>Pour modifier un régime de travail, il faut ouvrir un régime de travail qui a été ajouté. Ouvrir un régime de travail peut se faire en double-cliquant sur la ligne du régime de travail que l'on souhaite modifier. Cette action ouvre le même écran de détail qu'en cliquant sur le bouton « Ajouter » qui sert à l'ajout d'un nouveau régime de travail :

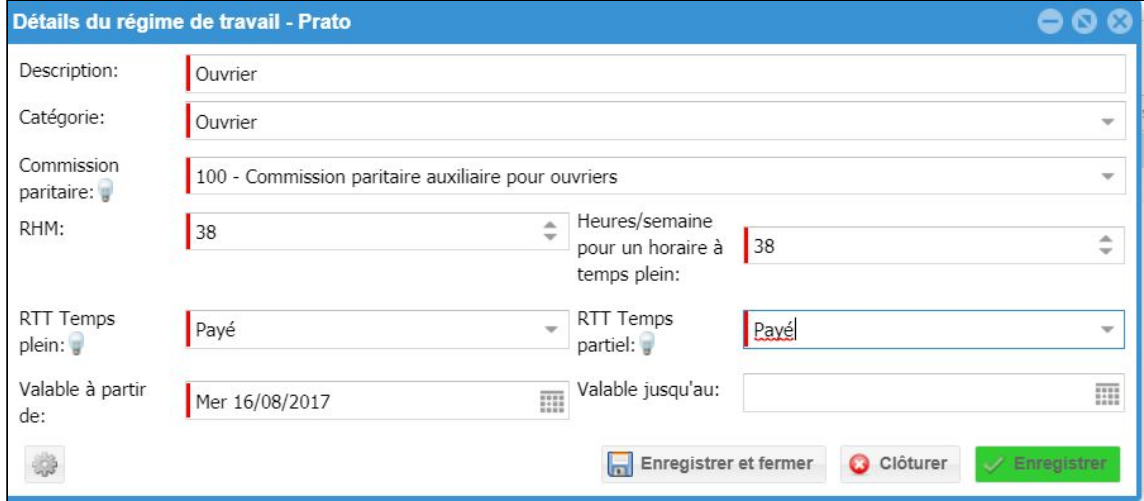

Pour enregistrer les modifications apportées au régime de travail, cliquez sur le bouton « Enregistrer » ou « Appliquer ». Le système contrôle ensuite si le régime de travail a déjà été utilisé pour un contrat :

● Régime de travail pas encore utilisé pour un contrat

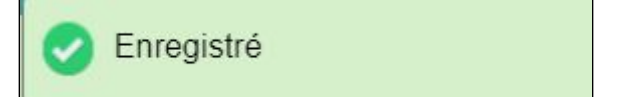

Régime de travail déjà utilisé pour un contrat

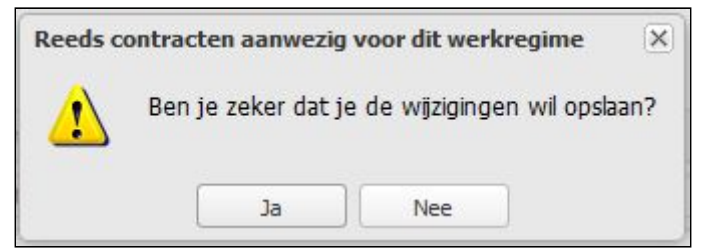

Pour modifier le régime de travail, il faut cliquer sur « Oui ». Si vous ne souhaitez pas modifier le régime de travail parce qu'il a déjà été utilisé pour des contrats, il faut cliquer sur « Non ».

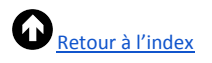

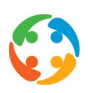

#### **6.4.5.3 Supprimer un régime de travail**

<span id="page-31-0"></span>Pour supprimer un nouveau régime de travail, il faut cliquer sur le bouton « Supprimer ». Le fait de cliquer sur le bouton « Supprimer » ouvre le pop-up suivant :

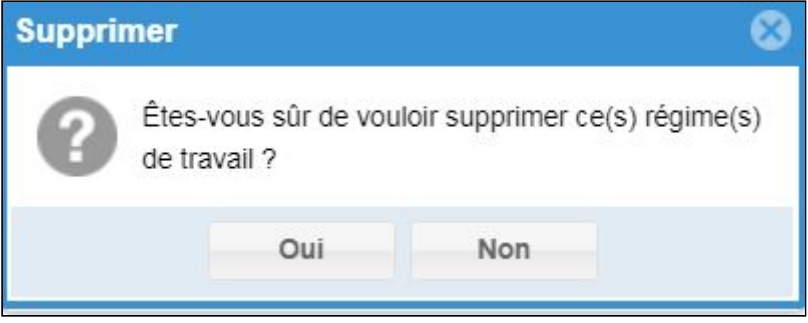

Pour supprimer le régime de travail, il faut cliquer sur « Oui ». Le système contrôle ensuite si le régime de travail a déjà été utilisé pour un contrat :

● Régime de travail pas encore utilisé pour un contrat :

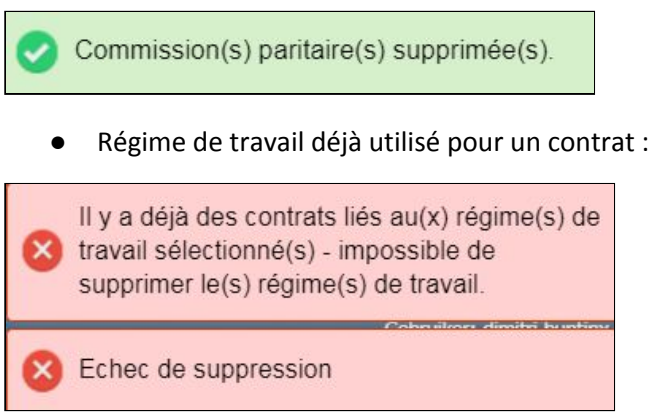

#### **6.4.6 Cycles et horaires**

<span id="page-31-1"></span>Les clients qui emploient des intérimaires doivent disposer d'un règlement de travail qui décrit notamment les horaires potentiellement applicables au travailleur chez ce client.

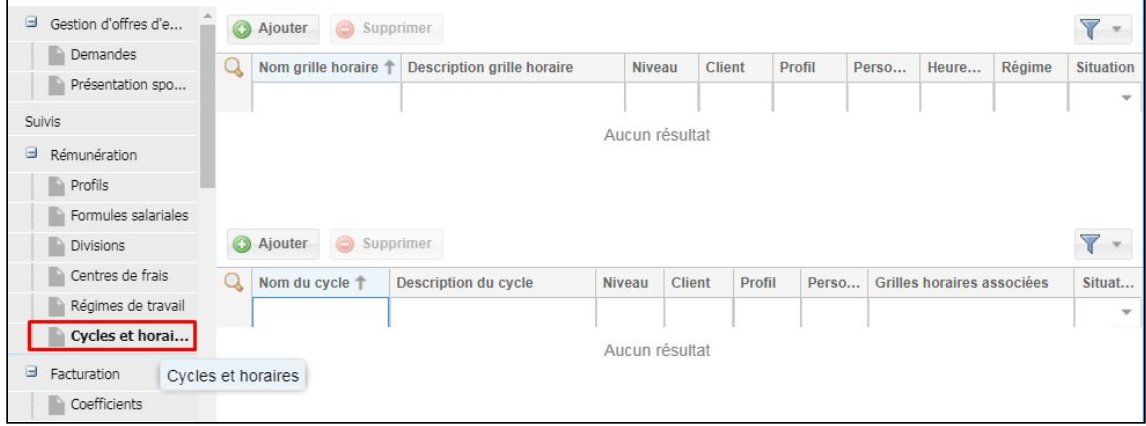

Cet horaire est une présentation schématique des jours et des heures que l'intérimaire doit

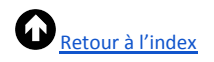

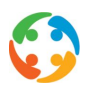

prester. Il décrit la durée de travail hebdomadaire et quotidienne avec les heures de début et de fin de la journée ainsi que des pauses. Ce sont ces horaires qui définissent principalement les « régimes de travail » abordés ci-avant.

Lorsque vous occupez un intérimaire dans une entreprise, vous devez le faire selon une des grilles horaires prévues dans le règlement de travail. Les autres horaires sont juridiquement non contraignants. Il est donc très important de demander ces données au client lors de la première visite. Si vous activez le module « Horaires et cycles » chez Prato, vous pourrez l'enregistrer aussi dans PratoFlex, sous la rubrique « Cycles ».

#### **6.4.6.1 Créer des cycles et des horaires**

<span id="page-32-0"></span>Un travailleur peut travailler selon un horaire fixe, mais plusieurs horaires peuvent aussi se suivre selon une trame fixe, que l'on appelle un cycle. Dans PratoFlex, les horaires sont toujours associés à un cycle. Il peut donc y avoir des cycles d'un seul horaire.

Pour créer un nouveau cycle, cliquez sur le bouton « Ajouter ». Vous arrivez alors sur un écran détaillé du cycle. Il se compose de quatre parties : des informations générales, un aperçu des horaires disponibles et liés, des informations détaillées sur l'horaire et des informations sur le régime de travail.

#### **6.4.6.2 Informations**

<span id="page-32-1"></span>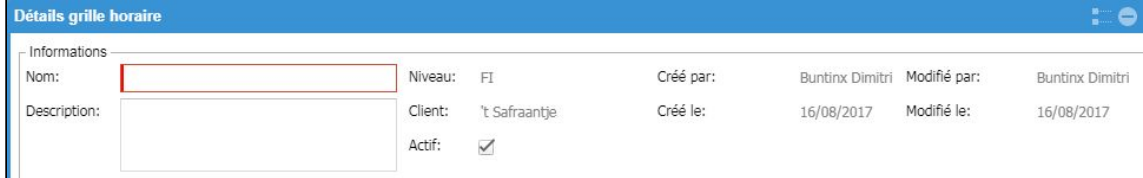

Premier champ obligatoire du cycle : le nom. Nommez votre cycle afin de le retrouver facilement pour l'associer à un contrat. Vous pouvez préciser ce nom dans la description.

Imaginez que vous veuillez constituer un cycle de 2 semaines où un poste du matin alterne avec un poste de l'après-midi. Baptisez ce cycle « 2 semaines » et précisez dans la description qu'il s'agit d'un cycle « poste du matin (06-14) – poste de l'après-midi (14-22) ».

Lorsque vous créez un cycle, il sera toujours « actif » (coché par défaut). Désactivez-le lorsqu'un cycle n'est plus en vigueur dans l'entreprise. L'avantage ? Ce cycle n'est plus proposé dans les cycles possibles, mais vous conservez tout de même un historique.

Vous voyez en outre plusieurs données enregistrées par le système et que vous ne pouvez pas créer en tant qu'utilisateur. Il s'agit du niveau du cycle (cf. ci-après), du client pour lequel ce cycle a été créé et d'un enregistrement de l'utilisateur qui a créé et/ou modifié le cycle et à quel moment.

Vous voyez enfin une case permettant d'« utiliser le régime moyen [du cycle] dans la communication avec l'ONSS ».

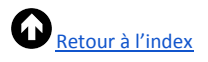

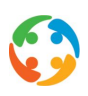

#### **6.4.6.3 Horaires**

<span id="page-33-0"></span>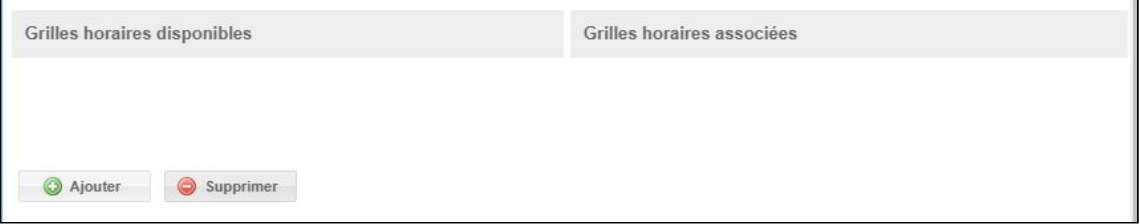

Dans la deuxième partie de l'écran, vous voyez à gauche les « Horaires disponibles » (tous les horaires créés pour ce client au niveau de l'entreprise) et à droite les « Horaires liés » (les horaires déjà ajoutés à ce cycle). Au début, la partie de gauche sera toujours vide. Pour créer de nouveaux horaires, cliquez sur le bouton « Ajouter ».

Vous arrivez sur un nouvel écran détaillé, le « Détail de l'horaire ». Vous devez aussi attribuer un nom (clair) et une description à un horaire. Pour reprendre l'exemple ci-dessus, vous créeriez d'abord un horaire « Poste du matin » (vous pouvez enregistrer, dans la description, qu'il s'agit d'un poste de 6 h à 14 h).

Un horaire sera aussi toujours enregistré sous le statut « actif ». Le système enregistre aussi le niveau, le client, le nom de la personne qui crée ou modifie l'horaire ainsi que la date de création/modification.

Enregistrez ensuite, dans cet horaire, l'heure de début et de fin de la journée des jours d'activité ainsi que l'heure de début et de fin des pauses (de midi). PratoFlex calculera le total de travail sur la base de ces heures. Vous pouvez toutefois choisir de n'enregistrer que les durées totales ou de remplacer les durées totales indiquées.

Vous pouvez saisir des heures à l'aide des flèches ou manuellement (heures et minutes en soixantièmes, séparées par un point). Si vous avez saisi une journée, vous pouvez copier ces heures vers une autre journée par glisser-déplacer (cliquez sur l'en-tête du jour rempli, p. ex. « LU », et faites-le glisser vers l'en-tête du jour souhaité, p. ex. « MA »). Vous pouvez aussi les copier sur la semaine de travail (par défaut du lundi au vendredi, sauf indication contraire) ou la semaine complète via le menu du bouton droit de la souris. Procédez de la même manière pour remettre la journée de travail ou la semaine complète à 0.

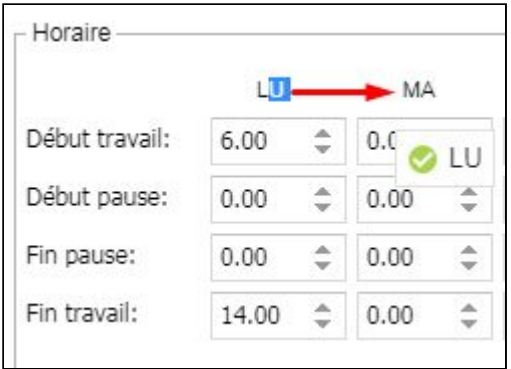

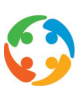

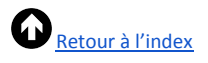

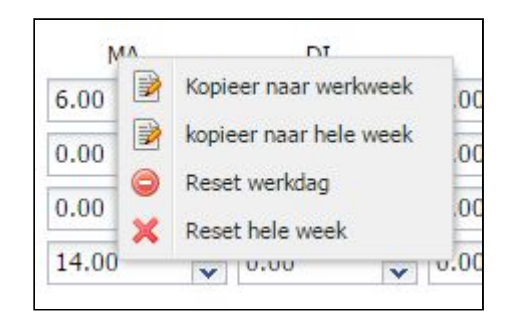

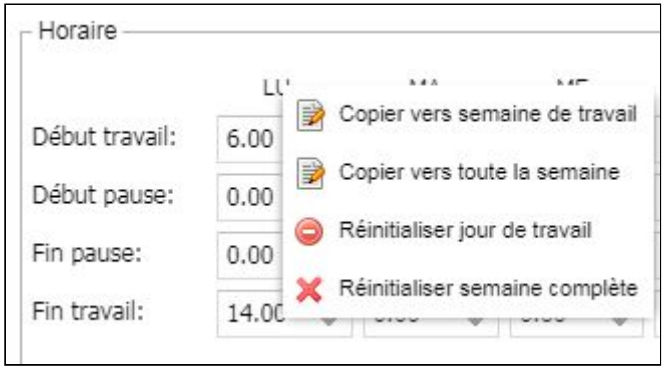

Vous verrez enfin que PratoFlex additionne ces totaux quotidiens pour donner un total hebdomadaire qui correspond au nombre réel d'heures par semaine du régime de travail.

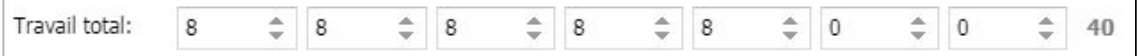

C'est ce total hebdomadaire que vous devez saisir en dessous dans le Régime de travail, dans le champ « Heures/semaine ». Le régime est le nombre de jours d'activité dans l'horaire.

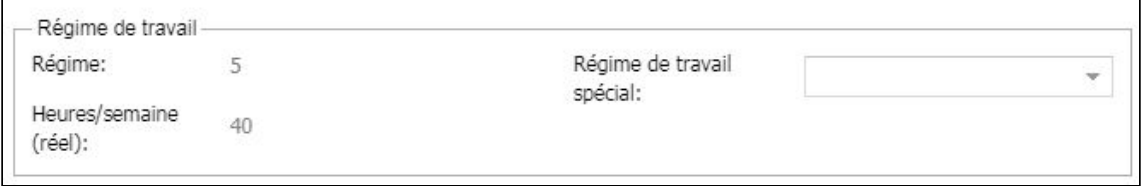

Lorsque vous enregistrez cet horaire, vous le voyez apparaître dans les « Horaires disponibles », mais aussi dans les « Horaires liés » pour ce cycle. Procédez de la même manière pour ajouter un autre horaire à ce cycle (p. ex., poste de l'après-midi).

S'il existe déjà des horaires pour le client, vous pouvez les ajouter à un cycle en les glissant simplement de la colonne de gauche vers celle de droite.

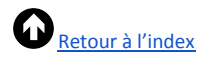

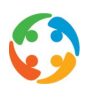

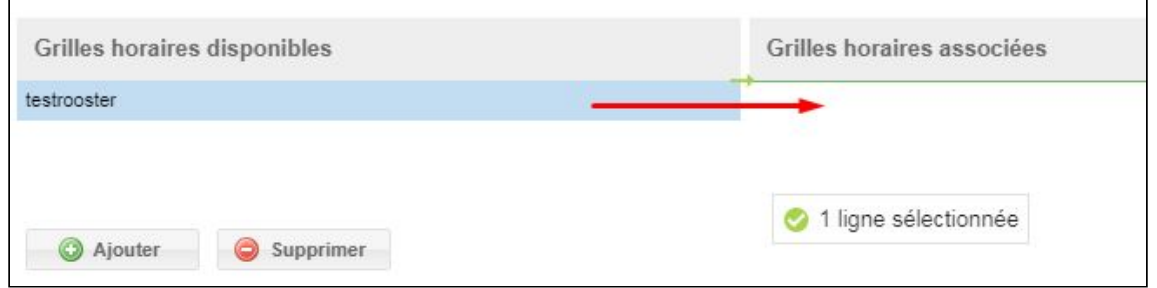

L'ordre des horaires dépend de la position de l'horaire, de haut en bas, et est visualisé par une grille horaire. Vous pouvez modifier l'ordre des horaires en les faisant glisser.

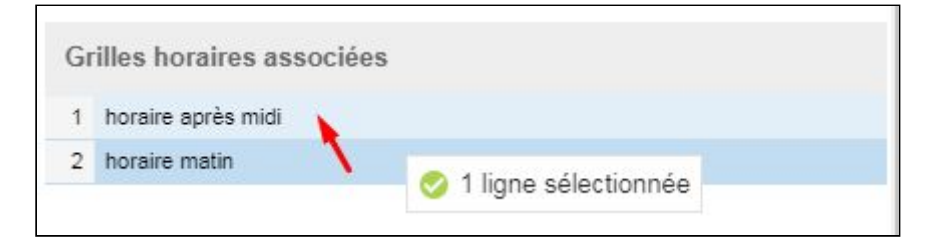

Pour supprimer un horaire lié, faites-le glisser vers la gauche. Pour supprimer complètement un horaire créé, cliquez sur le bouton « Supprimer » dans les « Horaires disponibles ». Ce n'est possible que si l'horaire n'est utilisé dans aucun cycle existant. Lorsqu'un horaire n'est plus utilisé, il est préférable de l'enregistrer en décochant la case « Actif ».

#### <span id="page-35-0"></span>**6.10.1.3 Aperçu de l'horaire sélectionné**

Cette partie d'écran affiche les détails de l'horaire sélectionné dans les « Horaires liés ». Vous ne pouvez rien modifier ici. Cet écran est purement informatif.

#### <span id="page-35-1"></span>**6.10.1.4 Régime de travail moyen des horaires liés**

Cette partie d'écran n'est active que si vous avez coché la case « utiliser le régime moyen dans la communication avec l'ONSS » dans la partie « Informations ».

Vous pouvez l'utiliser si vous rassemblez dans un cycle plusieurs horaires qui présentent des valeurs Q et S différentes ou des régimes différents. Pour éviter de devoir établir de nouveaux documents sociaux pour ce cycle chaque semaine, enregistrez un Q/S moyen générique pour le cycle (la moyenne de la période de référence, cf. plus loin).

Imaginez que vous ayez un cycle qui alterne un horaire de 40 heures et un horaire de 38 heures. Vous pouvez choisir d'éventuellement établir de nouveaux documents chaque semaine (p. ex. un C4 avec une valeur Q/S de 38/38 ; un C4 avec une valeur Q/S de 40/40) ou d'utiliser le régime de travail moyen de cette période de référence. Dans ce cas, saisissez 39 pour le nombre d'heures par semaine (heures des horaires additionnées et divisées par le nombre d'horaires liés).

Vous pouvez aussi intégrer un collaborateur à temps partiel qui travaille 2 jours une semaine et 4 jours une autre semaine dans un régime moyen de 3 jours. Ces « données Dmfa » seront remplies lors de la liaison de ce cycle au contrat.
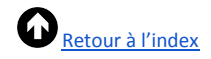

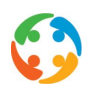

Cette option est cochée par défaut puisqu'elle est souhaitable pour le traitement ultérieur de ces contrats (documents sociaux, Dmfa…).

#### **6.10.2 Niveau des cycles et horaires**

Les cycles et les horaires peuvent être créés à différents niveaux (correspondant à différents endroits dans PratoFlex) hiérarchisés les uns par rapport aux autres, du plus vaste au plus spécifique.

- Sur la fiche client rubrique Rémunération Cycle = niveau du client (FI = *entreprise)*
	- Créer ici si tous les intérimaires peuvent être occupés selon ce cycle dans cette entreprise.
- Sur la fiche client rubrique Rémunération Profils Cycles = niveau du profil (TR = *tarification*)
	- Créer ici si seuls certains profils peuvent être occupés selon ce cycle dans l'entreprise.
- Dans le contrat rubrique Cycles = niveau du travailleur (KUS = *client-intérimaire-spécifique*)
	- Créer ici si seul cet intérimaire peut être occupé selon ce cycle dans cette entreprise.

Des niveaux plus spécifiques ou supérieurs peuvent toujours puiser dans des horaires et des cycles de niveaux plus vastes ou inférieurs. Les horaires et les cycles du niveau KUS, TR et FI seront visibles dans le contrat. Seuls ceux du niveau EN seront disponibles sous la rubrique Cycles de la fiche client.

#### **6.10.3 Association du cycle et de l'horaire dans un contrat**

Lorsque vous avez créé les cycles et horaires nécessaires à titre de préparation, vous pouvez les lier dans le contrat du travailleur. Lorsque vous créez un nouveau contrat, sélectionnez les données souhaitées dans la rubrique « Horaire et régime de travail » de la partie « Cycle et horaires » (ou créez-les si nécessaire). Vous ne pouvez sélectionner un horaire qu'une fois que vous avez déjà choisi un cycle (mais vous y êtes aussi obligé).

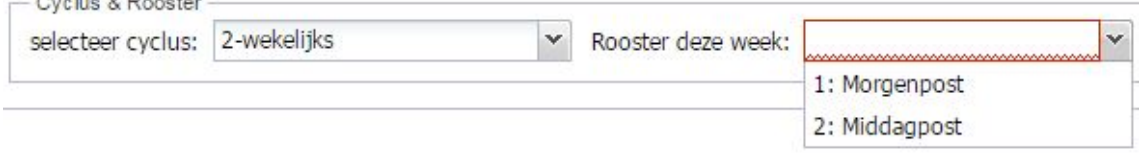

## 6.11 Facturation – Coefficients

 $\sim$   $\sim$   $\sim$   $\sim$ 

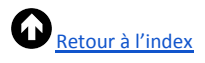

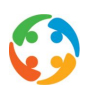

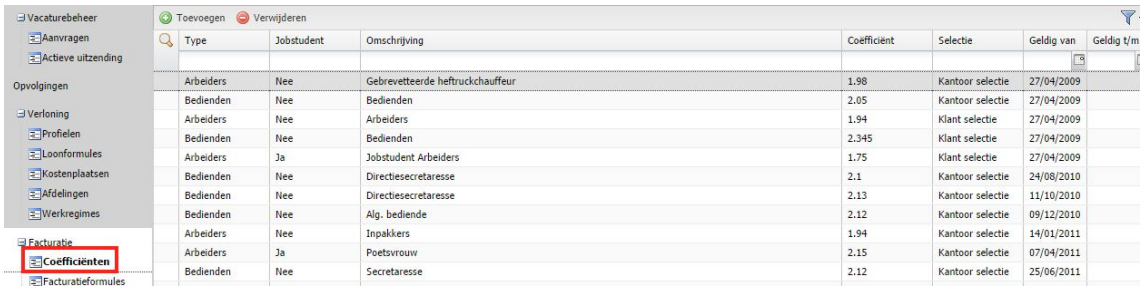

Un coefficient est un prix que le client paie pour un travailleur/intérimaire. Si vous multipliez le salaire horaire brut par le coefficient, vous obtenez le prix de facturation par heure. Si le salaire horaire brut est de 10 euros et le coefficient de 2, par exemple, le prix de facturation sera de 20 euros/heure prestée.

Même si les prix de facturation engendrés par ces coefficients semblent très élevés à première vue, vous devez garder les facteurs suivants à l'esprit :

- si le travailleur tombe malade, il est payé par l'agence d'intérim ;
- ●si des jours fériés tombent pendant la période d'occupation et, si le travailleur compte suffisamment d'ancienneté, dans les 2 semaines qui suivent l'occupation, ces jours fériés sont aussi payés par l'agence d'intérim et ne sont souvent pas facturés. Il s'agit d'accords commerciaux conclus avec le client ;
- ●le pécule de vacances pour l'intérimaire est aussi payé chaque semaine par l'agence d'intérim avec le salaire (uniquement pour le statut d'employé) ;

.

●…

Quatre facteurs déterminent la valeur des coefficients :

- la fonction/le profil ;
- ●le statut : ouvrier ou employé ;
- ●étudiant jobiste ou pas ;
- ●sélection par l'agence ou par le client.

Clarifions ces points ci-dessous en créant un nouveau coefficient.

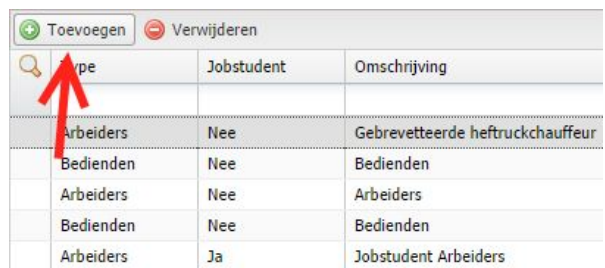

Pour créer un nouveau coefficient, cliquez sur le bouton « Ajouter » :

L'écran ci-dessous s'affiche :

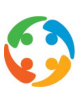

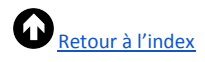

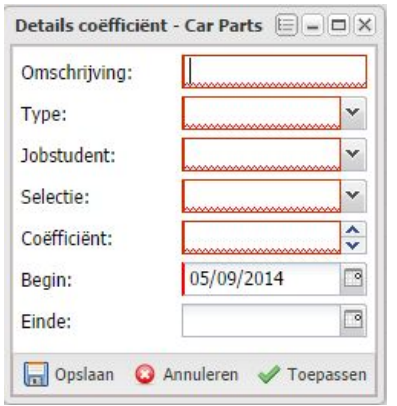

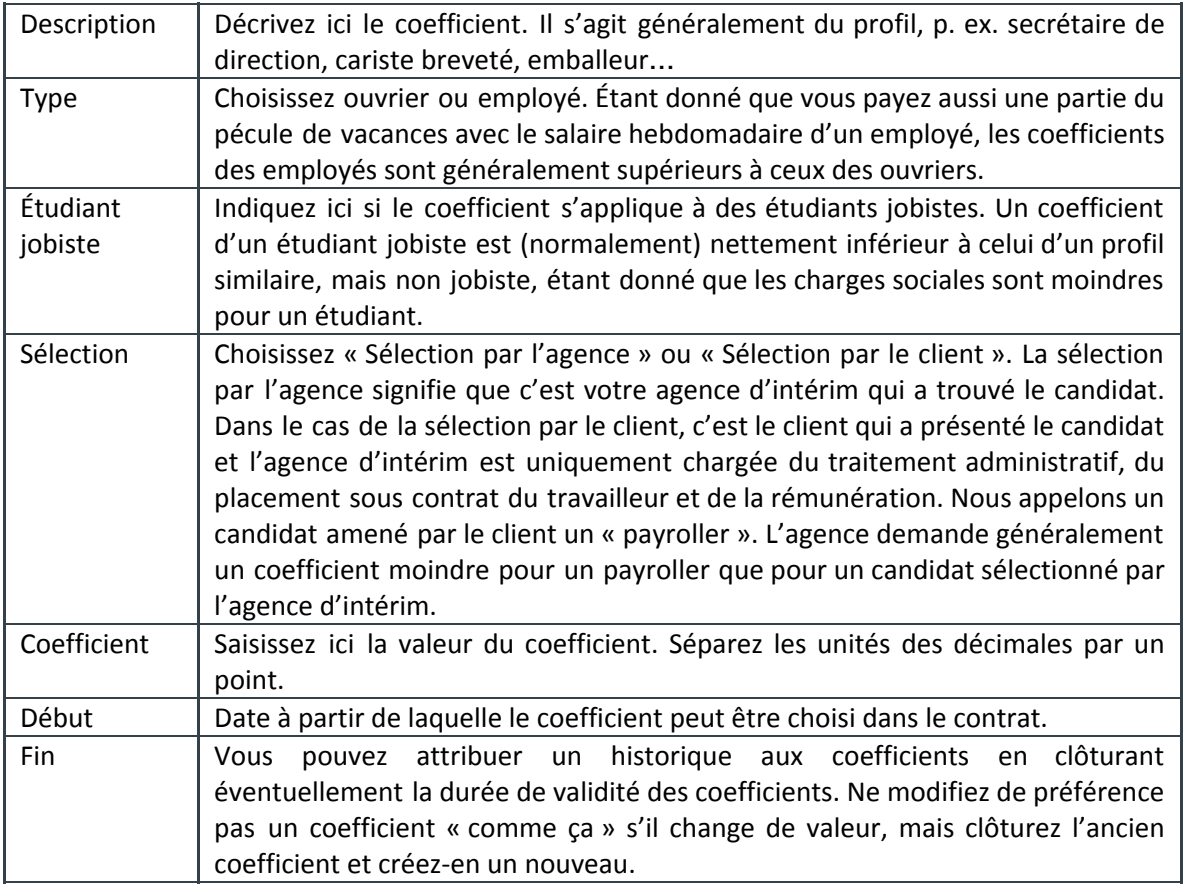

Vous pouvez tout de même modifier un coefficient en sélectionnant la ligne et en choisissant « Modifier » dans le menu du bouton droit de la souris.

Pour supprimer un coefficient, sélectionnez la ligne et cliquez sur le bouton « Supprimer » ou choisissez « Supprimer » dans le menu du bouton droit de la souris :

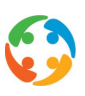

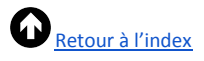

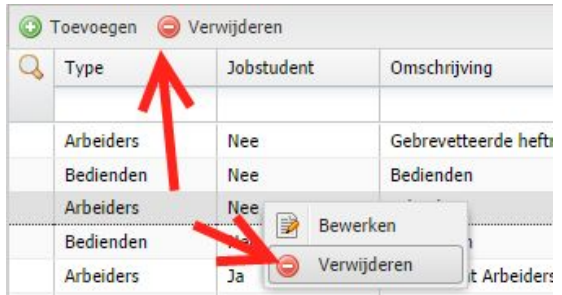

## 6.12 Facturation – Formules de facturation

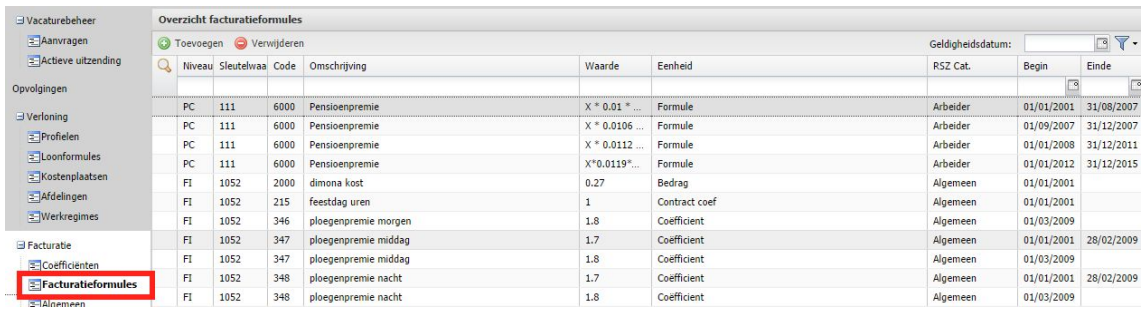

#### Cf. aussi manuel « HiAnt – Facturation »

## 6.13 Facturation – Généralités

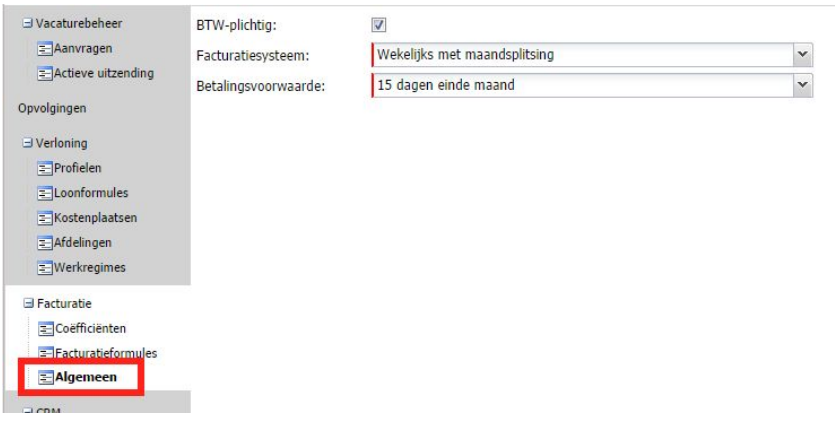

Cette rubrique comporte les données suivantes.

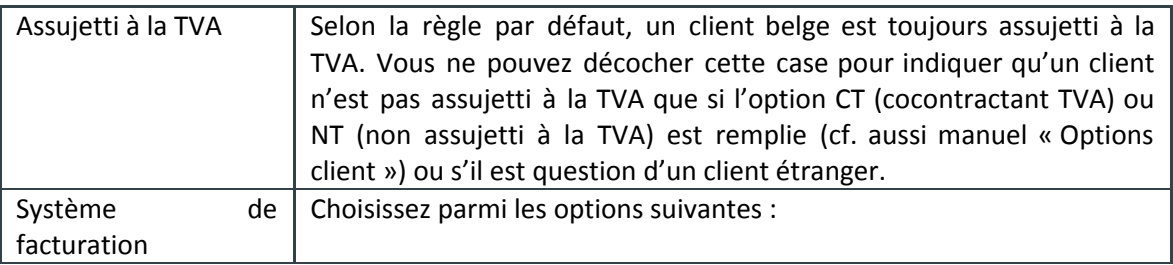

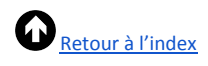

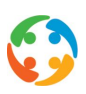

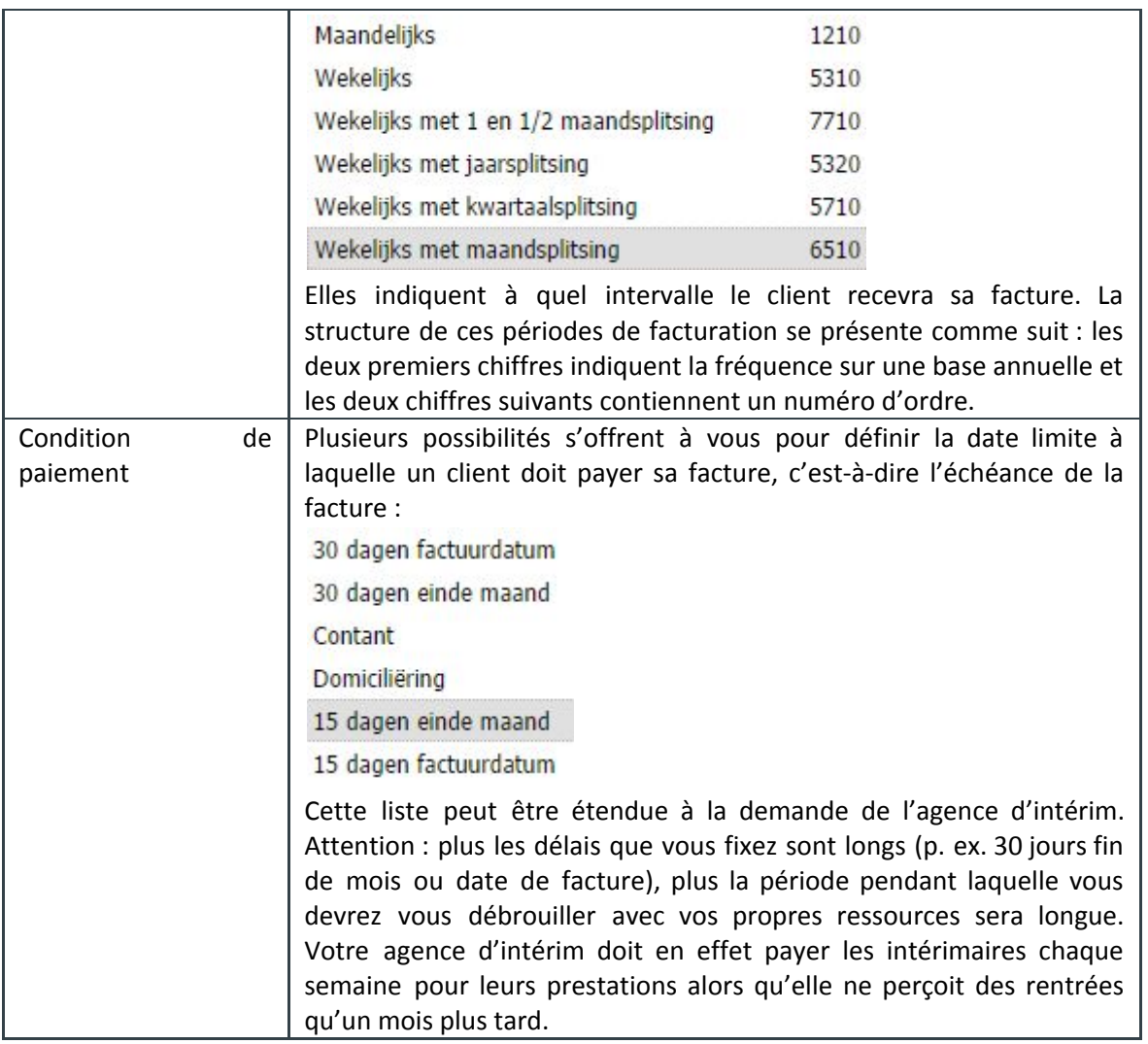

## 6.14 CRM – Gestion des clients

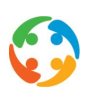

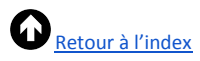

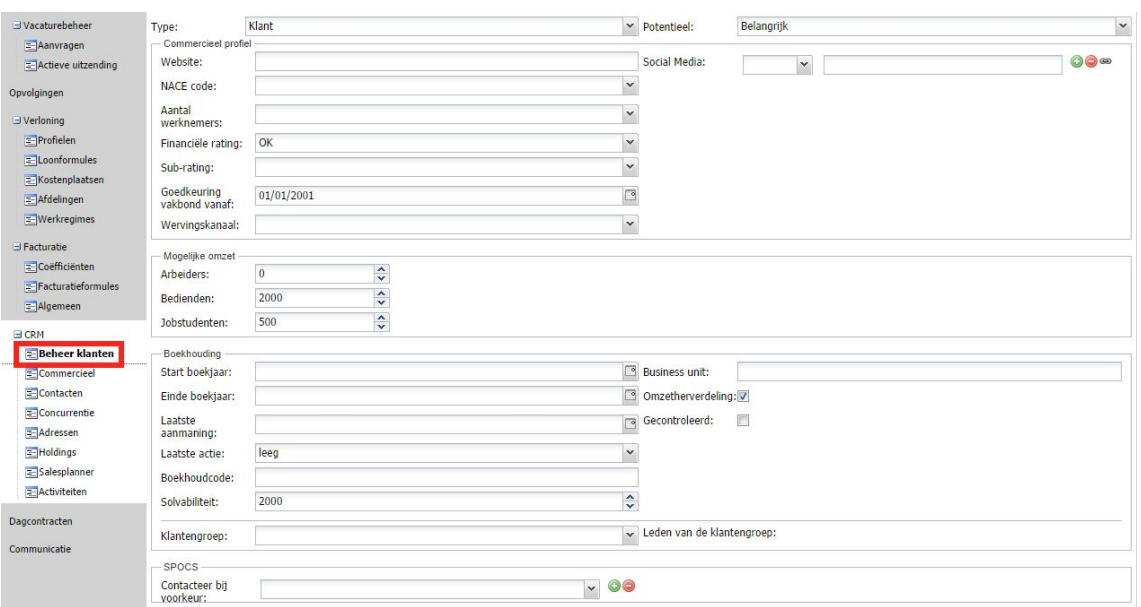

Cette rubrique reprend de nombreuses données sur le client, structurées en sous-rubriques.

Sous « Type », plusieurs possibilités apparaissent pour classer les fiches d'entreprise :

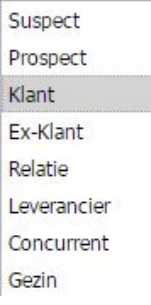

.

Si vous créez une nouvelle fiche d'entreprise, elle sera considérée par défaut comme « Prospect ». Pour créer des contrats pour cette entreprise, vous devez convertir ce prospect en client via une action (cf. plus loin). Après cette action, le type passera automatiquement de « Prospect » à « Client » ici.

Vous pouvez paramétrer les autres types manuellement. Si vous créez la fiche, elle présentera le statut « Prospect », mais vous pourrez indiquer qu'il s'agit, par exemple, d'un fournisseur.

Vous pouvez aussi ajouter les données connues de vos concurrents dans PratoFlex. Choisissez alors le type « Concurrent ». Dans la rubrique « CRM – Concurrence » (cf. plus loin), vous pouvez choisir, parmi les concurrents créés ici, d'indiquer que vous savez qu'un client donné collabore avec ces agences d'intérim concurrentes.

À droite du « Type », vous pouvez aussi évaluer le potentiel du client : quelle est l'importance de ce prospect/client pour nous ? La réponse est indissolublement liée au chiffre d'affaires que cette entreprise peut rapporter à votre agence d'intérim et est exprimée comme une ampleur du potentiel de croissance sous la forme du nombre d'ETP (équivalent temps plein).

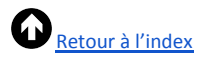

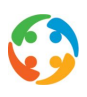

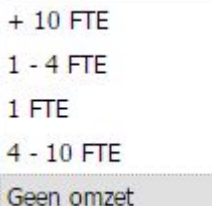

## **6.14.1 Profil commercial**

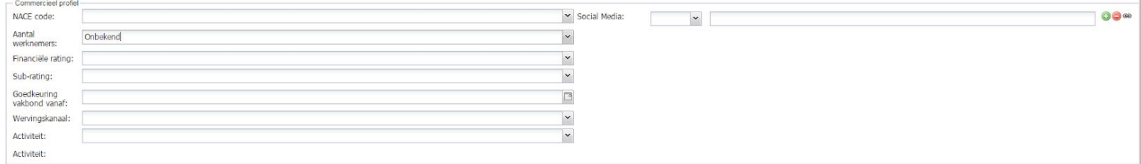

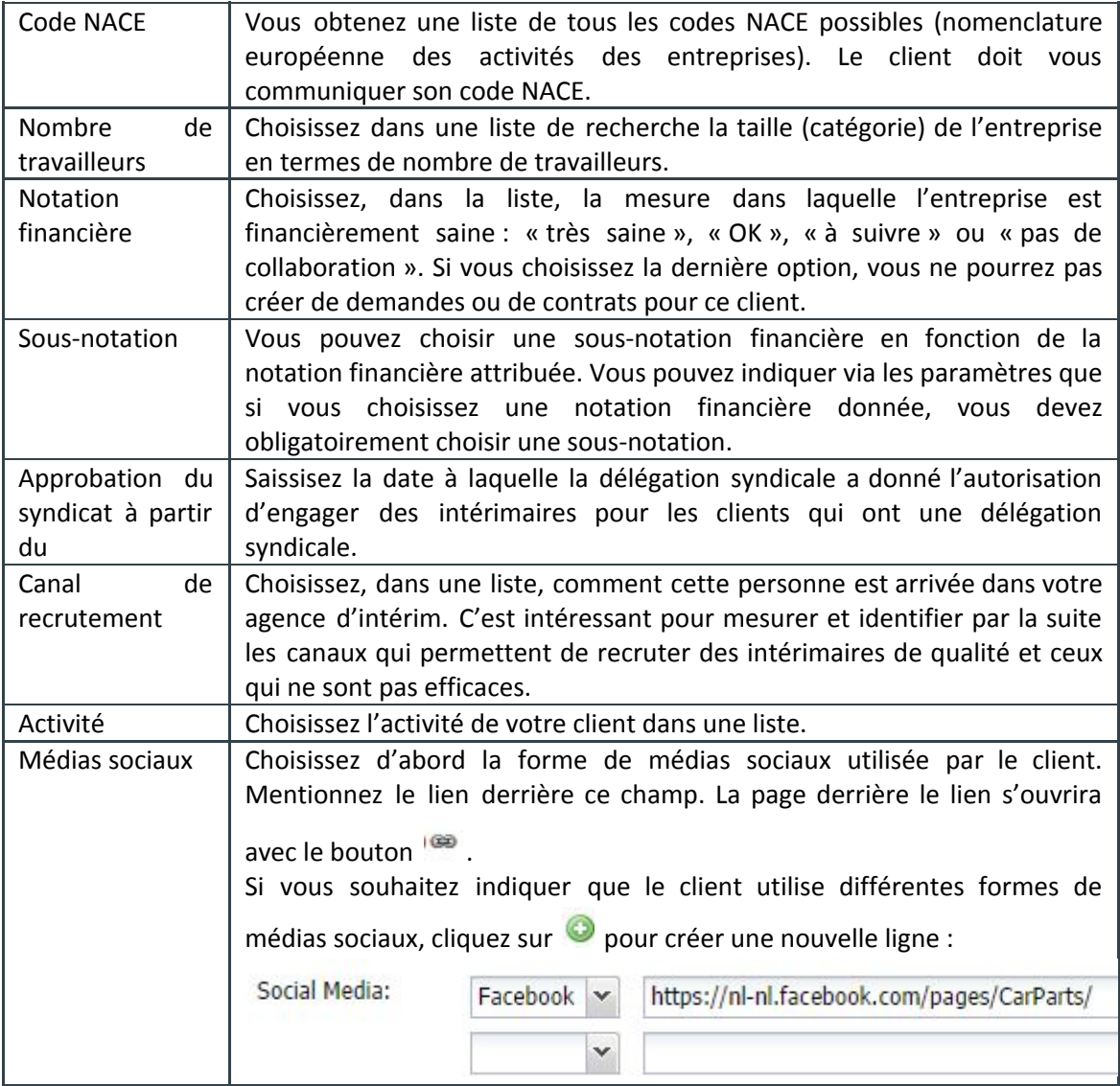

## **6.14.2 Chiffre d'affaires potentiel**

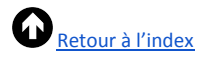

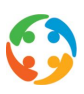

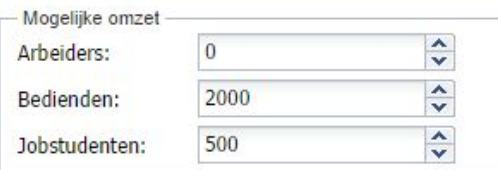

Vous pouvez indiquer, par catégorie de statut, l'importance potentielle de ce client pour votre agence d'intérim en termes de chiffre d'affaires.

Interprétez ce champ comme vous le souhaitez : chiffre d'affaires/an, chiffre d'affaires/trimestre, chiffre d'affaires/mois…

Saisissez un chiffre librement ou utilisez les flèches pour augmenter ou diminuer la valeur.

#### **6.14.3 Comptabilité**

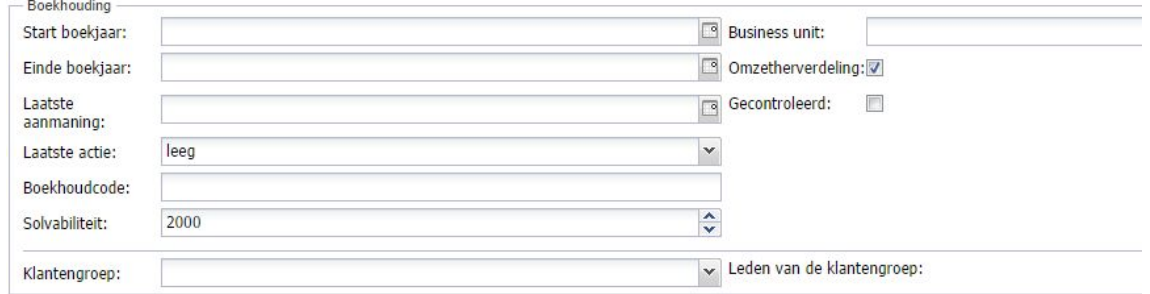

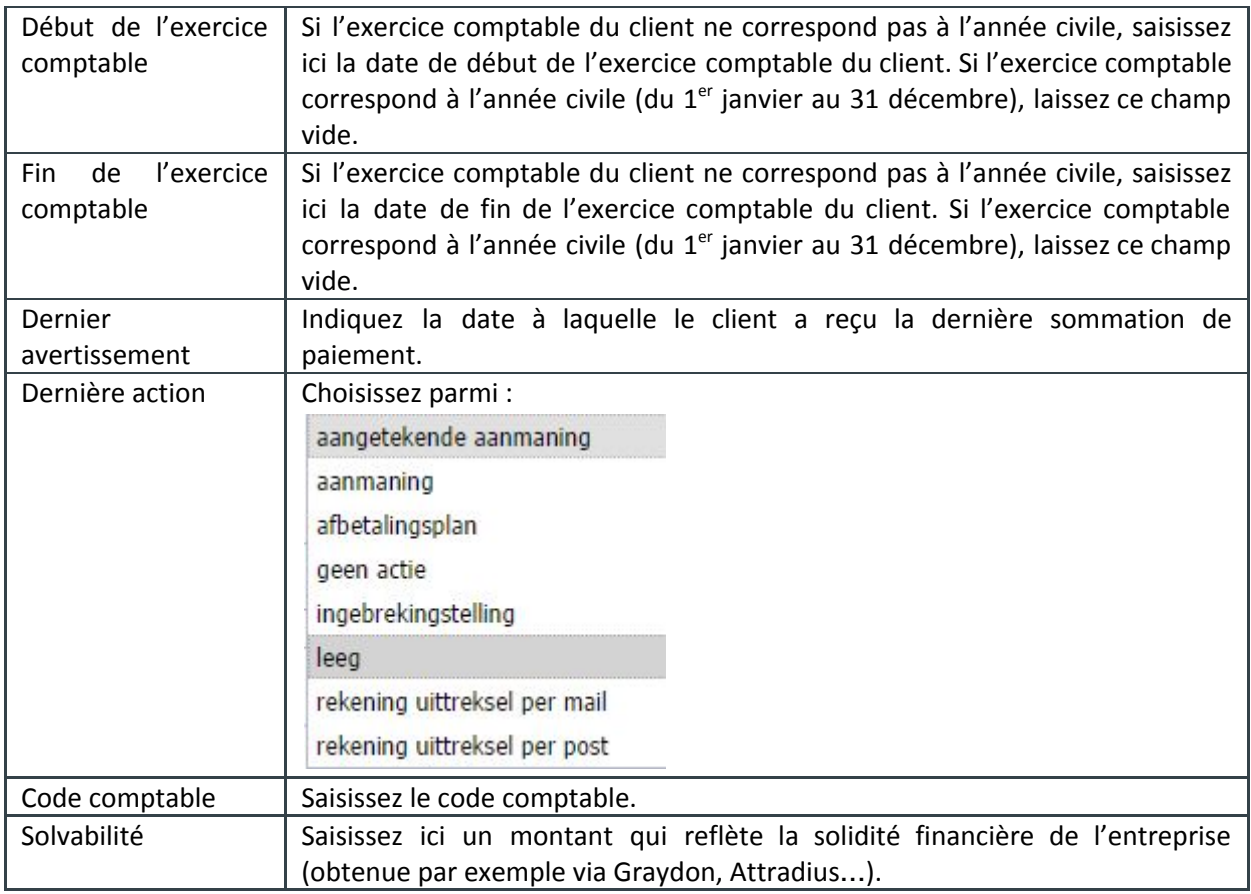

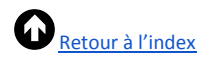

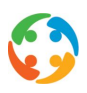

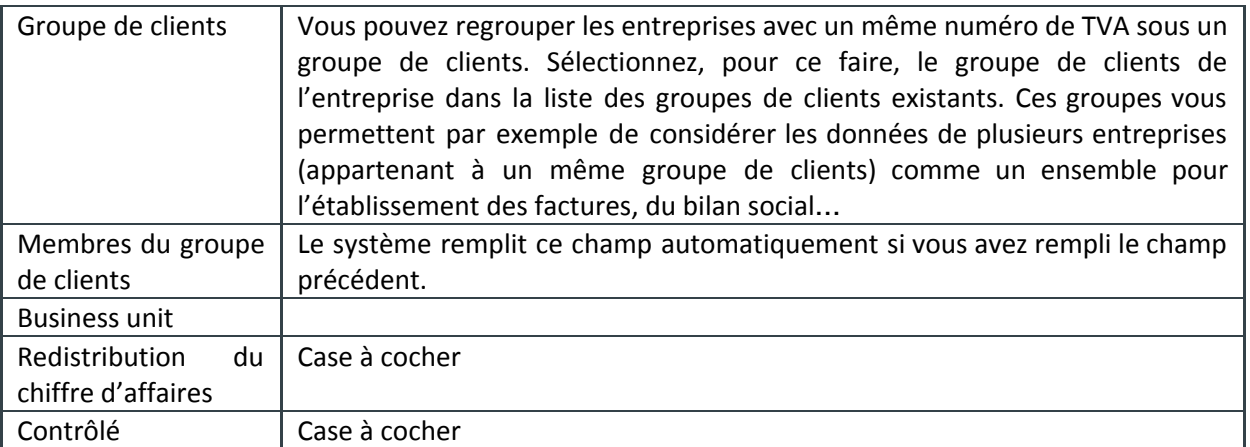

#### **6.14.4 SPOCS (Single point of contact)**

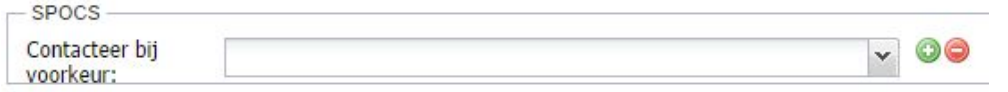

Indiquez le(s) collaborateur(s) interne(s) à associer à ce client. Choisissez dans la liste des collaborateurs internes.

Si vous souhaitez associer plusieurs collaborateurs internes, cliquez sur o pour créer une nouvelle ligne :

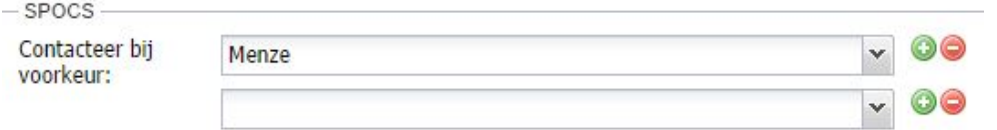

## 6.15 CRM – Contacts

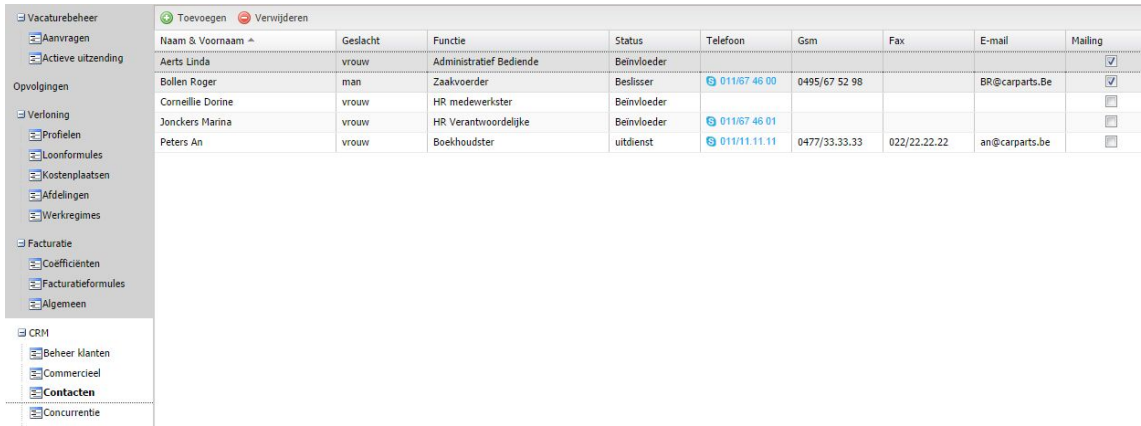

Vous trouverez toutes les personnes de contact de l'entreprise dans la rubrique « Contacts ».

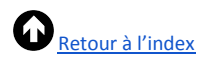

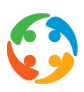

## Pour créer une nouvelle personne de contact, cliquez sur le bouton « Ajouter » :

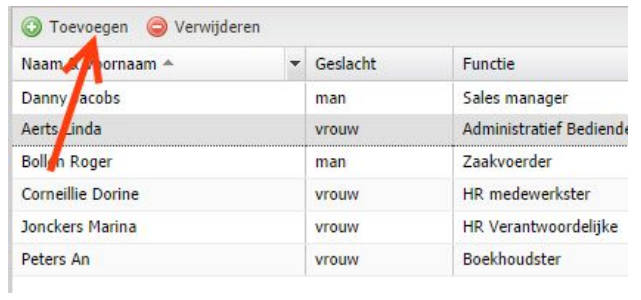

#### L'écran suivant s'affiche :

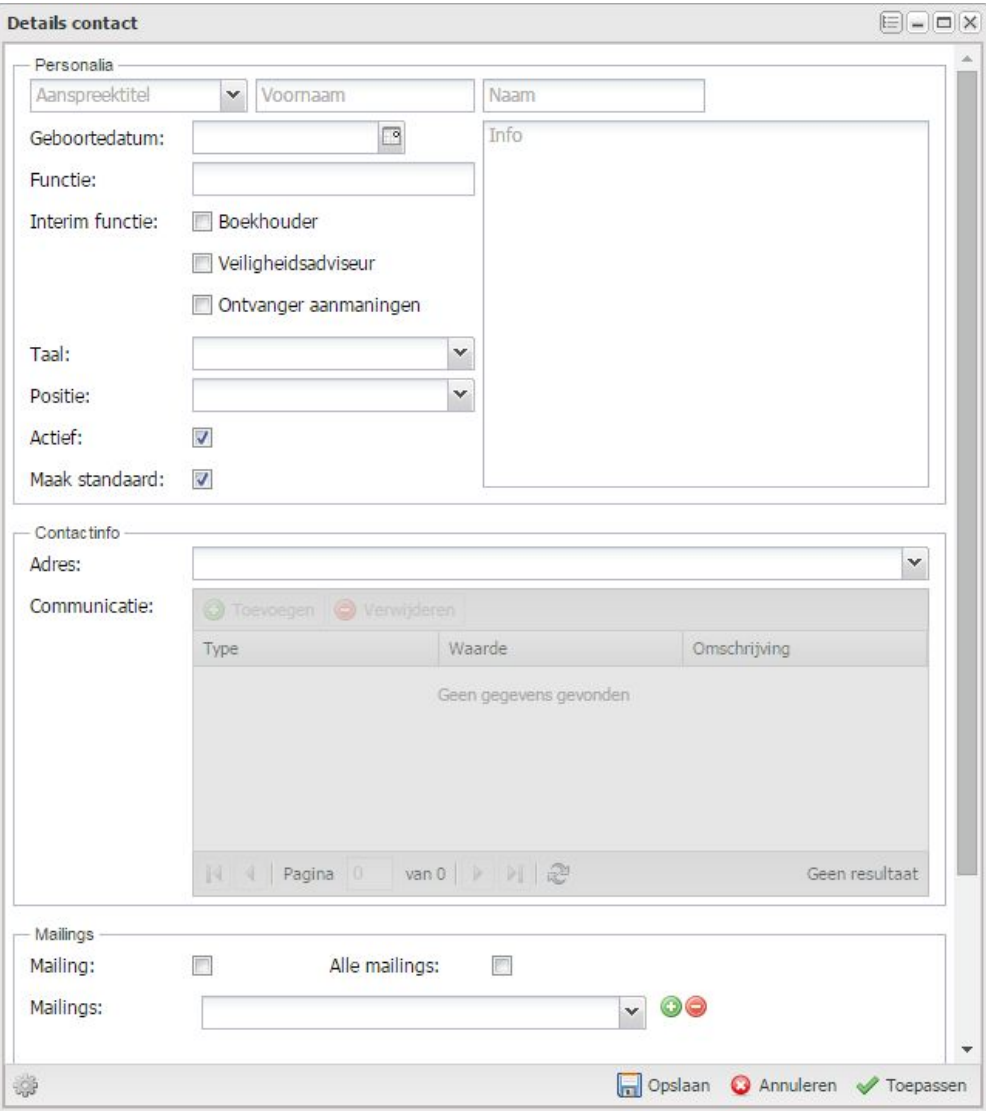

## **6.15.1 Coordonnées**

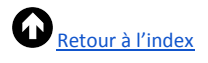

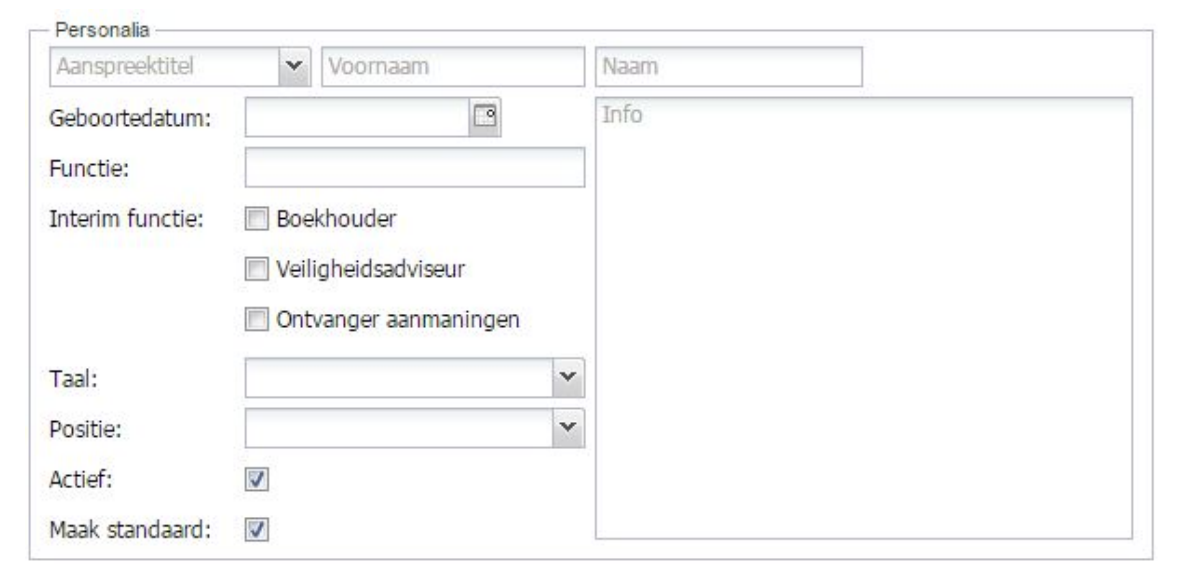

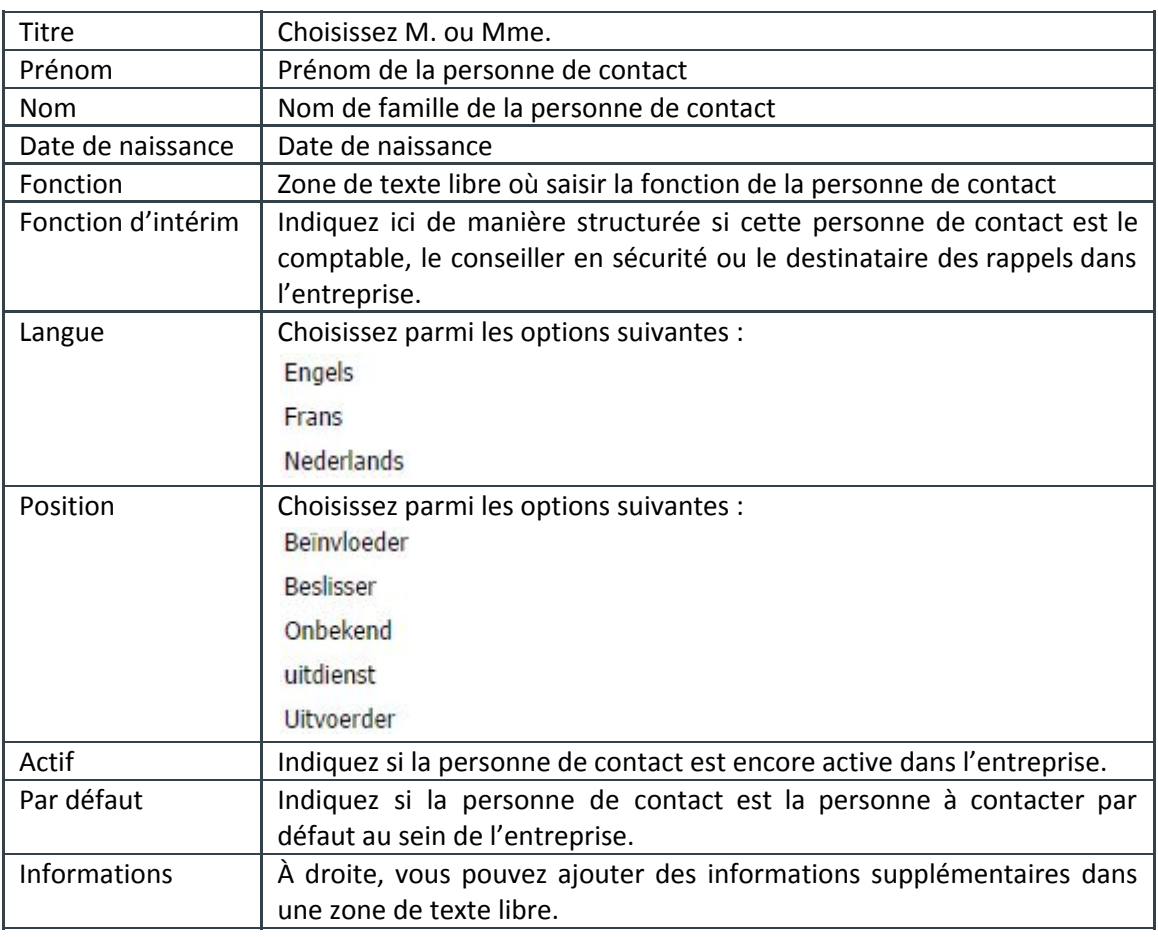

#### **6.15.2 Informations du contact**

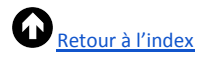

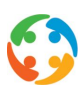

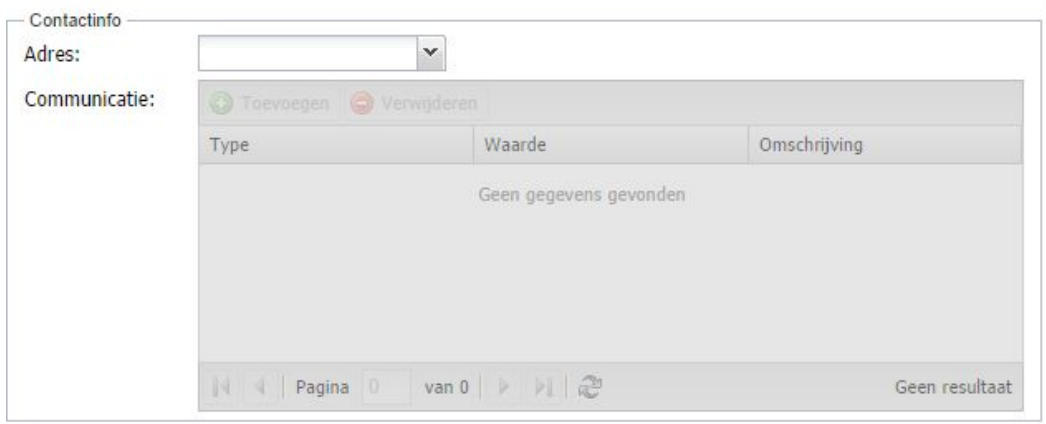

Choisissez une adresse à laquelle vous pouvez joindre cette personne de contact. La liste affiche toutes les adresses saisies dans la rubrique « CRM – Adresses » (cf. plus loin).

Vous n'avez accès au champ « Communication » que si vous enregistrez d'abord la personne de contact. Si vous cliquez sur le bouton « Ajouter » en bas à droite, la nouvelle personne de contact sera enregistrée, sans que l'écran se ferme. Vous pourrez ainsi facilement remplir les données de la rubrique « Communication ».

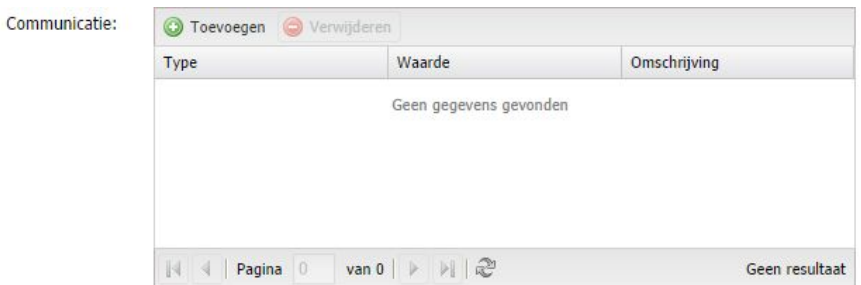

Cliquez à nouveau sur le bouton « Ajouter ».

Vous pouvez ensuite ajouter plusieurs numéros de GSM, adresses e-mail, etc.

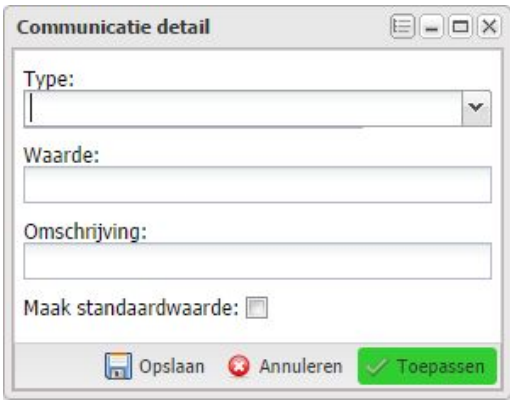

Type Choisissez parmi les options suivantes :

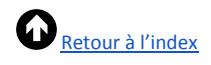

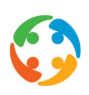

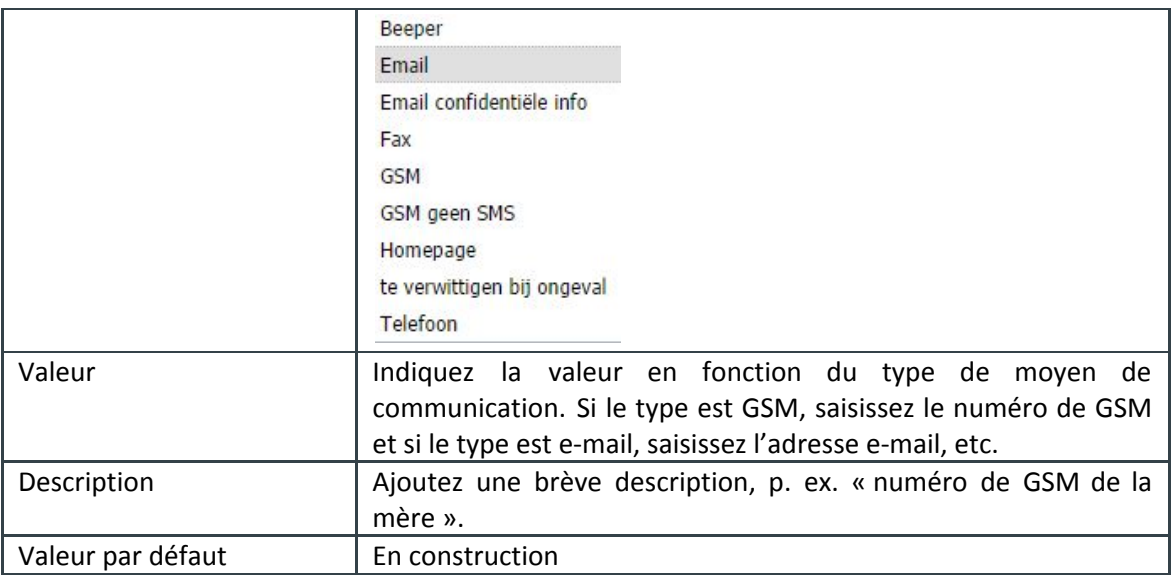

## **6.15.3 Mailings**

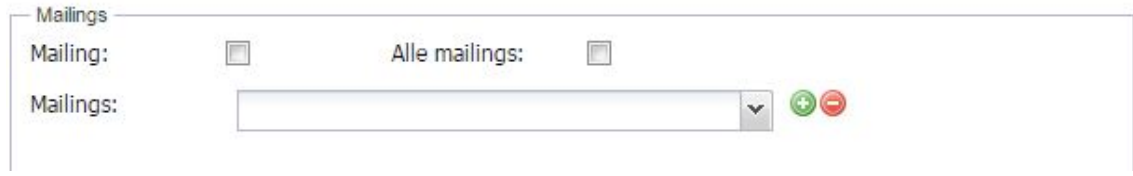

En construction

6.16 CRM – Concurrence

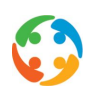

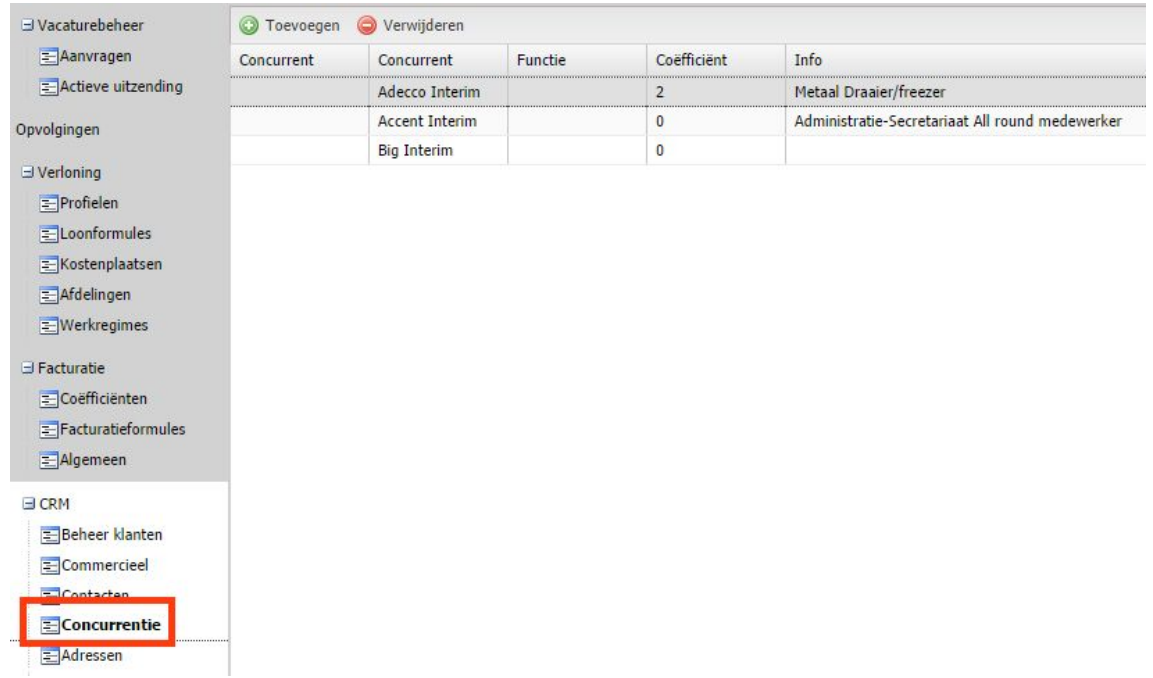

Vous pouvez constituer ici une liste d'agences d'intérim dont vous savez qu'elles collaborent déjà avec le client. C'est une information très intéressante pour le conseiller commercial qui pourra alors prospecter sur la base de ces informations.

Pour ajouter un nouveau « collègue-concurrent », cliquez sur le bouton « Ajouter » :

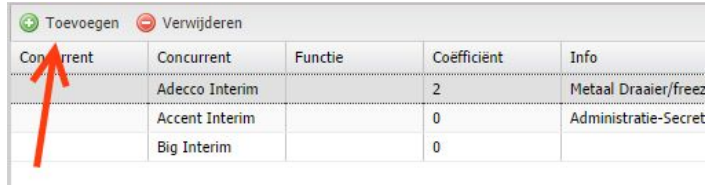

#### L'écran suivant s'affiche :

[Retour](#page-1-0) à l'index

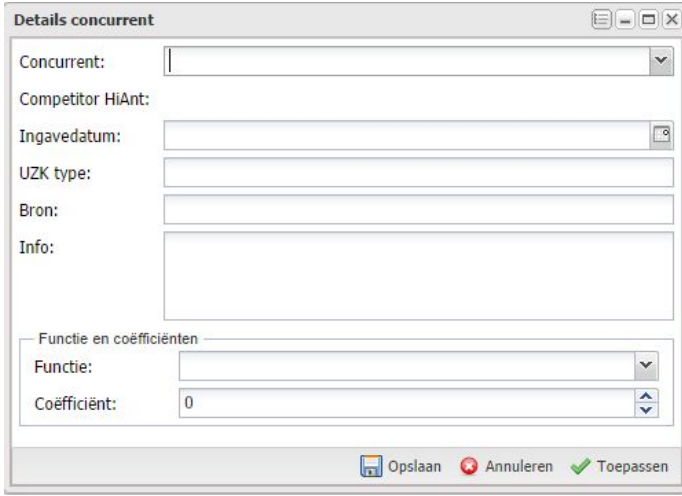

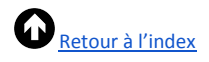

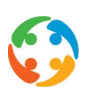

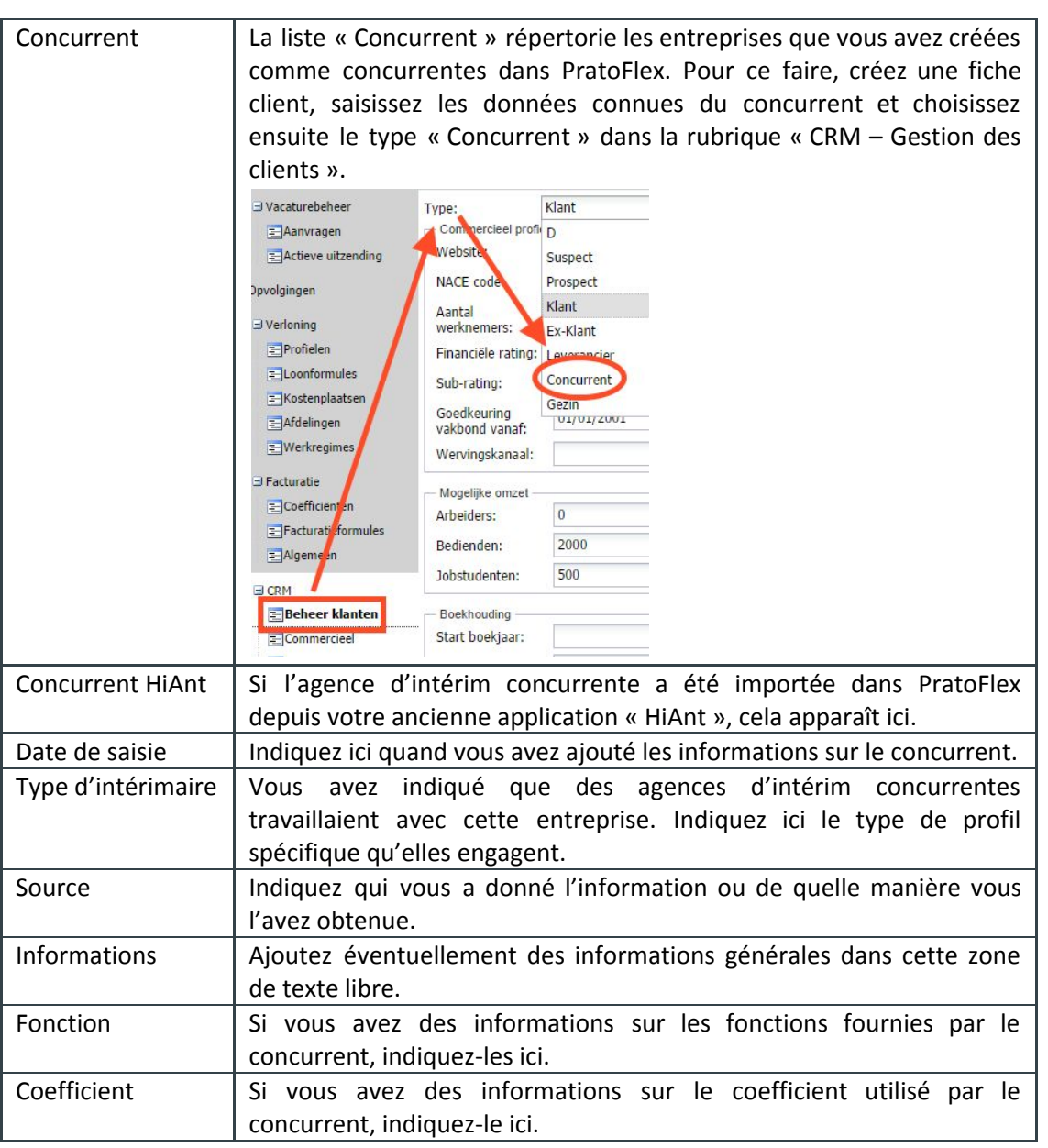

Pour modifier les données relatives aux concurrents, placez-vous sur la ligne dans l'aperçu (en la sélectionnant) et choisissez « Modifier » dans le menu du bouton droit de la souris.

Pour supprimer un concurrent, sélectionnez la ligne et cliquez sur le bouton « Supprimer » ou choisissez « Supprimer » dans le menu du bouton droit de la souris.

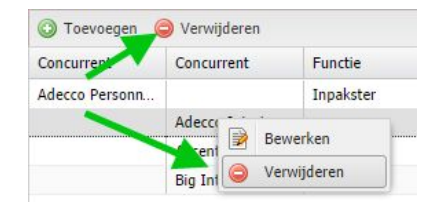

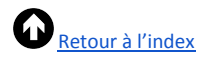

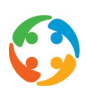

## 6.17 CRM – Adresses

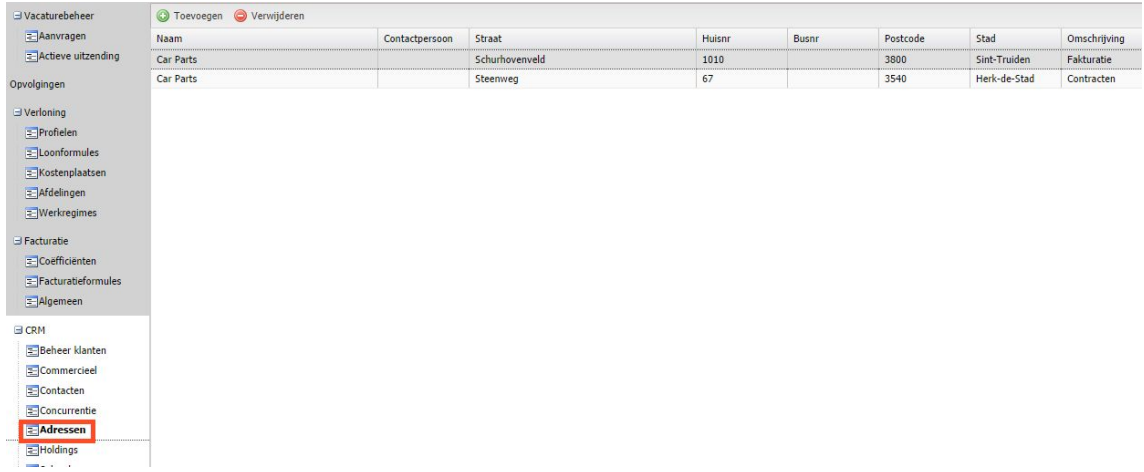

Vous pouvez saisir, sur la fiche client, d'autres adresses que celle du siège social. Vous saisissez l'adresse du siège social du client lors de la création de la fiche client. Vous avez indiqué cette adresse sur un écran intermédiaire avant l'ouverture de la fiche client :

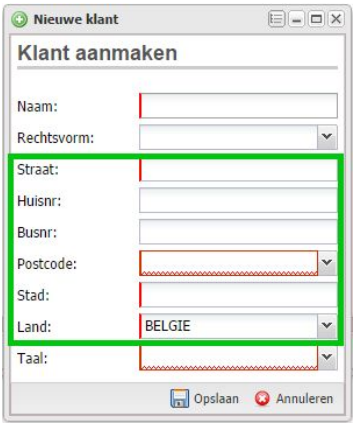

Outre cette adresse, vous pouvez saisir d'autres adresses qui concernent ce client dans la rubrique « CRM – Adresses », en cliquant sur le bouton « Ajouter » :

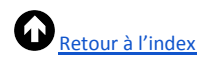

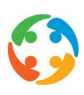

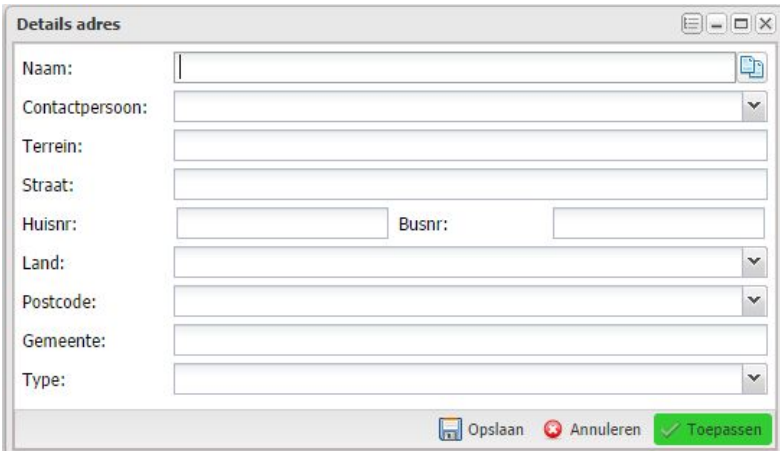

Soit vous saisissez la nouvelle adresse manuellement, soit vous cliquez sur le bouton à côté du champ « Nom » si vous voulez reprendre la même adresse que celle du siège social :

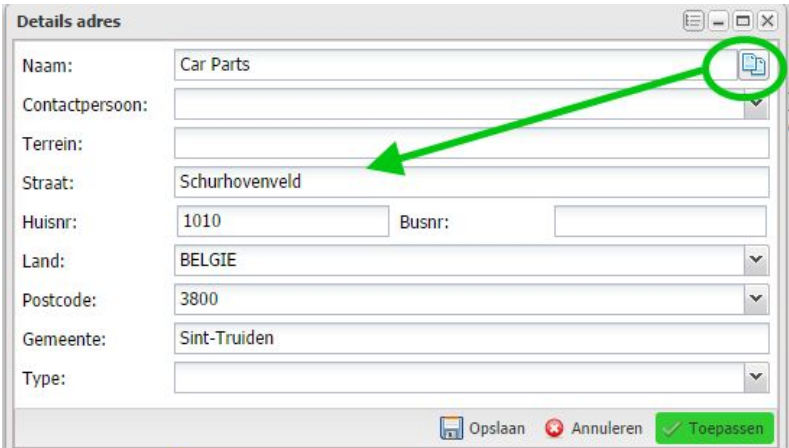

Dans le champ « Type », indiquez le type d'adresse dont il s'agit, c'est-à-dire ce que PratoFlex devra en faire. Choisissez parmi les options suivantes :

afdeling bestelling Contracten Fakturatie kostenplaats Privé

Si vous choisissez le type « contrats », par exemple, cette adresse apparaîtra sur les impressions des contrats du client.

Pour envoyer les factures à une autre adresse, choisissez le type « Facturation ».

Pour modifier une adresse, sélectionnez la ligne et cliquez sur « Modifier » dans le menu du bouton droit de la souris.

Pour supprimer des adresses, cliquez sur le bouton « Supprimer » ou choisissez « Supprimer » dans le menu du bouton droit de la souris :

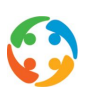

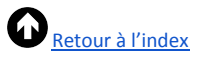

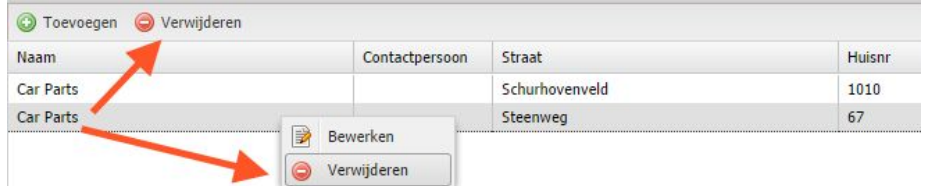

#### 6.18 CRM – Holdings

Via le menu de démarrage « Modules » - « Holdings », vous accédez à l'écran récapitulatif ou le module de gestion des « Holdings ». Vous pouvez y composer des groupes de clients qui appartiennent à une même fiche commerciale principale.

Pour créer une holding, cliquez sur le bouton « Ajouter ». Nommez ensuite la holding et attribuez-lui un type. Le type ne peut servir que pour le reporting (lorsque vous voulez pouvoir établir ensemble les rapports de certains clients ou regrouper des informations sur la facturation) ou l'aspect commercial [dans ce cas, vous pourrez appliquer des formules salariales et de facturation au niveau de la holding (HO) lorsque vous disposerez d'une offre générique].

Une fois que vous avez créé la holding, vous pouvez y associer des fiches client dans l'onglet « Clients ». Vous pouvez aussi considérer une de ces fiches clients comme une master fiche (fiche principale) : vous pourrez alors y reprendre toutes les informations qui s'appliquent aussi aux autres fiches.

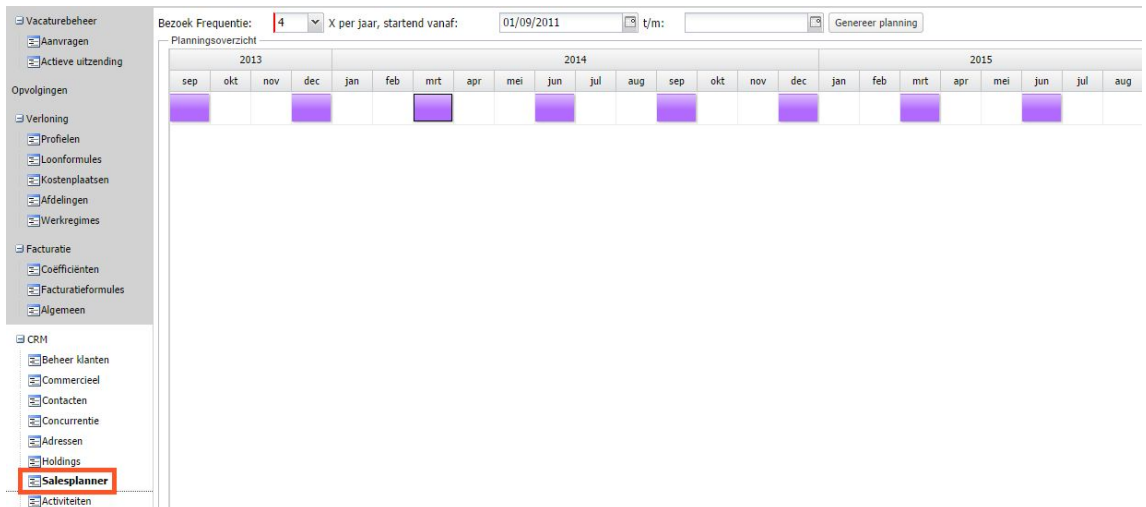

## 6.19 CRM – Sales planner

Cette rubrique vous permet de déjà indiquer la fréquence à laquelle vous souhaitez visiter l'entreprise sur un an. Indiquez cette fréquence au-dessus :

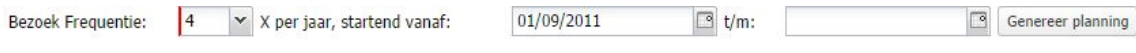

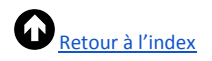

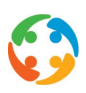

Dans l'exemple ci-dessus, on prévoit de visiter le client 4 fois par an (tous les 3 mois donc). Sur cette base, le système propose une visite tous les 3 mois, représentée par les blocs violets. Les propositions démarrent en septembre 2013.

Cliquez d'abord sur le bouton « Générer le planning » pour voir apparaître les blocs violets.

Vous pouvez choisir d'afficher les blocs dans une autre couleur ou même d'en ajouter ou d'en supprimer. Ce point sera abordé dans le chapitre « Sales planner et rapports de visite ».

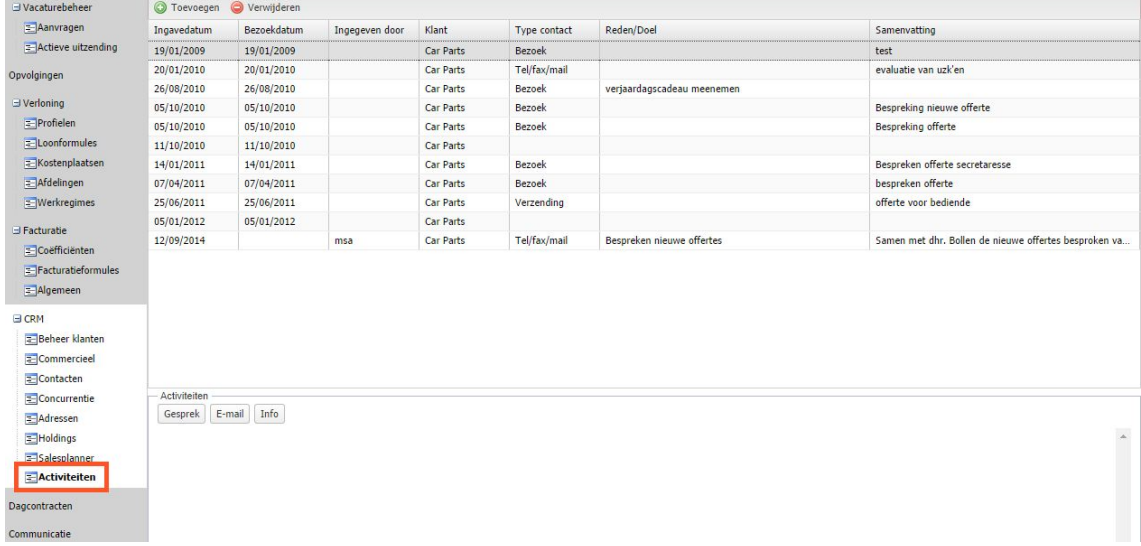

#### 6.20 CRM – Activités

Cette rubrique présente une double utilisation.

Vous pouvez, d'une part, y créer, modifier et supprimer des rapports de visite (en haut). Le détail d'un rapport de visite sera abordé dans le chapitre « Sales planner et rapports de visite ».

Pour créer un rapport de visite, cliquez sur « Ajouter ». Le nom de l'entreprise sera rempli automatiquement.

Pour modifier un rapport de visite, sélectionnez la ligne et choisissez « Modifier » dans le menu du bouton droit de la souris.

Pour supprimer une ligne, sélectionnez-la et cliquez sur « Supprimer » ou choisissez « Supprimer » dans le menu du bouton droit de la souris.

Au bas de cette rubrique, vous pouvez consigner plusieurs activités :

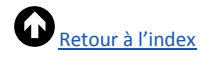

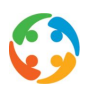

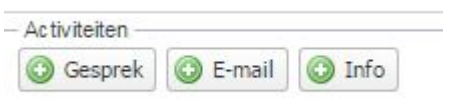

Les informations enregistrées ici sont aussi consignées dans les suivis (voir aussi le manuel « Suivis »).

#### **6.20.1 Entretien**

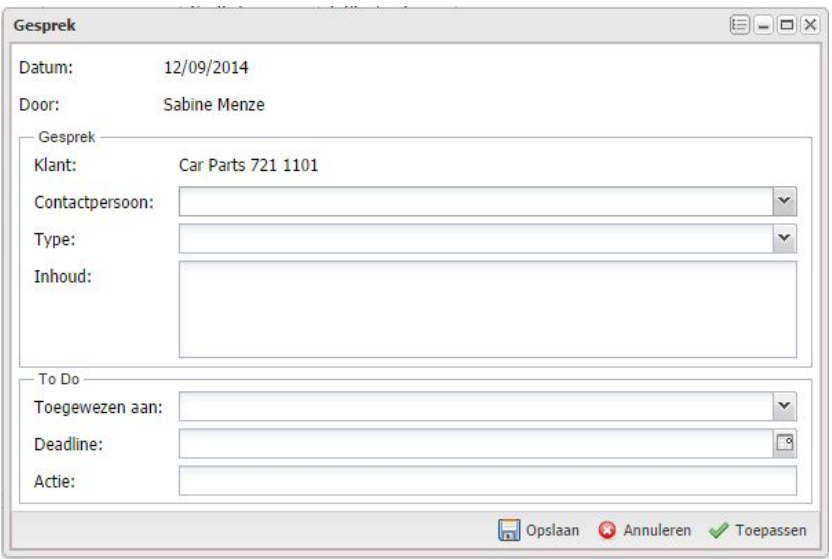

Si vous avez eu un entretien téléphonique avec le client, enregistrez-le dans « Entretien ». Le système indique automatiquement qui a effectué cet enregistrement et quand :

Datum: 12/09/2014 Door: Sabine Menze

Cet écran présente des informations sur l'entretien (« Entretien ») et les actions qui doivent suivre (« To Do »).

Le nom du client est rempli automatiquement dans « Entretien ». Vous pouvez saisir une personne de contact (vous trouverez la liste de tous les contacts de ce client derrière la flèche) et définir le type de l'entretien. Choisissez parmi les options suivantes :

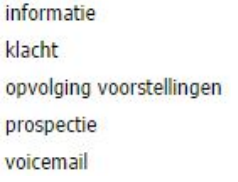

Décrivez, plus bas, le contenu de l'entretien téléphonique.

Attribuez la tâche de suivi dans « To Do » : à vous-même ou à un collègue. Notez le délai dans le champ de date et décrivez l'action à entreprendre.

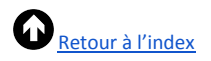

#### **6.20.2 E-mail**

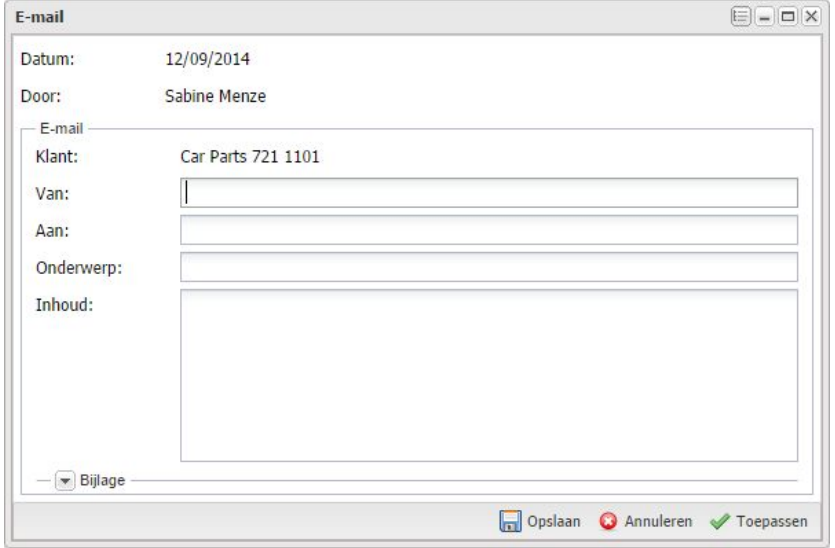

Indiquez ici l'expéditeur (« De »), le destinataire (« A »), l'objet et le contenu de l'e-mail manuellement.

Si vous avez saisi les informations et cliqué sur « Appliquer », vous pouvez ajouter une pièce jointe (ou plusieurs).

Pour ce faire, ouvrez la rubrique « Pièce jointe » en bas en cliquant sur la flèche. Ajoutez ensuite une pièce jointe en cliquant sur « Ajouter ».

Vous arrivez alors sur un écran intermédiaire qui vous permet de choisir le fichier dans l'explorateur (« Parcourir… »), d'en préciser le type en choisissant dans la liste (par ex. : certificat médical …) et d'ajouter une description.

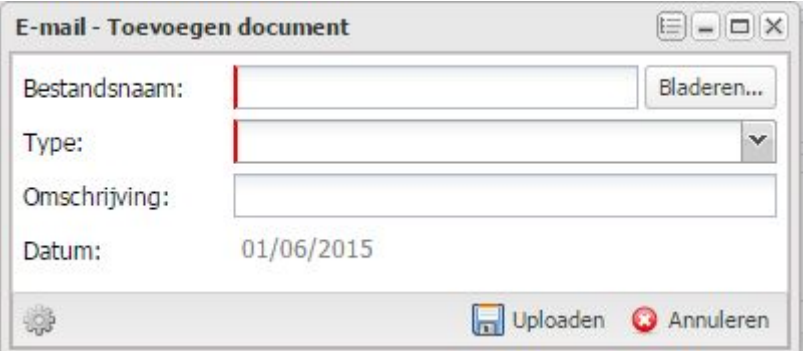

#### **6.20.3 Informations**

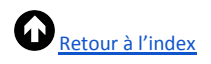

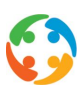

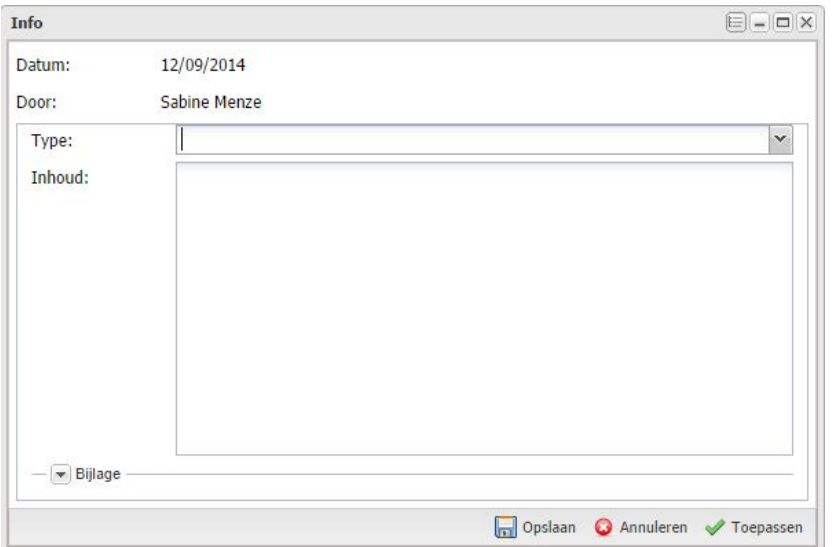

Associez ici plusieurs activités à titre informatif. Il s'agit des types suivants :

facebook krantenartikel persbericht website

 $-1$ 

Complétez-les avec le contenu de la parution.

Cliquez sur « Ajouter » pour enregistrer les données et ajouter une pièce jointe (ou plusieurs) en dessous.

Pour ce faire, ouvrez la rubrique « Pièce jointe » en bas en cliquant sur la flèche :

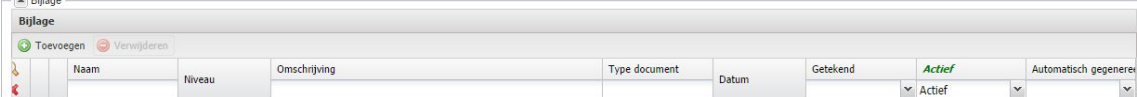

## 6.21 Contrats journaliers

Il existe, depuis juillet 2013, une interdiction de principe sur les contrats journaliers successifs. Cette disposition légale a été prévue dans PratoFlex sous la forme d'un blocage de la création (lors de l'enregistrement ou du transfert) d'un second contrat journalier suivant un contrat journalier existant et entre lesquels il n'y a :

- que des jours d'inactivité (par défaut samedi + dimanche) ;
- que des jours fériés ;
- aucun jour (contrats qui se suivent immédiatement).

Vous pouvez cependant avoir recours à des contrats journaliers successifs si l'entreprise utilisatrice (votre client final) peut démontrer son besoin de flexibilité. La responsabilité finale

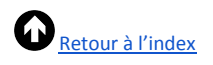

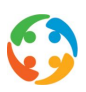

de la preuve incombe à l'utilisateur. Si le client final ne vous a pas adressé de demande explicite d'utilisation de contrats journaliers, la sanction sera imposée à l'agence d'intérim.

PratoFlex ne prévoit aucun champ spécial pour l'enregistrement de cette application écrite. Vous pouvez néanmoins le lier en tant que document ou suivi à la fiche client. Enregistrez le mode d'autorisation des contrats journaliers successifs de manière structurée dans le module « Contrats journaliers » de la fiche client.

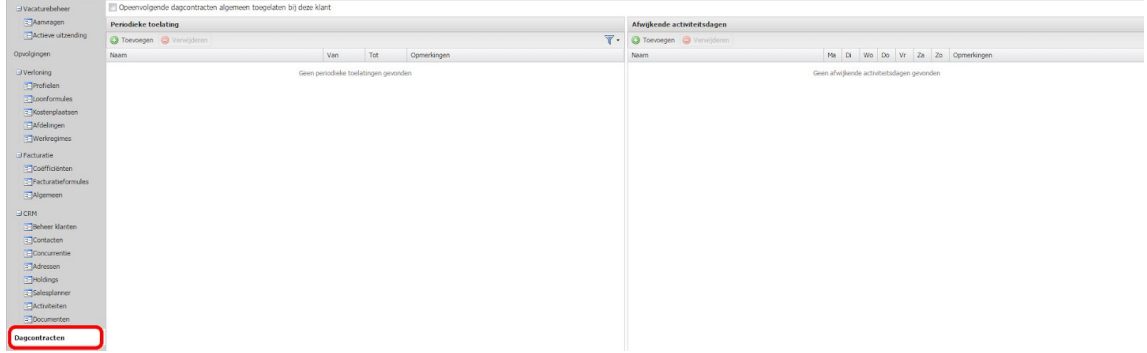

#### **6.20.1 Autorisation générale**

Si votre client vous donne la permission d'établir des contrats journaliers successifs pour tous les collaborateurs et sans limite dans le temps, enregistrez-la simplement en cochant la case ci-dessous :

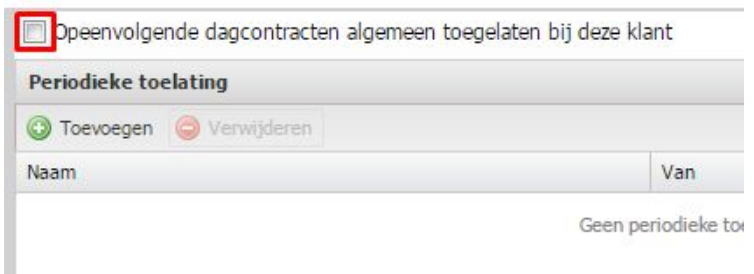

Aucun contrôle ne sera effectué sur ce client en ce qui concerne les contrats journaliers successifs.

#### **6.20.2 Autorisation périodique**

Il se peut que le client vous donne la permission d'établir des contrats journaliers successifs uniquement pour une période bien précise ou pour une catégorie bien précise de travailleurs. Dans ce cas, enregistrez cette autorisation dans la rubrique « Autorisation périodique ».

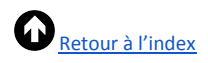

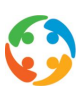

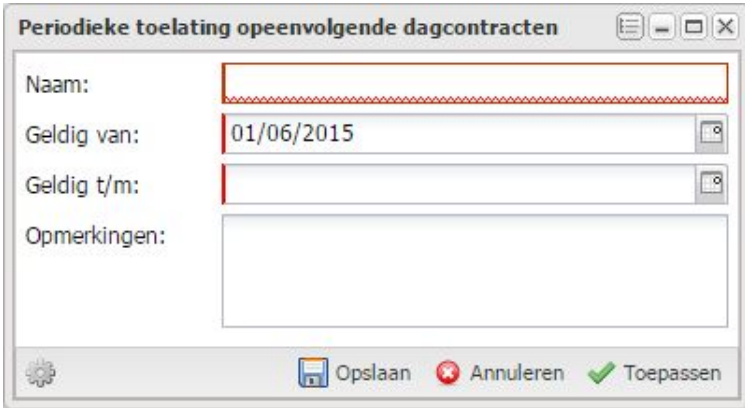

Vous êtes obligé d'indiquer un nom de catégorie. Il s'agit ici d'une zone de texte libre, mais le nom doit être très clair étant donné qu'il deviendra un élément de la liste d'options du Profil (catégorie CJS). Enfin, vous devez également mentionner une période (valable du … au … inclus). Si vous le souhaitez, vous pouvez également ajouter une remarque à cette autorisation.

Vous pouvez lier plusieurs catégories ou périodes.

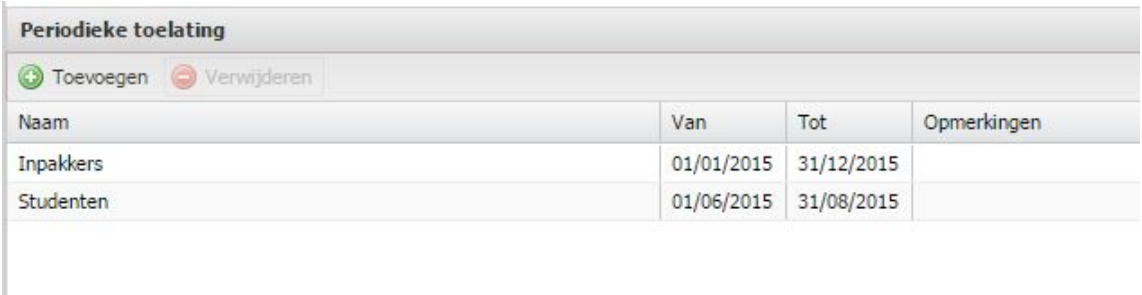

Ces mêmes catégories seront désormais disponibles sur les profils de ce client sous la « Catégorie CJS » :

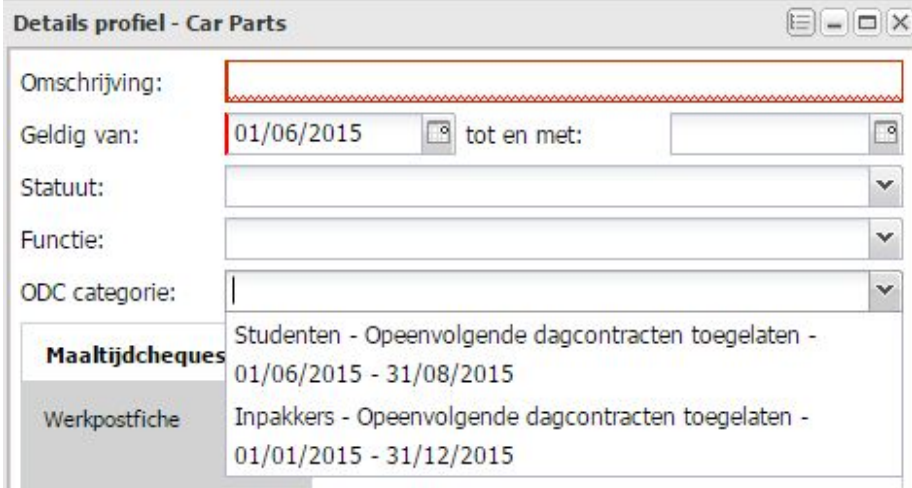

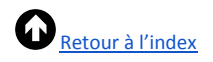

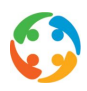

Si vous liez ensuite ce profil à un contrat de travail et si la date du contrat de travail tombe pendant la période de la catégorie liée, la présence de contrats journaliers successifs ne sera pas contrôlée.

Il importe, pour le contrôle dans PratoFlex, que vous n'ayez pas coché l'option « contrats journaliers successifs bénéficiant d'une autorisation générale chez ce client », vu que celle-ci viendrait « annuler » l'autorisation périodique.

#### **6.20.3 Jours d'activité particuliers**

Par défaut, PratoFlex part du principe que les jours d'activité courent du lundi au vendredi sans que vous ayez à faire quoi que ce soit en tant qu'utilisateur final. Ce qui signifie que si un contrat journalier a été créé pour le vendredi, vous ne pourrez pas créer de contrat journalier pour le samedi, le dimanche ou le lundi, mais bien pour le mardi.

Mais les jours d'activité ne courent pas du lundi au vendredi pour tous les clients. Vous pouvez dès lors enregistrer des jours d'activité particuliers, valables pour tout le monde ou valables uniquement pour une catégorie définie de travailleurs. Ces jours d'activité ne sont pris en compte que si les contrats journaliers successifs ne sont pas autorisés.

Lorsque vous cliquez sur le bouton « Ajouter » dans la catégorie « Jours d'activité particuliers », vous arrivez sur l'écran de saisie suivant :

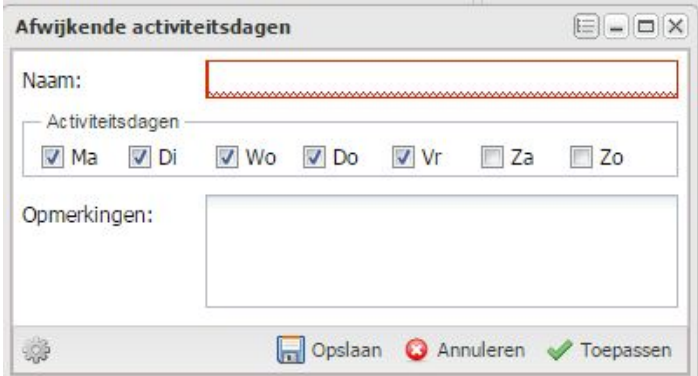

Vous devez obligatoirement définir un nom de catégorie et ensuite cocher les jours d'activité d'application (lundi à vendredi étant toujours coché par défaut). Vous pouvez aussi, si vous le souhaitez, ajouter une remarque à cette dérogation.

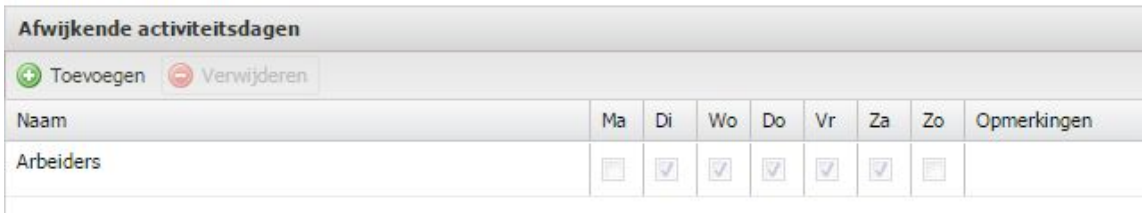

Afin que PratoFlex puisse tenir compte de cette dérogation, cette catégorie doit également être liée dans un profil (comme catégorie CJS), et ce profil doit être lié à un contrat.

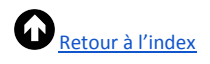

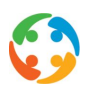

Dans l'exemple ci-dessus, si un contrat journalier est établi pour le vendredi, aucun contrat journalier ne pourra être établi pour le samedi ou le dimanche, mais bien pour le lundi.

# 7 Préparer une entreprise pour un contrat de travail

Pour préparer une fiche prospect à accueillir un contrat, cliquez en haut à gauche sur le bouton « Préparer à un contrat de travail ». Le prospect deviendra alors un client et vous pourrez sélectionner cette fiche pour créer un contrat de travail.

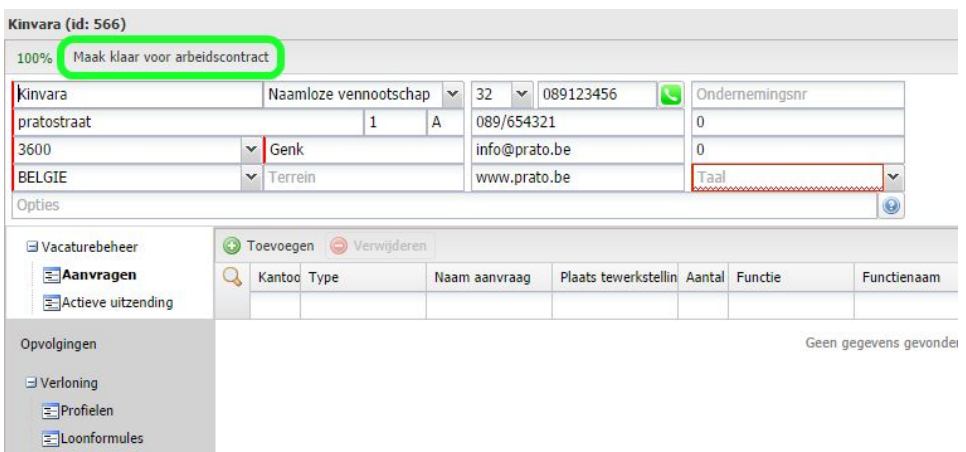

Si vous ouvrez une fiche client qui a déjà un numéro de client, ce bouton ne s'affichera plus en haut à gauche :

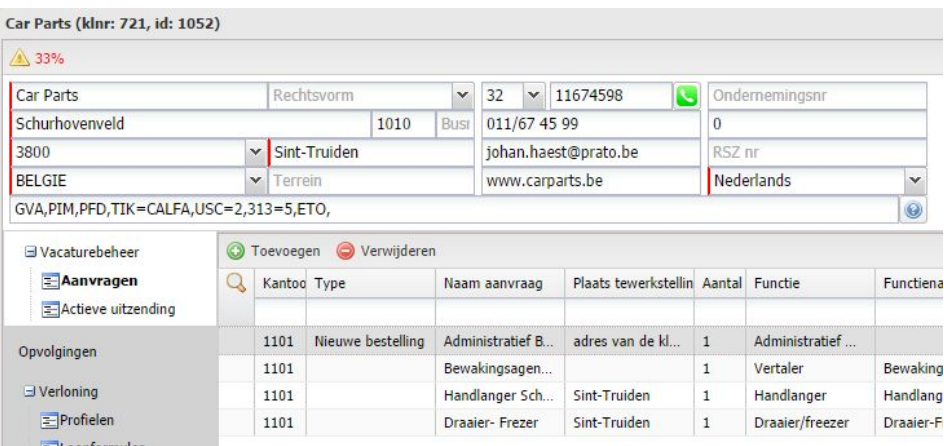

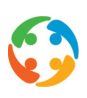

# 8 Sales planner et rapports de visite

PratoFlex vous permet de planifier vos visites facilement et efficacement. Pour ce faire, indiquez dans un premier temps combien de visites annuelles vous souhaitez prévoir chez ce client dans la rubrique « CRM – Planification des visites » (cf. aussi le chapitre « CRM – Planification des visites » ci-avant). Vous y verrez le planning de ce client.

Vous pouvez aussi demander un planning global via le bouton de démarrage  $\rightarrow$  « Modules »  $\rightarrow$  « Planification des visites »

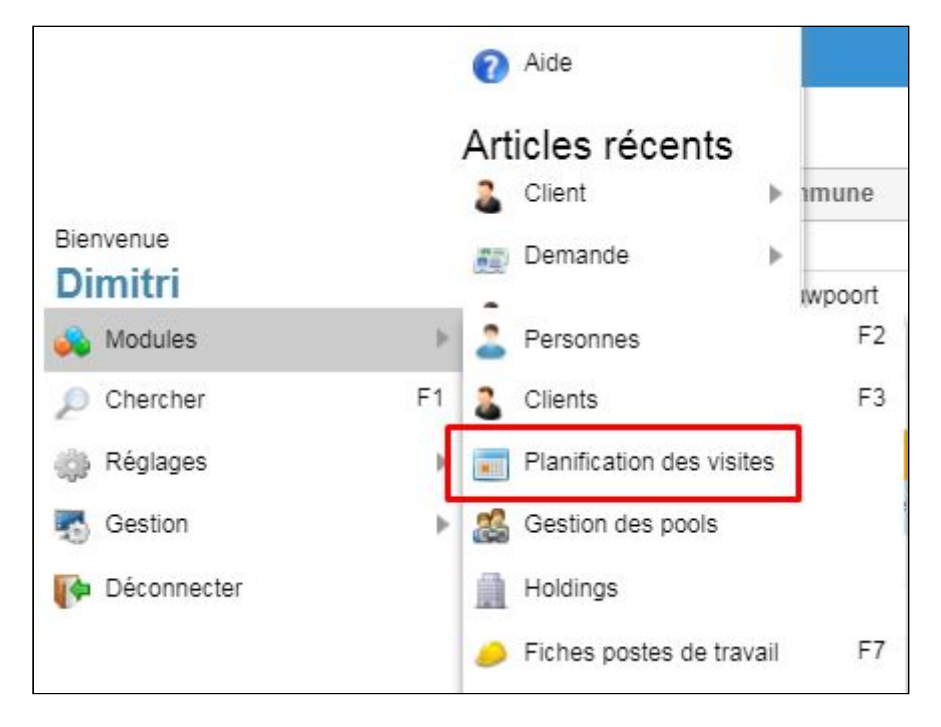

Vous obtenez ensuite un aperçu de tous les clients sur la fiche desquels vous avez rempli le sales planner.

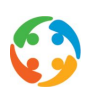

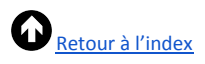

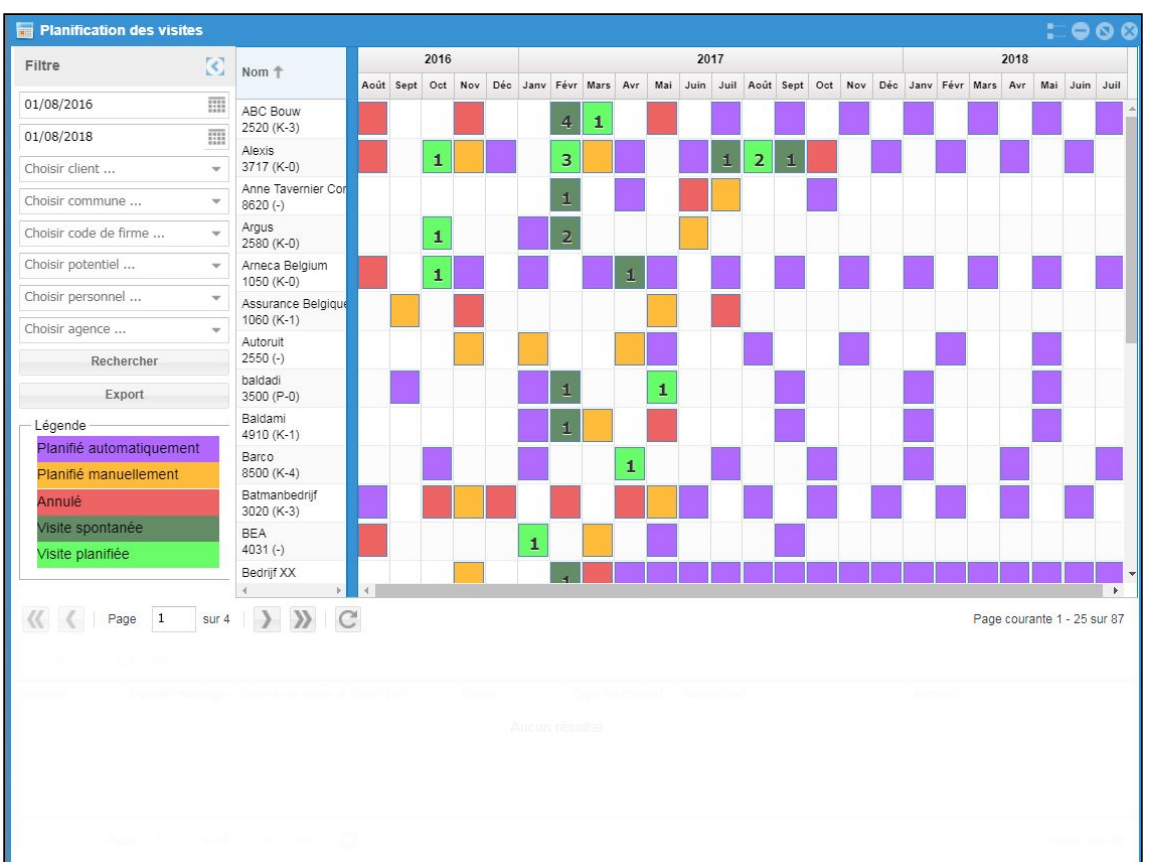

#### 8.1 Filtres

À gauche de l'écran, vous disposez d'une foule de filtres pour concrétiser votre liste :

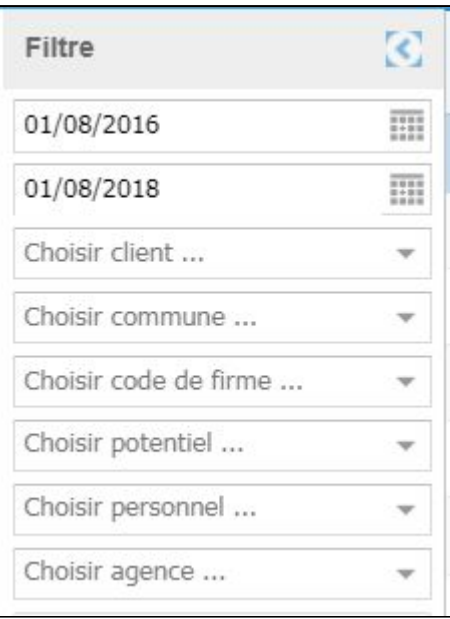

●La période (du… au … inclus) pour laquelle vous souhaitez voir les données. Par défaut, le système affiche la période comprise entre le premier jour du mois actuel de l'an dernier et la même date l'année prochaine. Vous pouvez modifier ces dates manuellement.

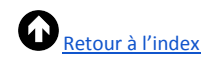

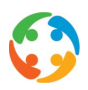

- ●Client : choisissez dans la liste de tous les clients sur la fiche desquels vous avez rempli le sales planner.
- ●Localité
- ●Code de l'entreprise : choisissez dans la liste de tous les codes d'entreprise possibles (c'est la donnée que vous avez choisie dans « Type » sous la catégorie « CRM – Gestion des clients ») :

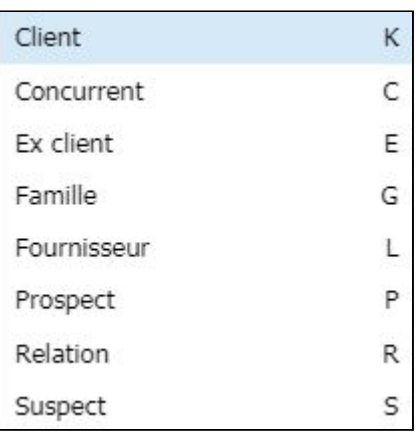

●Potentiel : choisissez l'importance du client (c'est la donnée que vous avez choisie dans « Potentiel » sous la catégorie « CRM – Gestion des clients ») :

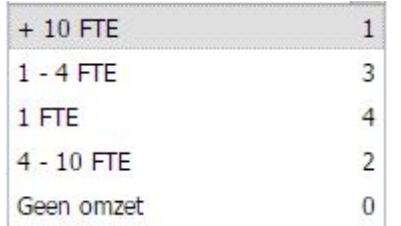

- ●Personnel : choisissez éventuellement un collaborateur interne. Vous obtenez alors les informations de tous les clients avec un sales planner dont les fiches ont été créées par ce collaborateur/collègue.
- ●Agence : choisissez l'agence pour laquelle vous souhaitez voir les informations. Vous ne pouvez évidemment choisir d'autres agences que vos agences actives que si vous avez accès à plusieurs agences.

Rechercher Après avoir choisi les filtres, cliquez sur le bouton afficher les résultats souhaités.

Vous obtenez une liste d'entreprises (ou les données du client si vous avez appliqué un filtre sur le client) avec les données suivantes :

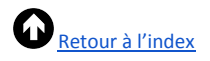

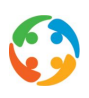

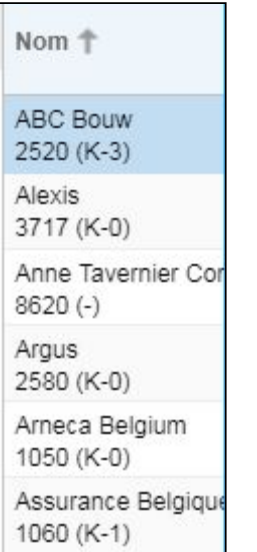

- ●Nom du client
- ●Code postal du client
- ●, Code de l'entreprise et potentiel entre parenthèses :
	- code de l'entreprise : C = client, P = prospect… ;
	- potentiel : 1 = +10 ETP, 2 = 4-10 ETP, 3 = 1-4 ETP...

Enfin, vous pouvez exporter votre sélection au format Excel en cliquant sur le bouton « Exporter ».

#### 8.2 Légende

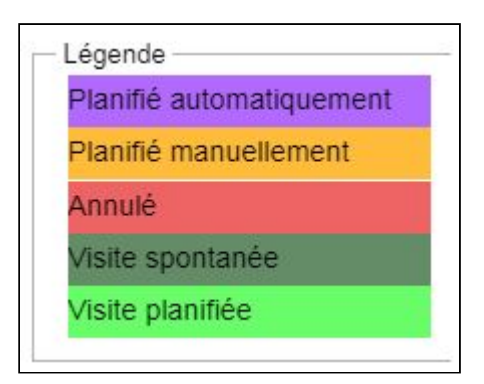

La légende indique clairement la signification des couleurs. Prenons l'exemple ci-dessous et voyons comment cela se traduit dans le planning :

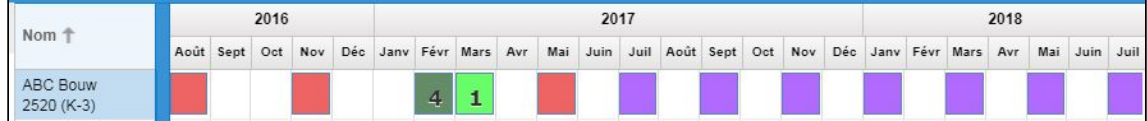

Le système génère une demande de visite trimestrielle chez ce client, comme le montrent les

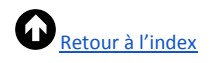

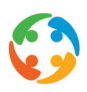

blocs violets. La visite d'avril planifiée automatiquement a toutefois été annulée manuellement. Une visite a bien eu lieu en juillet. Le bloc violet s'est donc transformé en un bloc vert fluo. L'indication « 1 » signifie qu'un rapport de visite a bien été établi pour ce mois (cf. plus loin).

Un rapport de visite a aussi été encodé en août, mais il n'y avait pas de bloc violet. Le système a donc représenté la visite par un bloc vert foncé. Si un mois comptait 2 visites (2 rapports de visite encodés dans le mois), le chiffre « 2 » s'afficherait.

Le système n'avait pas planifié automatiquement de visite en septembre, mais un utilisateur a planifié une demande de visite manuellement.

## 8.3 Plannings de visite générés automatiquement

Comme mentionné précédemment, PratoFlex peut proposer des plannings de visite automatiquement si vous avez indiqué, dans la rubrique « CRM – Sales planner » de la fiche client, que ce client devait faire l'objet de x visites par an et si vous avez ensuite cliqué sur « Générer un planning ».

Les plannings de visite générés automatiquement sont indiqués par des blocs violets dans le sales planner.

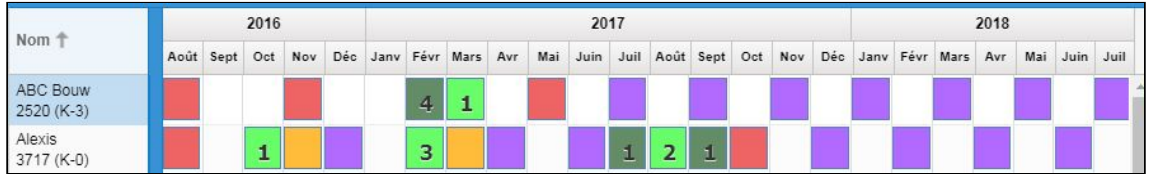

## 8.4 Planifier une visite manuellement

Pour planifier une visite manuellement sur une case « vide » du calendrier, faites un clic droit sur la case vide et choisissez « Ajouter » :

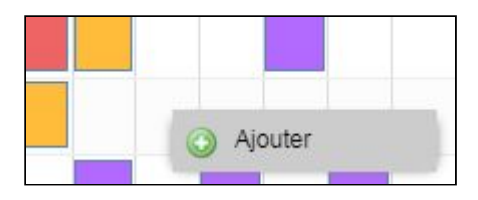

Un bloc orange apparaît dans le mois sur lequel vous avez cliqué.

#### 8.5 Annuler une visite

S'il vous est impossible d'effectuer la visite prévue, vous pouvez l'annuler. Placez-vous sur le bloc violet (visite générée automatiquement) ou orange (visite planifiée manuellement) et choisissez « Annuler » dans le menu du bouton droit de la souris :

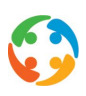

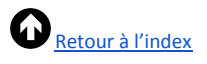

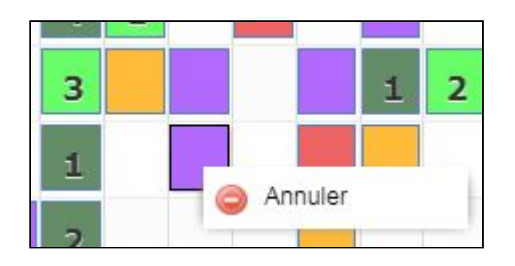

## 8.6 Rapports de visite

Un rapport de visite est un enregistrement de votre visite chez un client. Vous y consignez les personnes de contact et le contenu de l'entretien. Vous pouvez éventuellement joindre des documents.

#### **8.6.1 Aperçu des rapports de visite**

Si vous avez ouvert l'écran du « Sales planner » ou le planning des visites, vous constatez que la rubrique inférieure des rapports de visite ne peut pas être modifiée et que vous ne pouvez donc créer aucun rapport de visite.

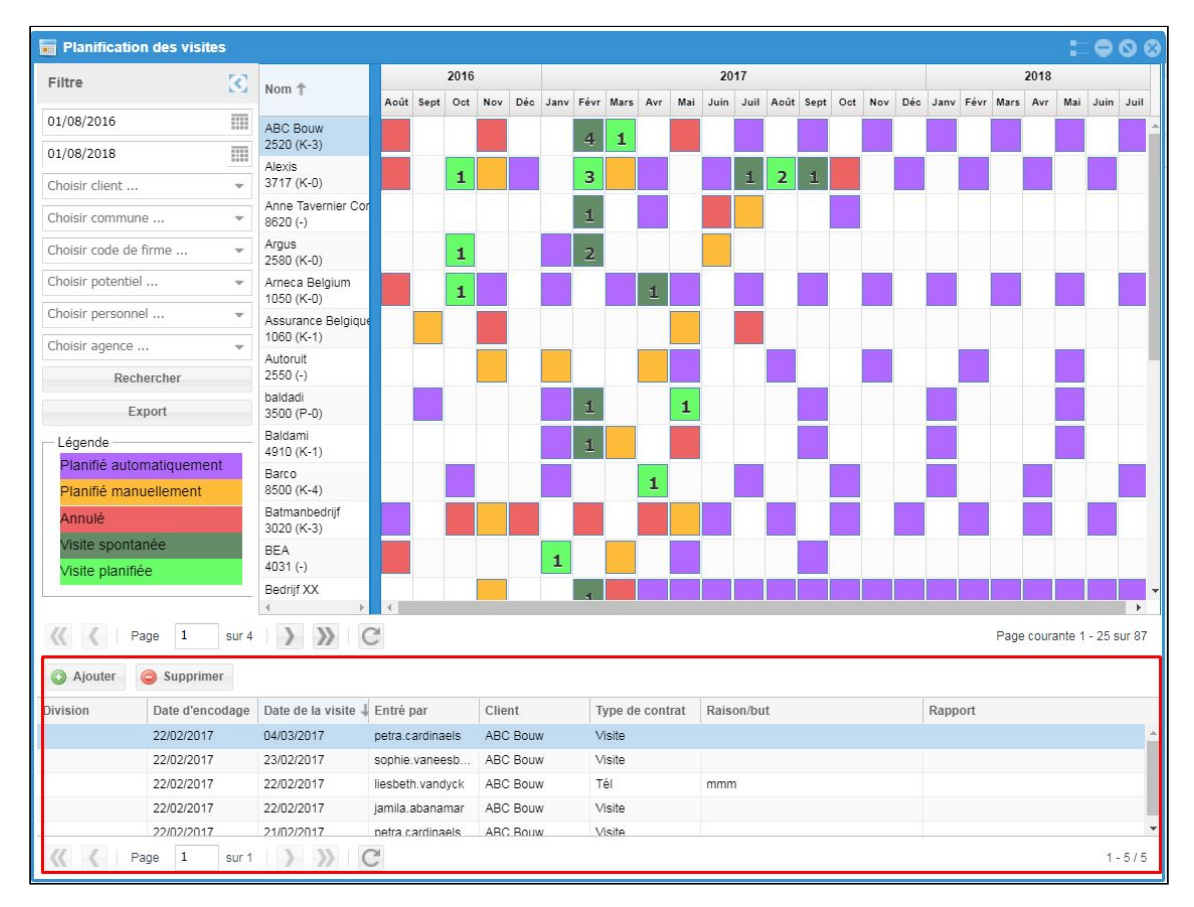

Cette rubrique s'active uniquement si vous cliquez sur un élément planifié chez un client (un bloc violet, rouge, orange ou vert) :

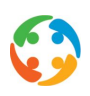

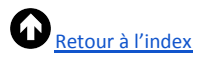

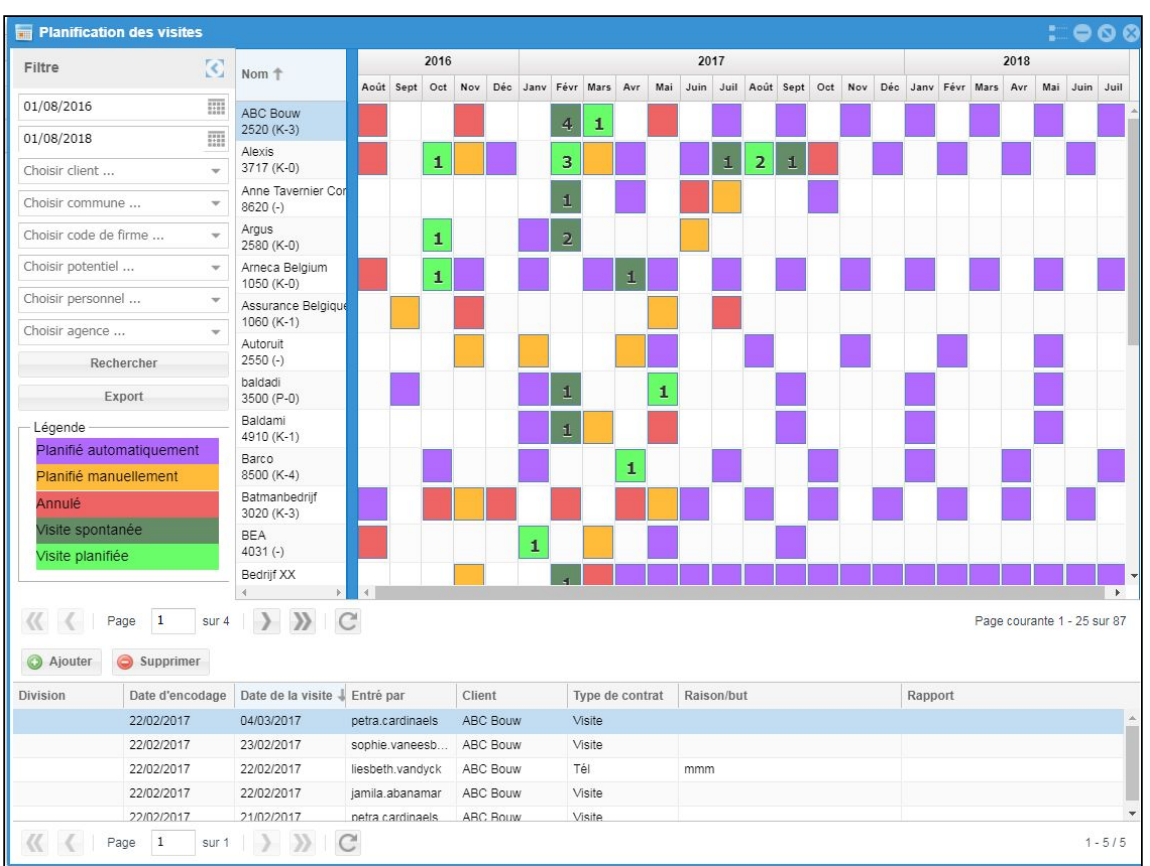

Les rapports de visite existants pour le client choisi s'affichent, et ce, uniquement pour la période filtrée en haut à gauche :

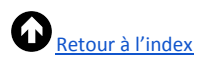

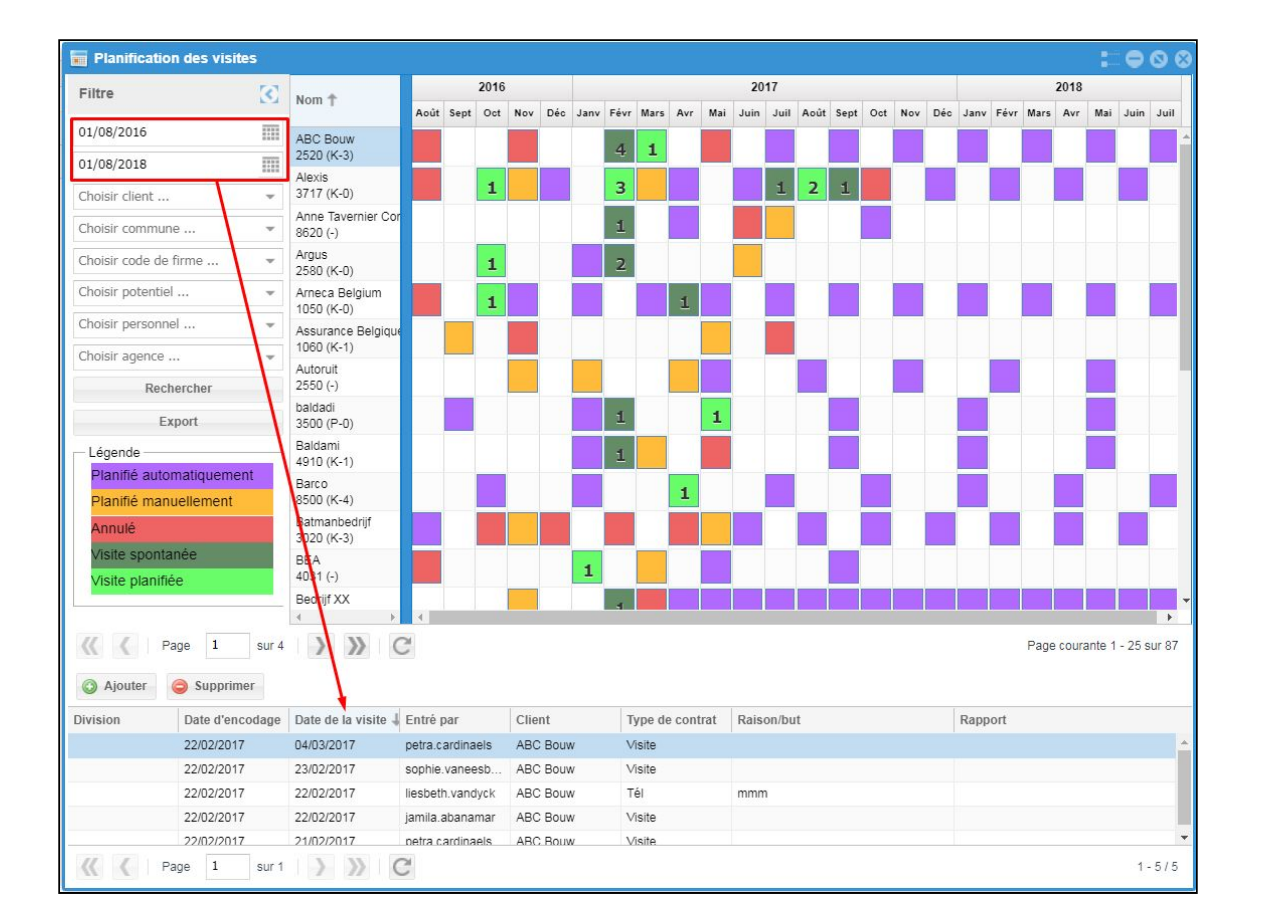

#### **8.6.2 Créer un rapport de visite**

Pour créer un rapport de visite, sélectionnez un élément du planning du client choisi et cliquez sur le bouton « Ajouter » en bas. L'écran suivant s'affiche :

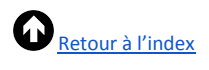

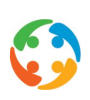

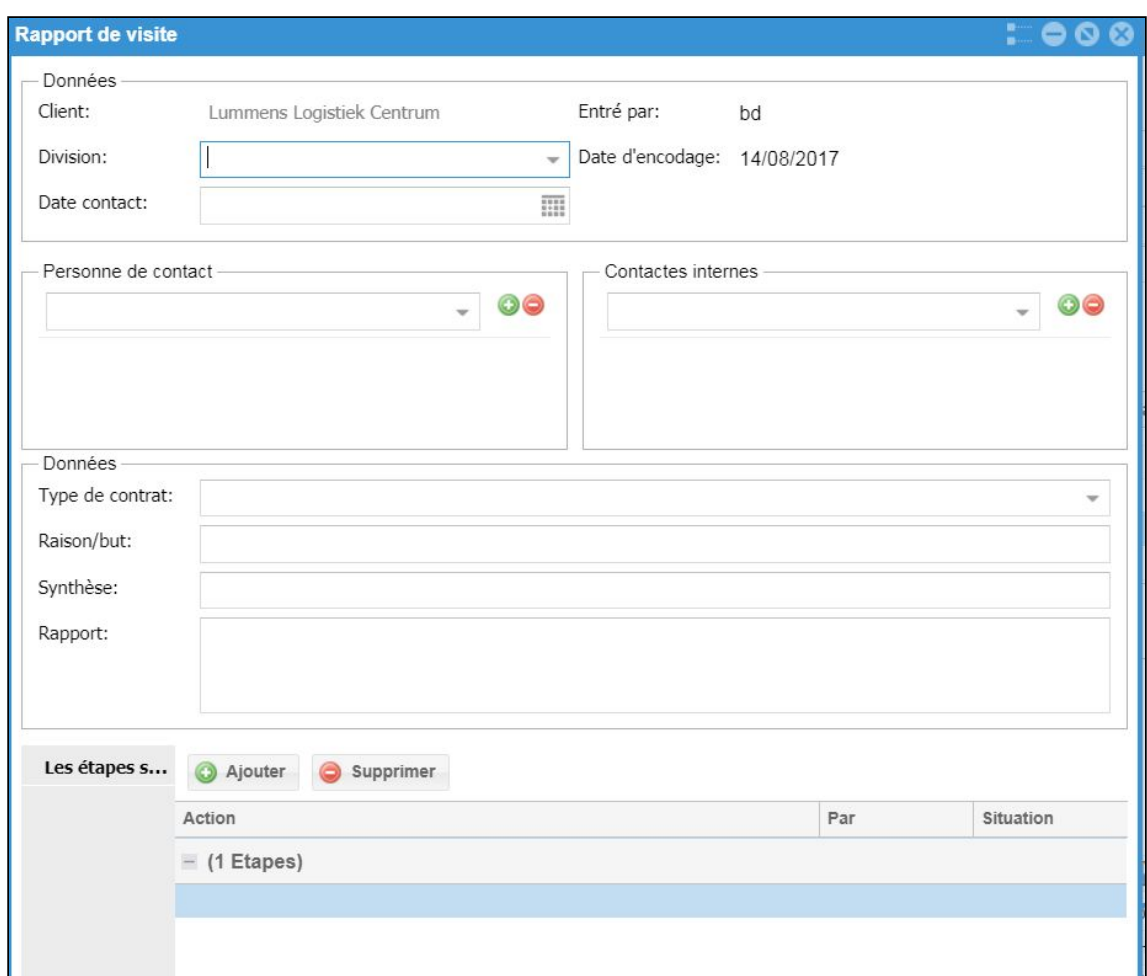

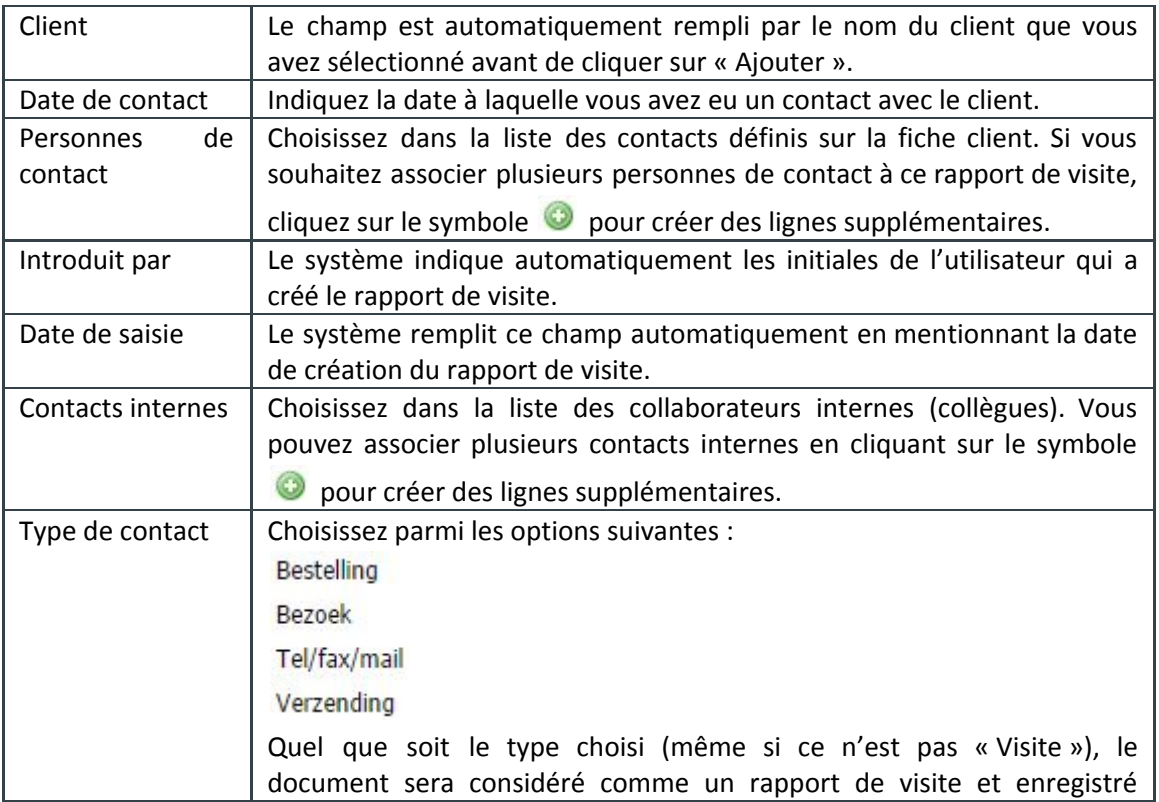

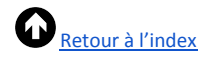

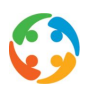

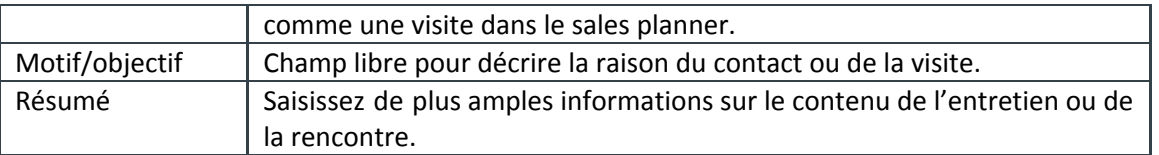

Après avoir saisi ces données, cliquez sur le bouton « Ajouter » : les données seront enregistrées et vous pourrez remplir les rubriques « Étape suivante » et « Documents ».

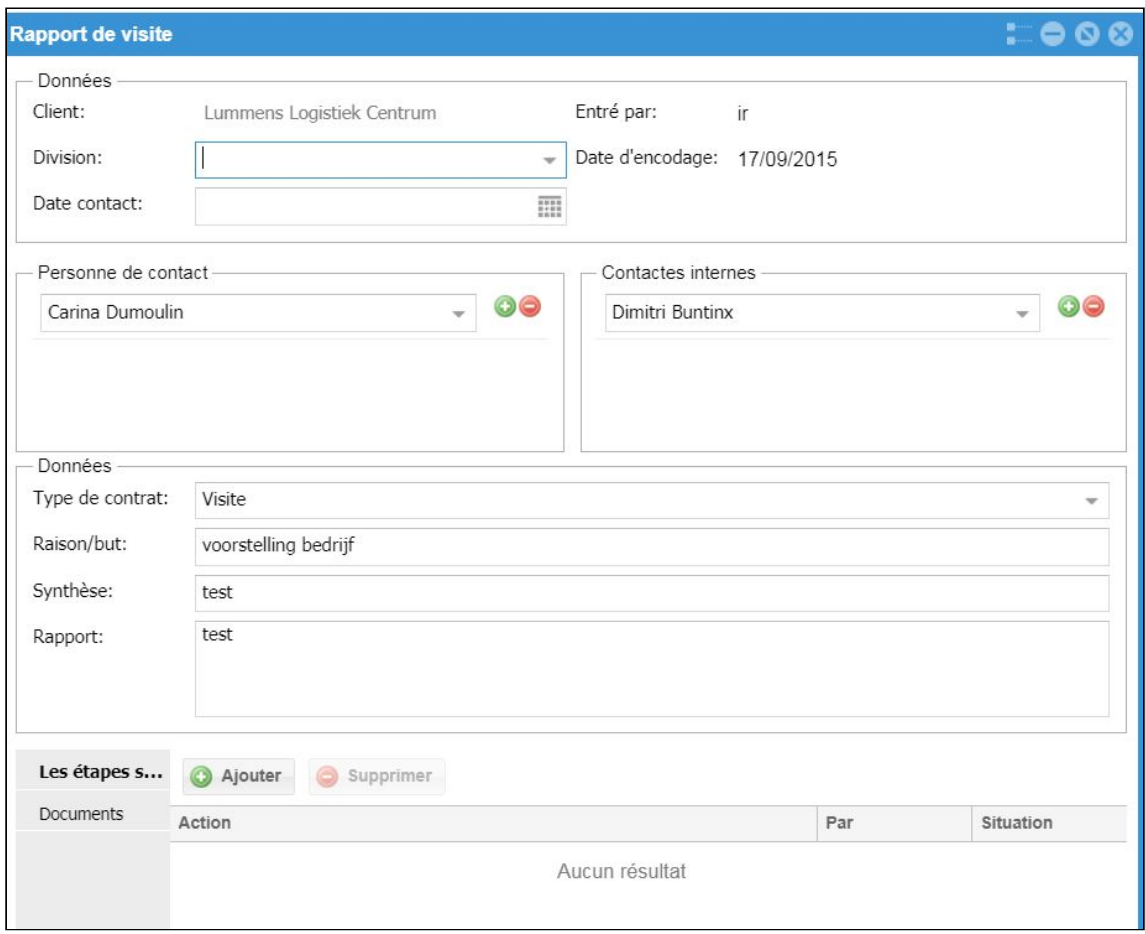

#### **8.6.3 Étape suivante**

Vous pouvez définir une « étape suivante » après avoir enregistré les données précédentes. Pour ce faire, cliquez sur « Ajouter » :
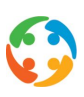

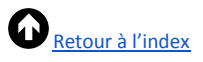

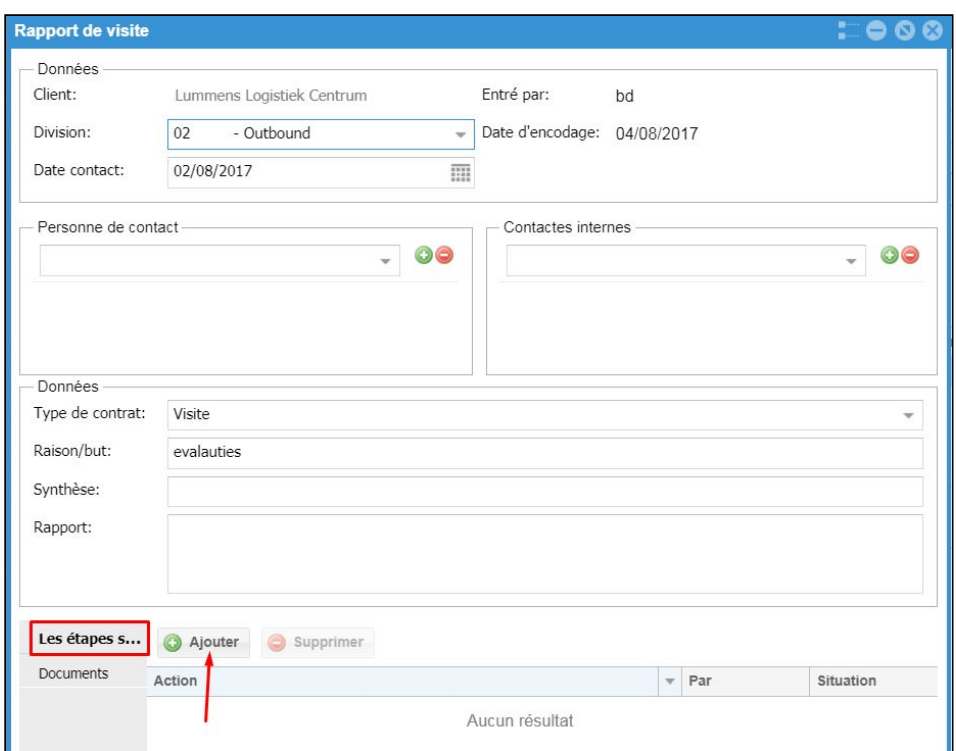

Indiquez ici la date du prochain contact. Précisez également qui doit faire quoi. Le champ « Statut » vous permet d'indiquer par la suite que la procédure est en cours (« Doing ») ou terminée (« Done »).

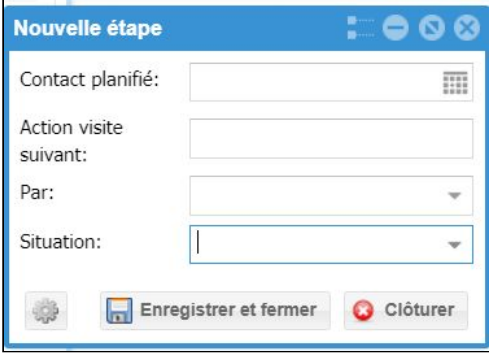

**8.6.4 Ajouter des documents**

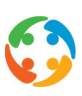

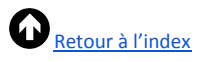

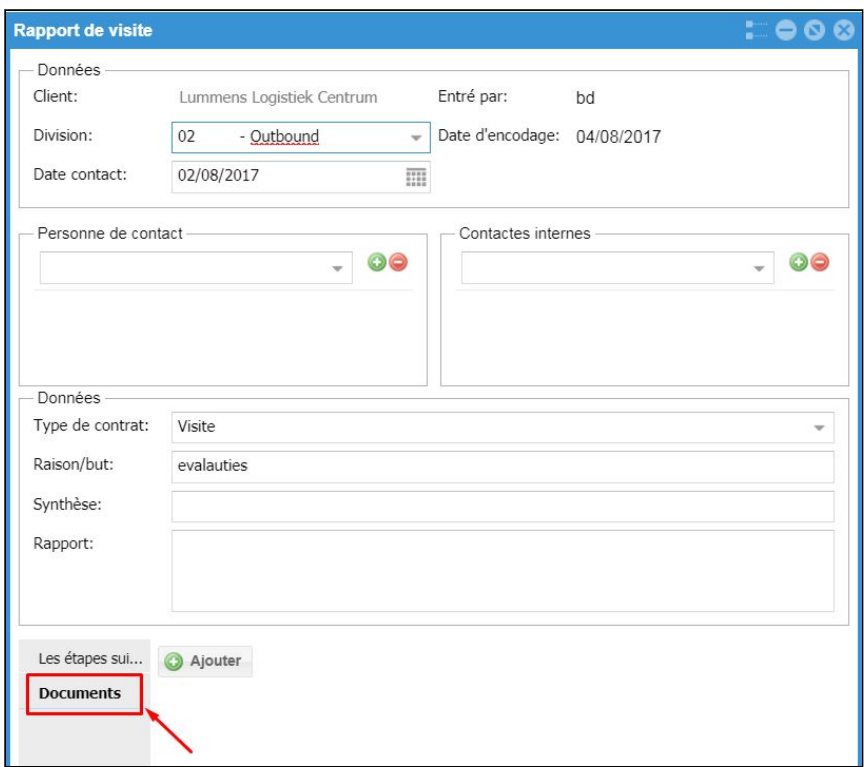

Pour associer des documents à des rapports de visite, cliquez sur « Ajouter » :

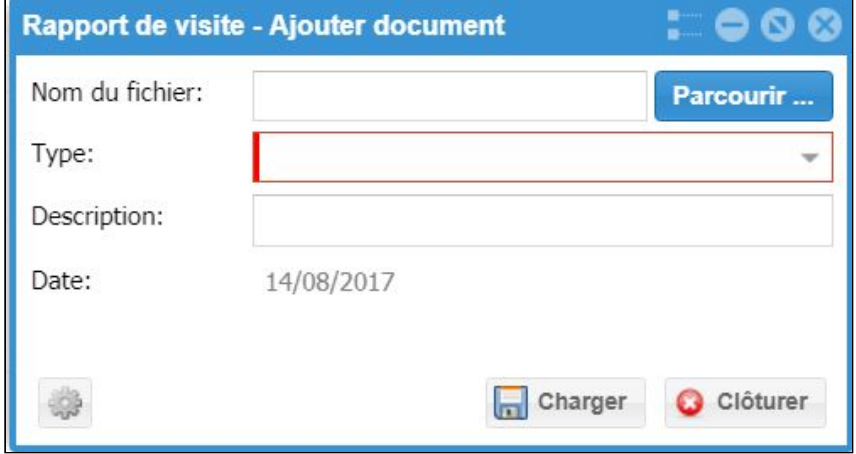

Sélectionnez ensuite un document dans votre explorateur en cliquant sur le bouton « Parcourir… ». Vous devez obligatoirement y associer un type, mais vous êtes libre d'ajouter ou non une description au document.

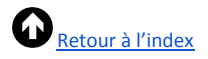

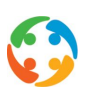

## 9 Gestion des pools

Dans la catégorie « Matching » de la rubrique « Pools » sur la fiche travailleurs, vous avez pu indiquer les entreprises pour lesquelles un candidat entrait en ligne de compte (avec la précision éventuelle de la fonction) (cf. aussi le manuel « Travailleurs »).

Pour demander un aperçu global de ces pools via l'aperçu des clients, accédez au menu « Gestion de pool » via « Données » - « Aller vers… ».

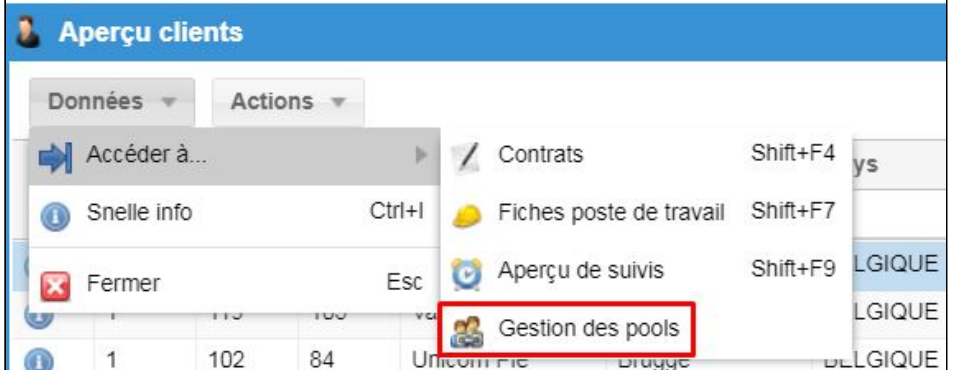

Vous obtenez un écran récapitulatif.

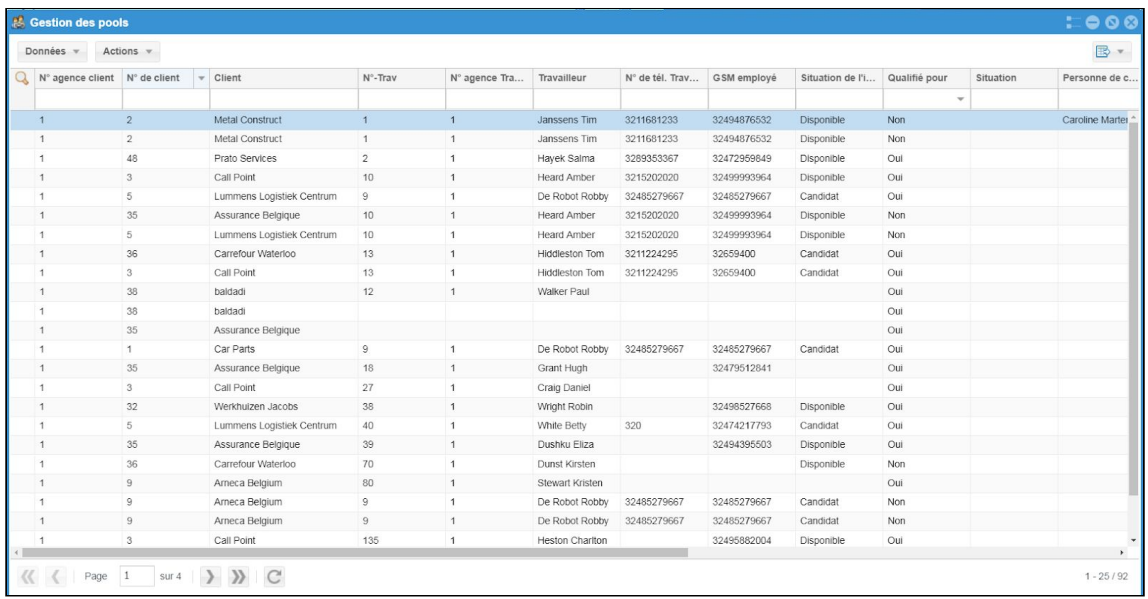

Vous pouvez alors obtenir un aperçu des pools créées sur les différentes fiches travailleurs en remplissant plusieurs valeurs dans la ligne de filtrage. Vous pouvez notamment filtrer sur le client, la fonction, l'adéquation du travailleur et une éventuelle évaluation (par vous-même ou par l'utilisateur final).

Lorsque vous recevez une demande d'un client, vous pouvez, par exemple, remplir le filtre du

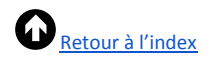

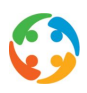

client (nom ou numéro), indiquer « oui » dans le champ « Entre en ligne de compte » et éventuellement préciser une fonction. Vous pourrez ainsi contacter facilement ces travailleurs pour l'offre d'emploi.

Lorsque vous êtes sur la liste des résultats, vous pouvez naviguer rapidement vers la fiche client ou la fiche travailleur en cliquant respectivement sur « Client » ou sur « Travailleur » dans le menu « Données » - « Aller vers… ». Vous pourrez y consulter les informations rapides du travailleur.

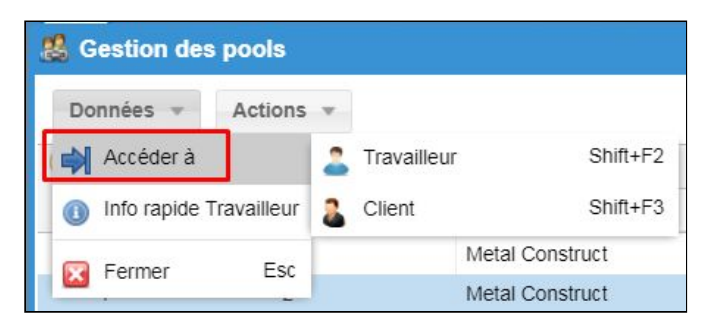

Vous pouvez aussi accéder à la fiche client ou à la fiche travailleur en choisissant « Client » ou « Travailleur » dans le menu « Aller vers… » du bouton droit de la souris.

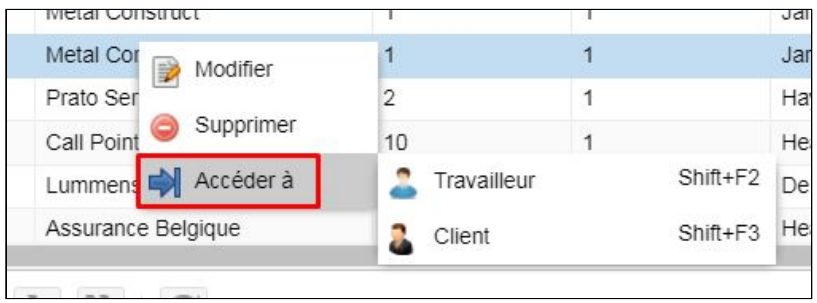

Ajoutez ou supprimez des données via ce menu en cliquant sur le bouton « Actions » :

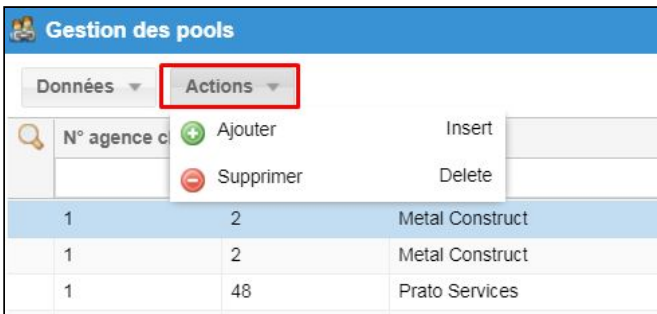

Pour modifier une fiche existante, utilisez le menu « Modifier » du bouton droit de la souris ou double-cliquez sur la ligne souhaitée, puis modifiez et enregistrez les données qui doivent l'être.